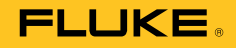

# **TiX640, TiX660, TiX1000** Thermal Imager

Kullanım Kılavuzu

September 2014 (Turkish) © 2014 Fluke Corporation. All rights reserved. Specifications are subject to change without notice. All product names are trademarks of their respective companies.

# **SINIRLI GARANT İ VE SORUMLULUK SINIRI**

Bu Fluke ürününün malzeme ve işçilik arıza bakımı satın alıma tarihinden sonra iki yıl ücretsizdir. Bu garanti, sigortaları, tek kullanımlık pilleri veya kaza, ihmal, yanlış kullanım, değişiklik yapma, kirlilik veya anormal çalışma ve kullanım koşullarını kapsamaz. Bu ürünün satıcılarının, Fluke adına başka herhangi bir garanti verme yetkisi yoktur. Garanti süresi boyunca servisten faydalanabilmek, iadeyle ilgili yetkili belge alabilmek için en yakın Fluke yetkili servis merkeziyle irtibata geçin, daha sonra ürünü sorunun açıklamasıyla beraber Servis Merkezi'ne gönderin.

BU GARANTI SIZIN TEK ÇOZUMUNUZDUR. BELLI BIR AMACA UYGUNLUK GIBI BAŞKA HIÇBIR GARANTI, AÇIK YA DA KAPALI OLARAK, VERILMEMIŞTIR. FLUKE, HERHANGI BIR NEDEN VEYA TEORI SONUCU OLUŞAN OZEL, DOLAYLI, NIHAI VEYA TESADUFI VERI KAYBI DAHIL, HIÇ BIR KAYIP VE ZARARDAN SORUMLU DEGILDIR. Bazı devletler, ima edilmiş bir garantinin ya da arızi veya nihai hasarların hariç tutulmasına veya sınırlanmasına izin vermediğinden, bu sorumluluk sınırlaması sizin için geçerli olmayabilir.

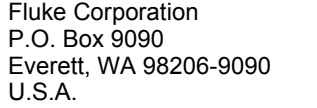

Fluke Europe B.V. P.O. Box 1186 5602 BD Eindhoven The Netherlands

11/99

# İçindekiler

# **Bölüm**

# **Başlık**

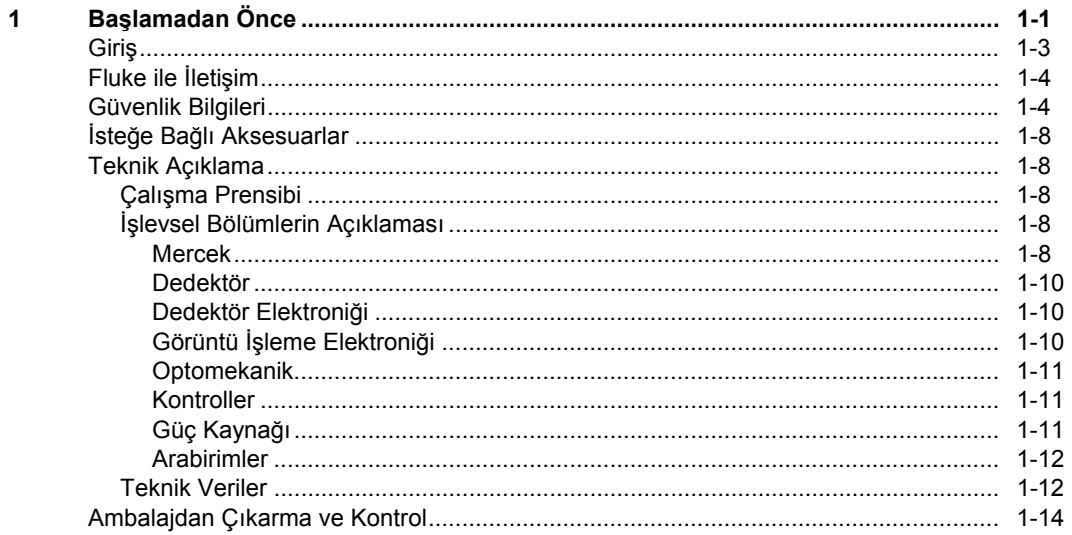

 $\overline{2}$ 

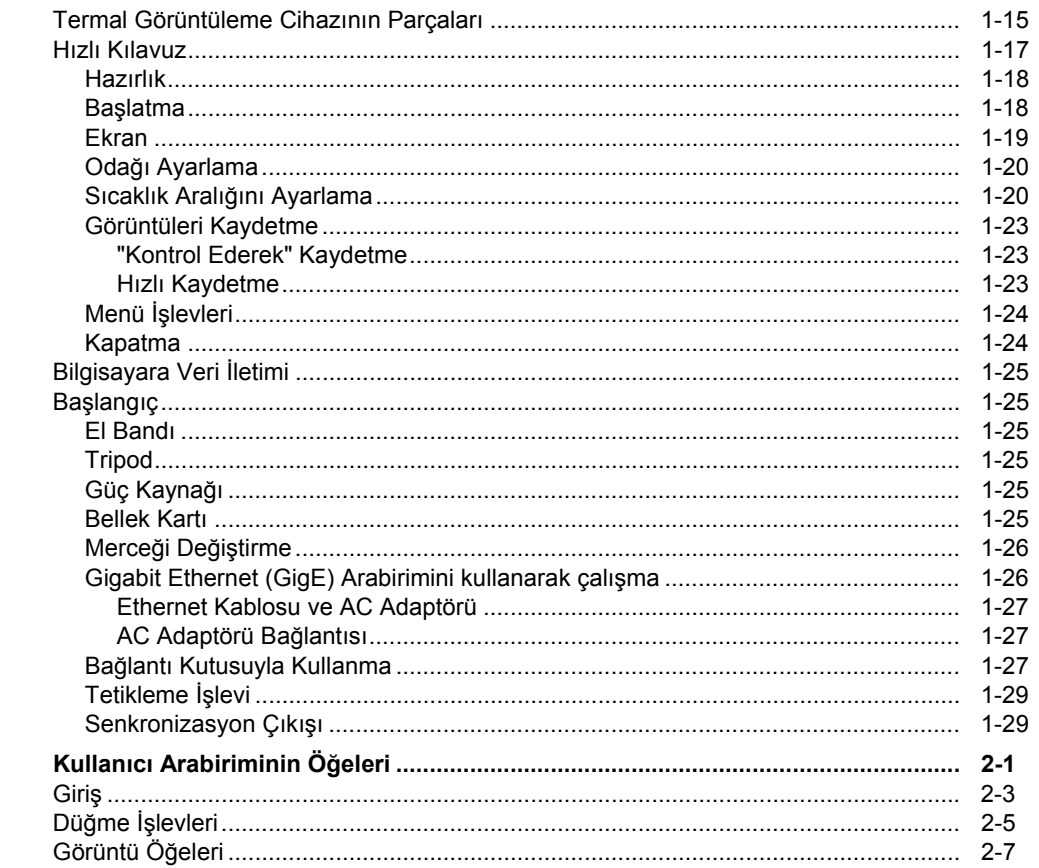

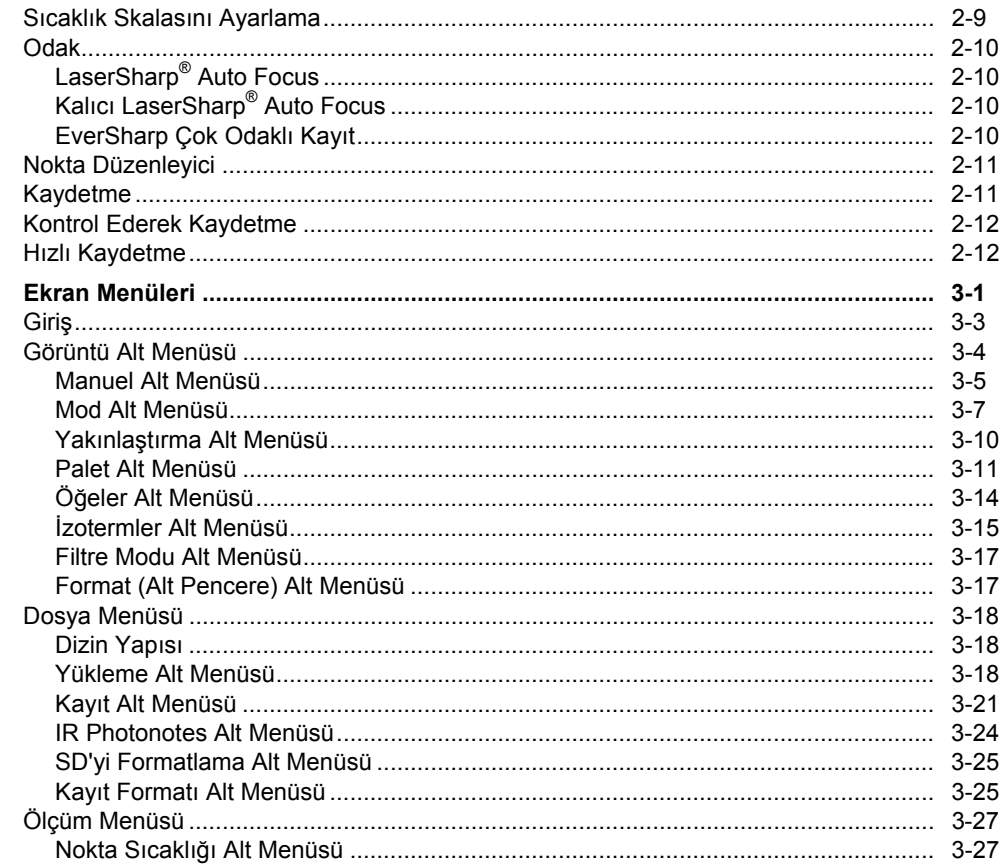

 $\mathbf{3}$ 

 $\overline{\mathbf{4}}$ 

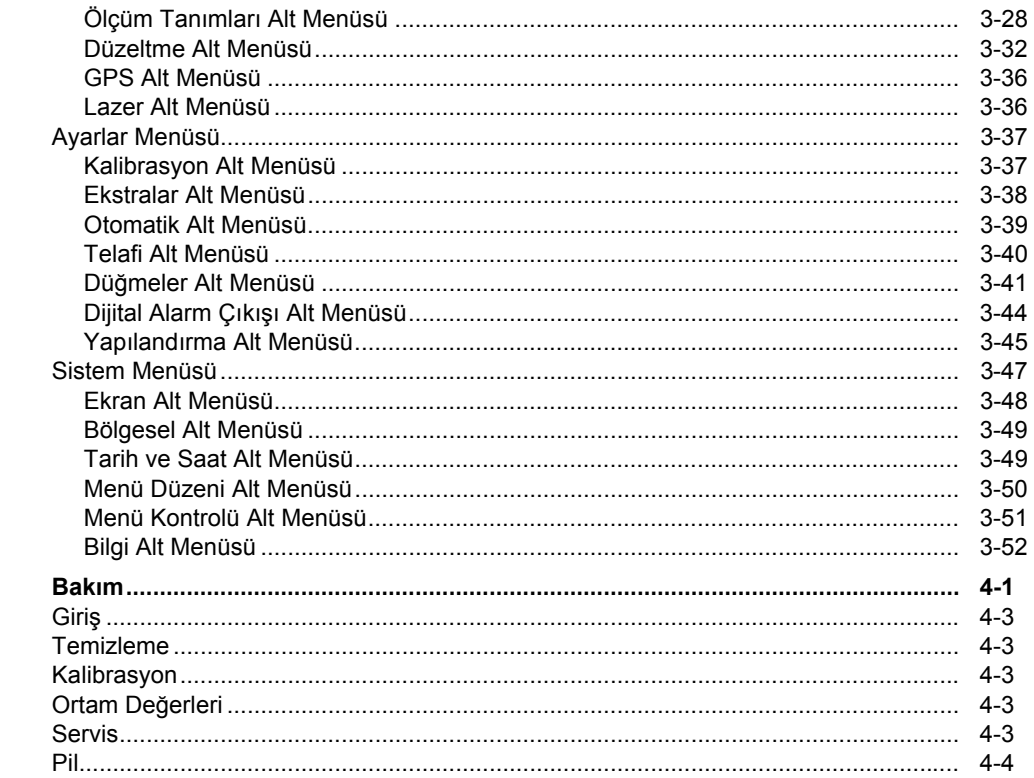

# **Tablo Listesi**

# **Tablo**

# **Başlık**

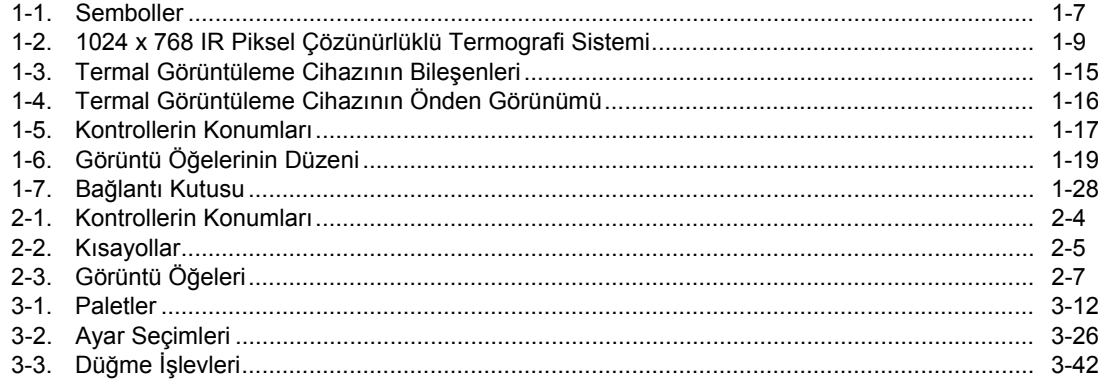

# Şekil Listesi

# Şekil

# **Başlık**

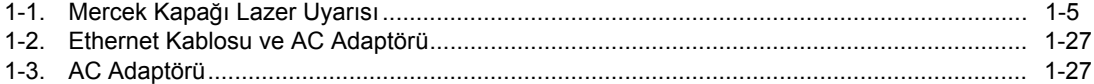

# **Bölüm 1** Başlamadan Önce

# **Başlık**

<span id="page-10-0"></span>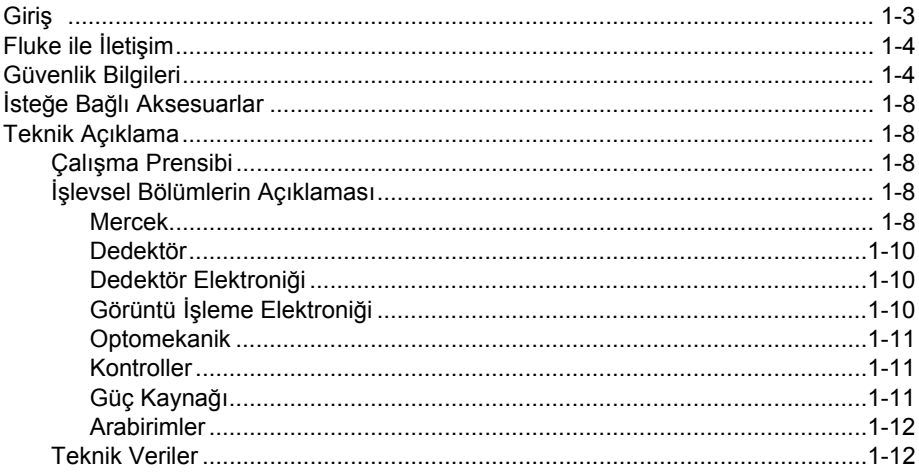

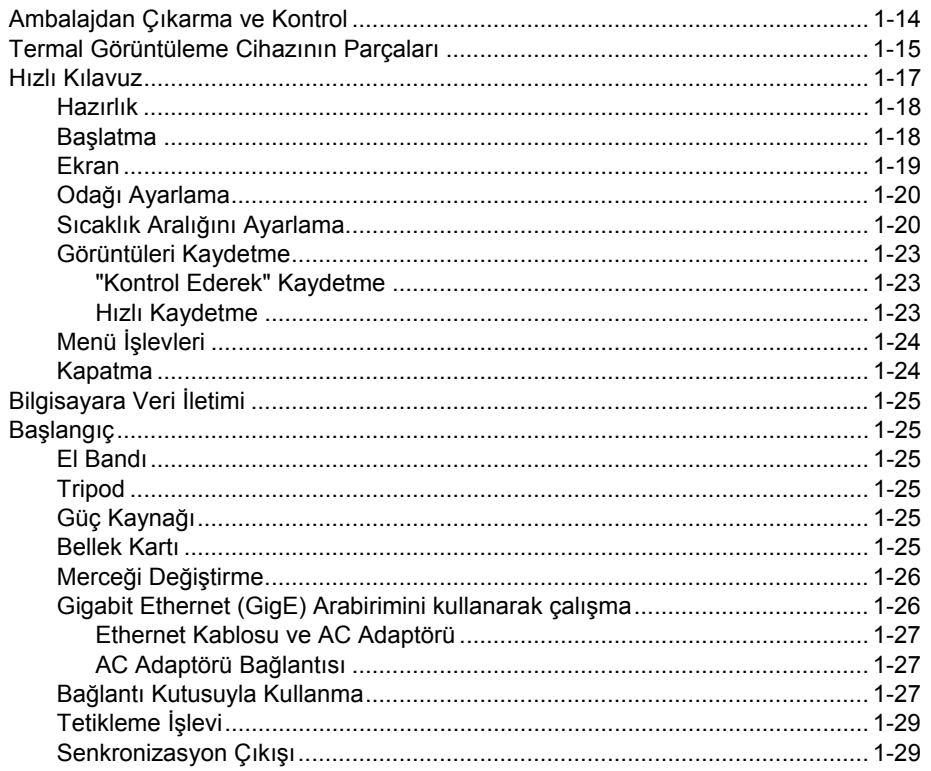

# <span id="page-12-0"></span>*Giriş*

TiX640, TiX660 ve TiX1000 Thermal Imager'lar (Ürün), nesnelerin yüzey sıcaklığını hassas, hızlı ve temassız bir şekilde ölçmeyi sağlayan son teknoloji termografi sistemleridir.

Bu termal görüntüleme cihazları evrensel uygulamalar için tasarlanmıştır ve sıcaklık değerlerini ölçmek ve saklamak için hem mobil, hem de sabit cihaz olarak kullanılabilir. Kompakt, dayanıklı tasarım ve yüksek koruma derecesi, olumsuz dış koşullarda bile endüstriyel uygulamalara imkan verir. Cihazın hafifliği ve şarj edilebilir pilin uzun çalışma süresi, cihazın verimli bir şekilde kullanılabilmesini sağlar.

Yüksek ölçüm doğruluğu, olağanüstü görüntü kalitesine sahip hassas optik sistem ve GigE-Vision ile dijital gerçek zamanlı termografi verileri toplamak için sunulan evrensel arabirim konsepti, bu termal görüntüleme cihazının çok çeşitli uygulamalarda kullanılabilmesini sağlar.

Termal görüntüleme cihazı, ölçüm durumunu fotoğraflarla belgelendirmek için dijital renkli video kamerayla donatılmıştır. Kızılötesi (IR) görüntüler, görsel materyaller ve görüntü sıraları SD ve SDHC (Secure Digital High Capacity) kartlara kaydedilebilir. Termografi sistemi, görselleştirme için döner bağlantılı renkli ince film transistör (TFT) vizör ile çevrilir ve döner bağlantılı etkin renkli TFT ekranla donatılmıştır.

Kayıtların proses öncesi ve sonrası için sunulan çeşitli aksesuarlar ve farklı yazılım paketleri, ürünü çok çeşitli uygulamalara uygun evrensel bir termografi sistemi haline getirir.

Termografi sisteminin genel uygulama alanları şunlardır:

- elektrikli ve mekanik sistemlerin termografik denetimi
- bileşenlerin ve tertibatların optimizasyonu
- materyal denetimleri
- proses sıcaklıkları kontrolü
- kalite güvence
- bina denetimi ve arıza tespiti
- araştırma ve geliştirme

# <span id="page-13-0"></span>*Fluke ile İletişim*

Fluke ile iletişim kurmak için aşağıdaki numaralardan birini arayabilirsiniz:

- Teknik Destek ABD: 1-800-44-FLUKE (1-800-443-5853)
- Kalibrasyon/Onarım ABD: 1-888-99-FLUKE (1-888-993-5853)
- Kanada: 1-800-36-FLUKE (1-800-363-5853)
- Avrupa: +31 402-675-200
- Japonya: +81-3-6714-3114
- Singapur: +65-6799-5566
- Dünyanın her yerinde: +1-425-446-5500

Ürününüzü kaydettirmek, kılavuzları indirmek ve daha fazla bilgi edinmek için www.fluke.com adresine gidin.

En yeni kılavuz eklerini görüntülemek, yazdırmak veya indirmek için http://us.fluke.com/usen/support/manuals adresini ziyaret edin.

# *Güvenlik Bilgileri*

**Uyarı**, kullanıcı için tehlikeli olan koşulları ve prosedürleri tanımlar. **Dikkat**, Ürüne veya test edilen cihaza hasar verebilecek koşulları ve prosedürleri tanımlar.

# **Uyarı**

**Göz hasarı ve kişisel yaralanmaları önlemek için:** 

- **Lazere bakmayın. Lazeri direkt olarak insanlara veya hayvanlara ya da dolaylı olarak yansıtıcı yüzeylere tutmayın.**
- **Ürünü açmayın. Lazer ışığı gözler için zararlıdır. Ürünü yalnızca onaylı teknik bir tesiste tamir ettirin.**
- **Termografi sistemini kurarken lazer ışınını göz seviyesinde olacak şekilde konumlandırmayın.**

<span id="page-14-0"></span>• **Ürün, görüntüyü aydınlatmak için bir LED ışıkla donatılmıştır. Doğrudan göz temasından kaçının ve LED ışığı insanlar, hayvanlar ve ışığı yansıtan yüzeylere doğrultmayın.** 

Ürünün kapağı üzerinde ek lazer uyarı bilgileri bulunmaktadır; bkz. Şekil 1.

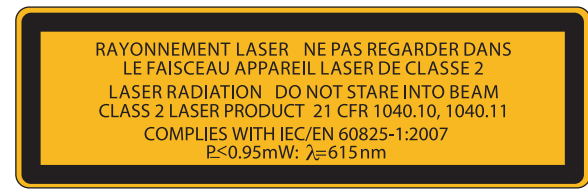

hvh300.eps

**Şekil 1-1. Mercek Kapağı Lazer Uyarısı**

# **Uyarı**

**Olası elektrik çarpması, yangın ve kişisel yaralanmaları önlemek için:** 

- **Tüm talimatları dikkatlice okuyun.**
- **Ürünü kullanmadan önce tüm güvenlik bilgilerini okuyun.**
- **Ürünü yalnızca belirtildiği gibi kullanın; aksi takdirde Ürünün sağladığı koruma azalabilir.**
- **Ürünü patlayıcı gazların veya buharın mevcut olduğu yerlerde ya da ıslak veya nemli ortamlarda kullanmayın.**
- **Ürünü yalnızca kapalı mekanlarda kullanın.**
- **Ürünü kullanmadan önce kasayı inceleyin. Çatlak veya eksik plastik olup olmadığına bakın. Terminallerin etrafındaki yalıtımı dikkatle inceleyin.**
- **Ürün hasarlı ise kullanmayın.**
- **Doğru çalışmaması durumunda Ürünü kullanmayın.**
- **Yanlış ölçümleri önlemek için düşük pil göstergesi göründüğünde pilleri değiştirin.**
- **Ürün uzun bir süre kullanılmayacaksa veya 50**° **C üzerindeki sıcaklıklarda saklanacaksa pilleri çıkarın. Piller çıkarılmazsa pil sızıntısı Ürüne zarar verebilir.**
- **Piller, yanıklara ve patlamalara neden olabilecek tehlikeli kimyasallar içerir. Kimyasallara maruz kalınması durumunda maruz kalan yeri suyla yıkayın ve tıbbi yardım alın.**
- **Pili sökmeyin.**
- **Pil uçlarına kısa devre yaptırmayın.**
- **Pil hücrelerini veya pil paketlerini sökmeyin veya ezmeyin.**
- **Hücreleri veya pilleri uçların kısa devre yapabileceği bir yerde saklamayın.**
- **Pil hücrelerini veya pil paketlerini ısıya veya ateşe yaklaştırmayın. Güneş ışığında bırakmayın.**

# **Uyarı**

**Ürünün güvenli çalıştırılması ve bakımı için:** 

- **Pil sızıntısı olması durumunda, kullanmadan önce ürünü onarın.**
- **Pil sızıntısını önlemek için pil kutuplarının doğru olduğundan emin olun.**
- **Pili şarj etmek için yalnızca Fluke tarafından onaylanan güç adaptörlerini kullanın.**

<span id="page-16-0"></span>Tablo 1-1, Görüntüleme Cihazında ve bu el kitabında kullanılan simgelerin bir listesini içerir.

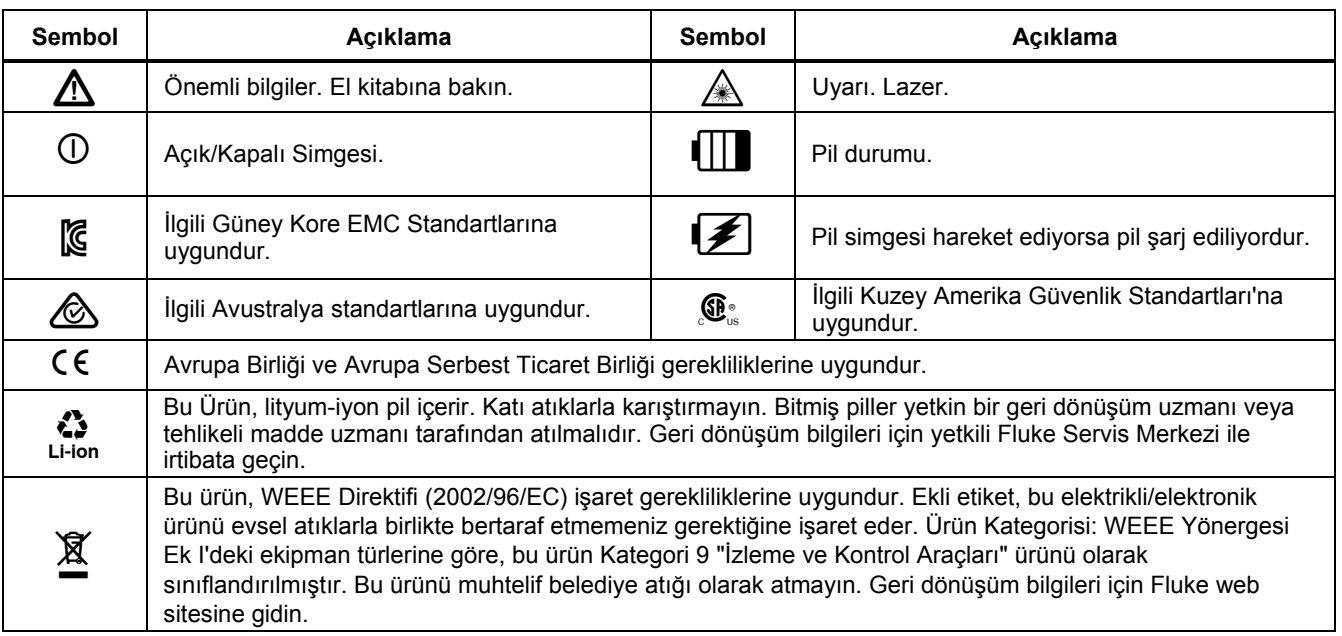

**Tablo 1-1. Semboller** 

# <span id="page-17-0"></span>1-8 *İste ğe Ba ğ lı Aksesuarlar*

- 14 pimli LEMO konektörlü AC adaptörü
- yedek mercekler, makro ekipmanı
- mercekler için koruyucu pencere, lazer koruma filtresi
- bağlantı kutusu
- Bluetooth kulaklık
- gigabit Ethernet kartı
- 8 pimli LEMO konektörlü Ethernet kablosu
- cihaz tripodu

# *Teknik Aç ıklama*

# *Çalı şma Prensibi*

Urün, 7,5 µm - 14 µm uzun dalga kızılötesi spektral aralık için tasarlanmış bir termografi sistemidir. Mercek hedef sahneyi 1024 x 768 ve/veya 640 x 480 piksel çözünürlükle bir mikrobolometre dizisine üretir. Dedektör dizesinin elektrik sinyali, dahili elektronik taraf ından daha fazla işlenir. Elektronik; mikrobolometre dizisinin çalışması, A/D dönü ştürme, offset ve kazanç düzeltmesi, piksel düzeltmesi ve farklı arabirimlerin çalışması gibi kameranın çalışması için gereken tüm i şlevleri içerir.

İşlem, do ğrudan entegre klavyeyi (kumanda kolu, basmal ı odak anahtar ı, i şlev dü ğmeleri) veya iste ğe ba ğ l ı arabirimleri kullanarak gerçekle ştirilebilir. RS232, Ethernet (GigE Vision) veya USB2.0 arabirim olarak kullan ılabilir. Bu arabirimleri kullanmak için özel yaz ı l ım paketleri gerekir.

# *İşlevsel Bölümlerin Aç ıklamas ı*

# *Mercek*

Kameran ın merce ği; ölçüm nesnesinin yayd ı ğ ı görü ş alanındaki kızılötesi radyasyonunu toplar ve bu kızılötesi radyasyonunu dedektör dizisinde üretir. Görü ş Alan ı (FOV) ve ölçüm/ölçülen nokta boyutu (IFOV, Anl ık Görü ş Alanı) kullanılan merceğin odak mesafesi f ile aynı mesafede belirlenir.

Tablo 1-2'de kullan ılabilir iste ğe ba ğ l ı mercekler listelenmi ştir:

**Tablo 1-2. Termografi Sistemi Mercekleri** 

<span id="page-18-0"></span>

|                    |                             |                          |          | 1024 x 768            |                                | 640 x 480          |                         |
|--------------------|-----------------------------|--------------------------|----------|-----------------------|--------------------------------|--------------------|-------------------------|
| <b>Model</b>       | <b>Mercek</b>               | Odak<br>mesafesi<br>(mm) | Odak (m) | <b>IFOV</b><br>(mrad) | FOV $(°)$                      | IFOV (mrad)        | FOV $(°)$               |
| FLK-Xlens/Sup-Wide | Süper geniş açılı<br>mercek | 7,5                      | 0,17     | 2,3                   | 135,8 x 104,4                  | 3,3                | 128,9 x 92,7            |
| FLK-Xlens/Wide     | Geniş açılı mercek          | 15                       | 0,47     | 1,1                   | 68,7 x 50,7                    | 1,7                | 62,3 x 46,4             |
| FLK-Xlens/Stan     | Standart mercek             | 30                       | 0,72     | 0,6                   | $32,4 \times 24,7$             | 0,8                | $30,9 \times 23,1$      |
| FLK-Xlens/Tele     | Telefoto mercek             | 60                       | 1,99     | 0,3                   | 16,4 x 12,4                    | 0,4                | $14,9 \times 11,3$      |
| FLK-Xlen/SupTele   | Süper telefoto mercek       | 120                      | 6,58     | 0,1                   | $8,1 \times 6,2$               | 0,2                | $7,5 \times 5,7$        |
|                    |                             |                          |          |                       |                                |                    |                         |
| <b>Model</b>       | <b>Mercek</b>               | Odak<br>mesafesi<br>(mm) | Odak (m) | <b>IFOV</b><br>(mrad) | <b>Cözünürlük</b><br>$(\mu m)$ | IFOV (mrad)        | Çözünürlük<br>$(\mu m)$ |
| FLK-Xlens/Macro1   | 0,2x yakınlaştırma          | 30 için                  | 137,4    | 85,5 x 63,2           | 81                             | 78,1 x 57,9        | 119                     |
| FLK-Xlens/Macro2   | 0,5x yakınlaştırma          | 30 için                  | 47,4     | $34,3 \times 25,3$    | 32                             | $31,3 \times 23,2$ | 47                      |
| FLK-Xlens/Macro3   | 0,5x yakınlaştırma          | 60 için                  | 100      | $35,1 \times 26,5$    | 35                             | $32.3 \times 24.4$ | 50                      |

# <span id="page-19-0"></span>*Dedektör*

Termal görüntüleme cihazında (1024 x 768) veya (640 x 480) IR piksel çözünürlüğe sahip soğutmasız mikrobolometre FPA dedektör (soğutmasız Odak Düzlemi Dizisi) bulunur. Dedektörün tekil öğeleri, olağanüstü ince diyaframlar üzerinde, silikon okuma devresinin birkaç mikrometre yukarısına desteklenmeyen bir şekilde dizilmiş mikroskobik küçüklükteki ince film dirençlerdir. Termografi sisteminin merceği sahnedeki termal radyasyonu bu dedektör öğeleri üzerine üretir ve bu dedektör öğeleri radyasyonu emer. Dedektör öğelerindeki sıcaklık değişimi, bir okuma devresi kullanarak satır satır ve sütun sütun okunan, elektronik olarak analiz edilebilir sinyaller üretir.

Soğutmasız dedektör kullanımı, açılışta kamera işlevinin hızla kullanılabilmesini sağlar (açılma zamanı 30 saniyeden kısadır) ve sürekli kullanımda uzun arıza süresi ortalaması (MTTF) sunar.

# *Dedektör Elektroniği*

Dedektörün elektronik sistemi, dedektörün analog çıkış sinyalinin ön prosesten geçirilmesini ve dijitalleştirilmesini sağlamak amacıyla dedektörün çalışması için gereken BIAS gerilimlerini ve diğer çalışma sinyallerini sağlar.

# *Görüntü İşleme Elektroniği*

FPGA (Alanda Programlanabilir Kapı Dizisi) ve en fazla iki işlemcinin yardımıyla (ekipmana bağlı olarak) aşağıdaki temel işlevlere sahip gerçek zamanlı görüntü prosesi uygulanır:

- dedektör elektroniği arabirimi
- kazanç ve offset düzeltme
- kusurlu piksel işleme
- düşük geçiş filtrelemesi
- yakınlaştırma jeneratörü
- grafik katmanı
- VIS/IR/grafik karıştırıcı
- GigE-Vision arabirimi
- PC arabirimleri (Wi-Fi SD Kart/USB2.0)
- video görüntü arabirimleri (DVI-D, FBAS)

# <span id="page-20-0"></span>*Optomekanik*

Bir optomekanik tertibatın yardımıyla aşağıdaki işlevler uygulanır:

- LaserSharp<sup>®</sup> Auto Focus
- ölçüm aralığını değiştirme (açıklıklar)
- enstantaneli dahili NUC (Farklılık Düzeltmesi)

Dahası, bu tertibata termografi sisteminin geometrik çözünürlüğünü SuperResolution modunda donanım tabanlı olarak 2048 x 1536 IR piksele (1024 x 768 pikselli dedektör) ve 1280 x 960 IR piksele (640 x 480 pikselli dedektör) çıkaran isteğe bağlı bir modül eklenebilir.

# *Kontroller*

Termal görüntüleme cihazı; merkez işlevi otomatik odaklama için kullanılan bir basmalı odak anahtarı (I). @ Otomatik,  $\bigcirc$  Sıcaklık, Başlat/Durdur/Kaydet işlev düğmeleri ve sağ üst köşedeki  $\bullet$  ve  $\bullet$  işlev düğmeleriyle kontrol edilir. Kameranın arka tarafında sağ başparmakla kullanılan güç düğmesi (b. merkez işlevi (Giris) bulunan bir kumanda kolu  $\cdot \bullet$  ve  $\bullet$  düğmesi (İptal) bulunur. Termal görüntüleme cihazının kontrolleri, yalnızca sağ elle kullanılabilecek şekilde düzenlenmiştir. Kolun üst kısmında başka bir çok işlevli düğme  $\textcircled{1}$ bulunur. Kamerayı kolundan taşırken sağ başparmağınızla kullanabilirsiniz.

Kameranın belirli çalışma modları ve ön ayarları menüler kullanılarak yapılandırılabilir. Bölüm 2'de termografi sisteminin nasıl kullanılacağı ve menü yapısı ayrıntılı olarak açıklanmıştır.

Termal görüntüleme cihazı RS232 veya GigE-Vision arabirimleriyle uzaktan kontrol edilebilir.

# *Güç Kaynağı*

Termal görüntüleme cihazına isteğe bağlı olarak harici 15 V AC adaptörü (aksesuarlar) veya şarj edilebilir lityumiyon pil 7,2 V (aksesuarlar) ile güç sağlanabilir.

AC adaptörü muhafazanın arka tarafındaki 14 pimli (sağ tarafta) LEMO yuvasına bağlanır. Şarj edilebilir pil, termografi sisteminin arka tarafındaki pil yerine dikey olarak takılır (Bölüm 3).

# <span id="page-21-0"></span>*TiX640, TiX660, TiX1000 Kullanım Kılavuzu*

## *Arabirimler*

Termografi sisteminde aşağıdaki arabirimler bulunur:

- SD/SDHC kart sürücüsü (kameranın sol tarafındaki kapağın altında; ekranı açın)
- DVI-D (HDMI yuvası), kameranın arka tarafındaki kapağın altında, kompozit video (LEMO 14-pimli)
- Harici tetikleme girişi/tetikleme çıkışı için 2 adet dijital E/A (TTL seviyesi, LEMO 14 pimli)
- 2 adet analog çıkış 0-5 V (LEMO 14 pimli)
- USB 2.0 (mini AB, kameranın arka tarafındaki kapağın altında)
- RS232 (LEMO 14 pimli)
- GigE-Vision (LEMO 8 pimli)

Bağlantı kutusu kullanarak 14 pimli LEMO yuvasına aynı anda birkaç arabirim bağlanabilir. Bağlantı kutusu ayrıca harici güç kaynağı için kullanılır.

HDMI yuvasındaki dijital yüksek çözünürlüklü DVI-D görüntü verilerine alternatif olarak 14 pimli LEMO yuvasında FBAS sinyali (kompozit) olarak analog görüntü verileri (4:3 PAL/NTSC) kullanılabilir. HDMI yuvası VESA standardına uygun olarak 1280 x 768 veya 1280 x 800 çözünürlüklü ekranları bağlamak için kullanılabilir.

Birlikte verilen yazılımla birlikte GigE-Vision arabirimi, termografi sisteminin uzaktan kontrol edilmesini ve dijital görüntü bilgilerinin PC'ye gerçek zamanlı olarak iletilmesini sağlar.

*Not GigE-Vision için SmartView*®  *yazılım desteğinin 2015'te sunulması planlanmaktadır.* 

# *Teknik Veriler*

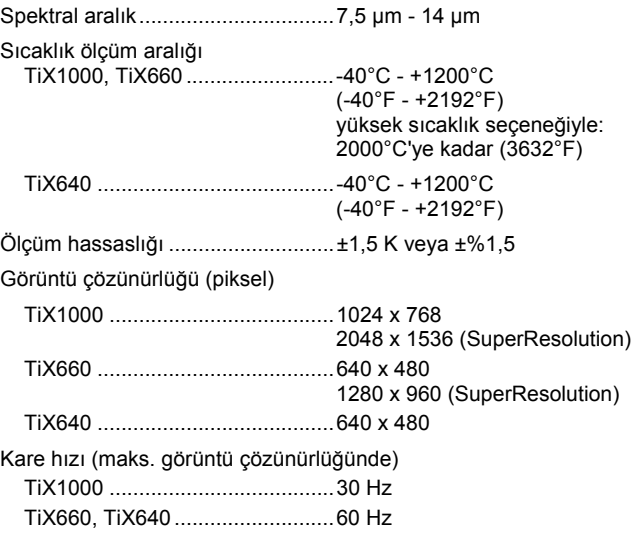

# *Başlamadan Önce Teknik Açıklama 1*

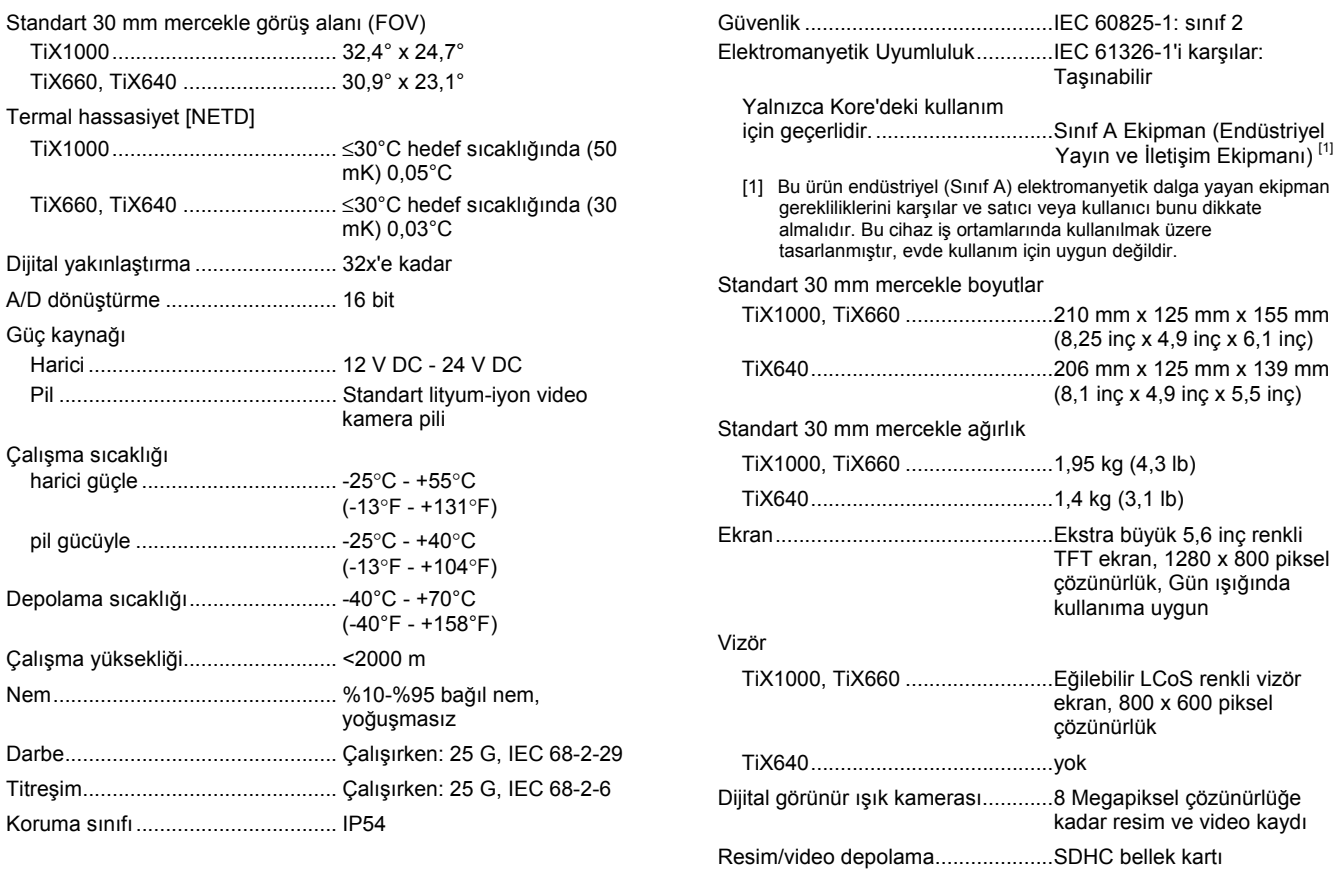

# <span id="page-23-0"></span>*TiX640, TiX660, TiX1000 Kullanım Kılavuzu*

### Arabirimler

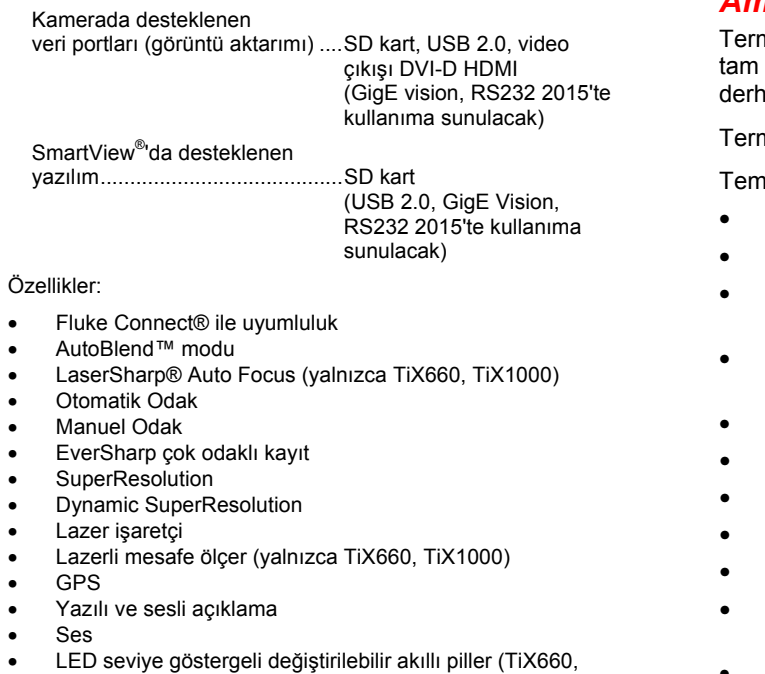

- TiX1000 ile 2 adet/TiX640 ile 1 adet)
- SmartView® yazılımı ile uyumluluk

# *Ambalajdan Çıkarma ve Kontrol*

mal görüntüleme cihazınızı aldığınızda bileşenlerin ve bütün olup olmadığını kontrol edin. Olası hasarlar al tedarikçiye bildirilmelidir.

nal görüntüleme sistemi taşıma kutusu içinde gelir.

nel ambalaj aşağıdaki bileşenleri içerir:

- mercek ve 5,6 inç TFT ekranlı termografi kamerası
- Entegre dijital renkli video kamera
- ekipmana bağlı olarak Lazerli Mesafe Ölçer/lazer işaretçi, GPS
- NP-QM91D şarj edilebilir lityum-iyon pil (Sony) (TiX660, TiX1000 ile 2 adet/TiX640 ile 1 adet)
- pil şarj cihazı
- SDHC kart
- SD kart için kart adaptörü
- koruyucu mercek kapağı
- omuz askısı
- kullanıcı kılavuzu (bu Ürünün kullanıcı kılavuzunu indirmek için www.fluke.com adresini ziyaret edin)
- güvenlik bilgileri
- taşıma kutusu/taşıma ambalajı
- AC adaptörü

# <span id="page-24-0"></span>*Termal Görüntüleme Cihazının Parçaları*

Termal görüntüleme cihazının bileşenleri hakkında genel bilgiler için Tablo 1-3 ve Tablo 1-4'e bakın.

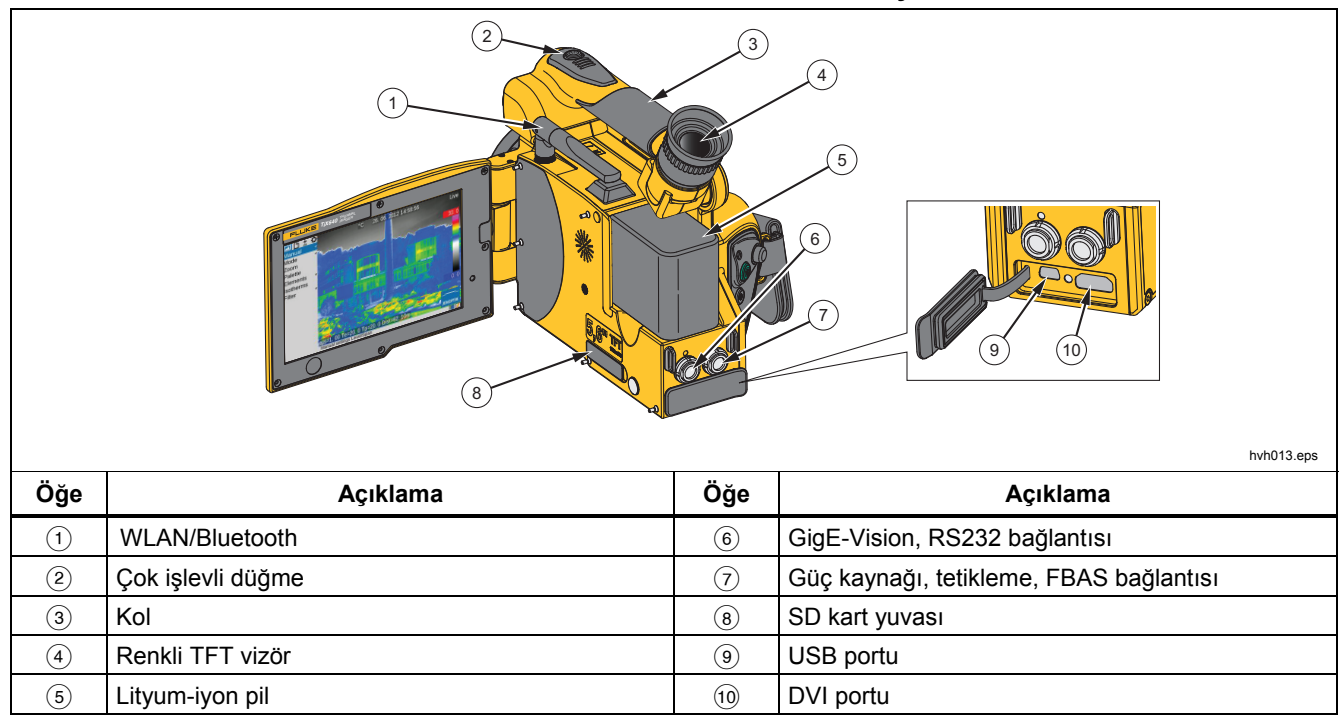

### **Tablo 1-3. Termal Görüntüleme Cihazının Bileşenleri**

### <span id="page-25-0"></span>*TiX640, TiX660, TiX1000 Kullanım Kılavuzu*

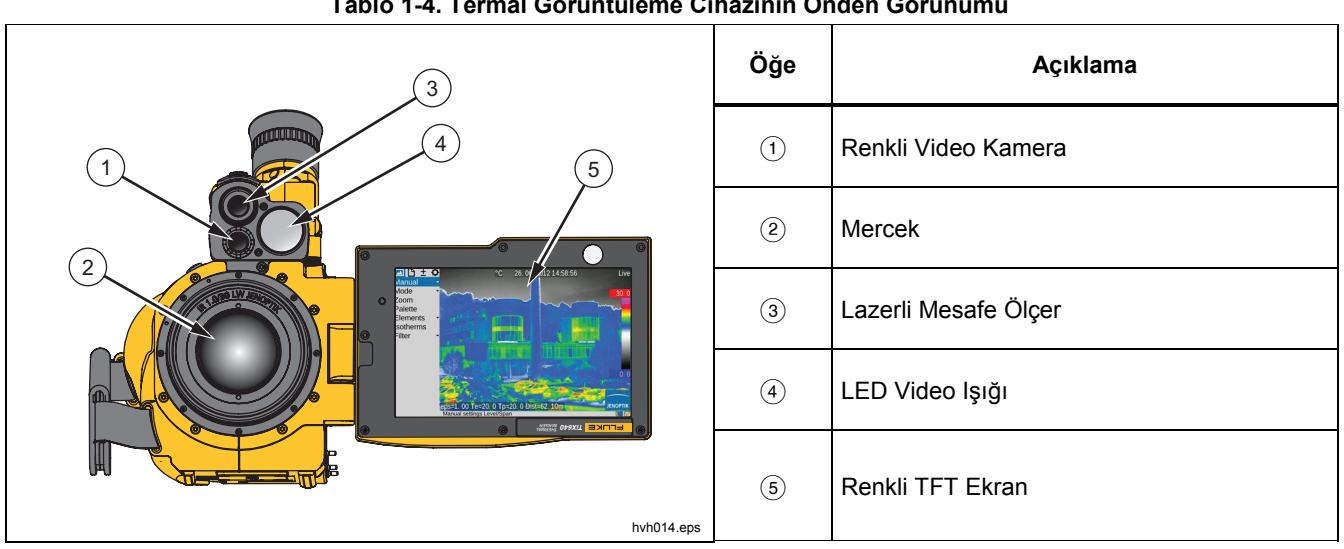

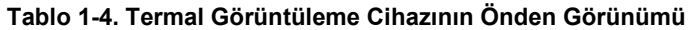

# <span id="page-26-0"></span>*Hızlı Kılavuz*

Tablo 1-5'te termal görüntüleme cihazınızın üzerindeki kontrollerin konumu gösterilmi ştir. Profesyonel sonuçlar elde etmek için k ılavuzun tamam ı n ı ba ştan sona okumanızı öneririz.

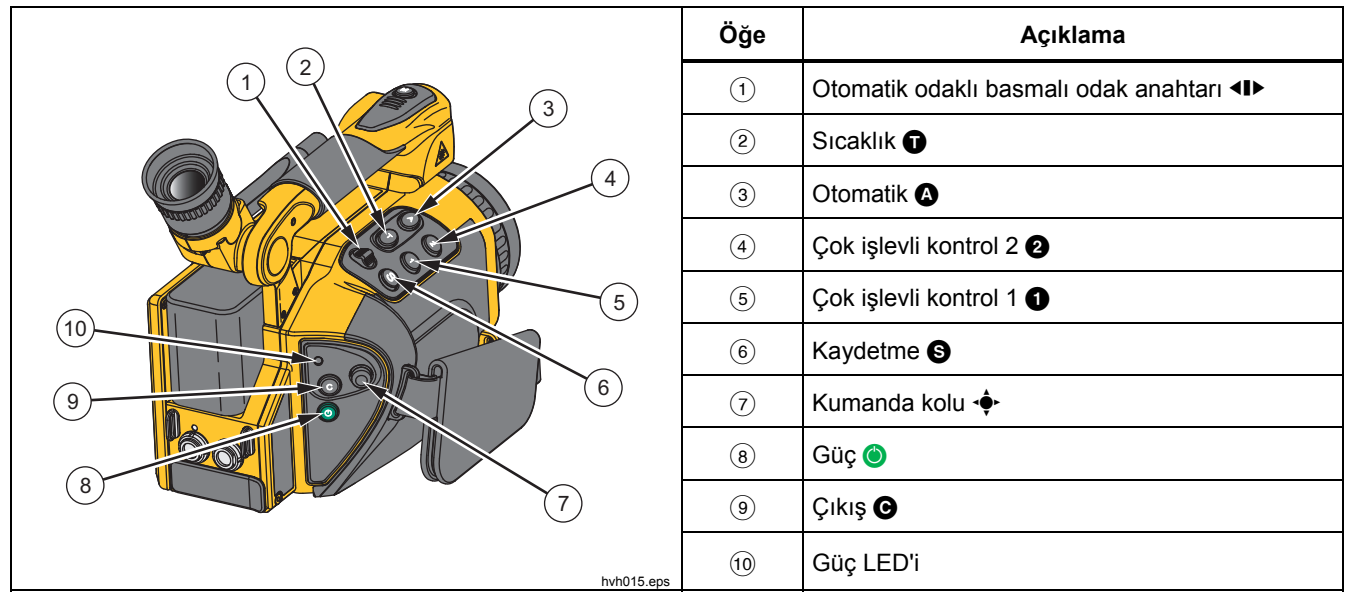

# **Tablo 1-5. Kontrollerin Konumlar ı**

# <span id="page-27-0"></span>*TiX640, TiX660, TiX1000 Kullanım Kılavuzu*

## *Not*

*Tüm düğmeler şu yollardan biriyle birden fazla işlev için kullanılabilir:* 

- *yarım veya tam basın:*  $\bullet$  ve  $\bullet$  ve/veya
- *kisa veya uzun basın:* **<b>** $\Omega$ ,  $\Omega$ ,  $\Omega$  ve  $\Omega$ .

*Düğme işlevi "Settings" (Ayarlar) "Buttons" (Düğmeler) menüsünde ayarları değiştirerek değiştirilebilir.* 

# *Hazırlık*

Aşağıdaki ekipmana ihtiyacınız olacak:

- termal görüntüleme cihazı
- şarj edilebilir lityum-iyon pil veya LEMO konektörlü AC adaptörü
- SmartView® yazılımı
- SD kart
- SD-/SDHC kartlar için kart okuyucu

# *Başlatma*

Ürünü başlatmak için:

- 1. Sari edilmiş şari edilebilir lityum-iyon pili takarak veya AC adaptörünü termal görüntüleme cihazına bağlayarak (14 pimli konektörü kırmızı nokta yukarı bakacak şekilde sağ LEMO yuvasına takın) güç sağlayın.
- 2. SD kart yuvasının kapağını kaldırın, SD kartı kart yuvasına takın ve kapağı geri takın.
- 3. Koruyucu kapağı mercekten çıkarın.
- 4. **O** tuşuna basın. Görüntüleme cihazı açılır ve önyükleme işlemi sırasında Fluke logosu görüntülenir. Sistem açılırken güç LED'i önce yeşil renkte yanıp söner, ardından termal görüntüleme cihazının Canlı modda çalışmaya hazır olduğunu belirtmek için yeşil renkte sabit yanar.

# <span id="page-28-0"></span>*Ekran*

Tablo 1-6'da ekrandaki öğelerin konumu gösterilmiştir.

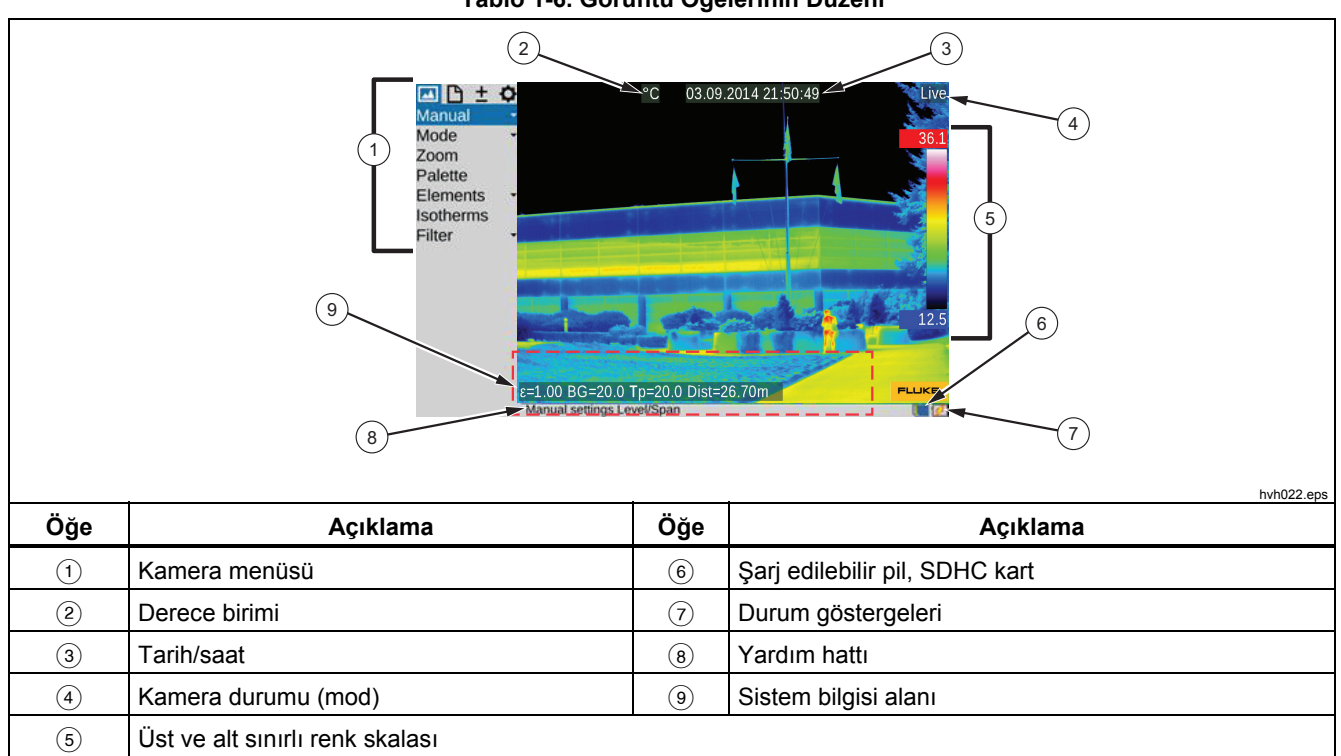

**Tablo 1-6. Görüntü Öğelerinin Düzeni** 

<span id="page-29-0"></span>Başlangıçta, kontrast yaratan sahneli bir motif seçmeli (aktif elektrikli cihaz) ve termal görüntüleme cihazını bu sahneye doğrultmalısınız.

Vizörü kullanacağınız zaman ekranı kameranın yanına doğru katlayın. Bunu yaptığınızda vizör açılır. Başlangıçta, diyopter telafisini kullanarak vizörü gözünüze uygun hale getirmelisiniz. Bu işlem için vizör adaptörü döndürülür. Başlangıçta, ideal ayarı bulmak için harflerin keskinliğinden yararlanabilirsiniz.

# *Odağı Ayarlama*

 düğmesine basın: Ortadaki düğme otomatik odak için kullanılır, sağ ve sol düğmeler ise odağı daha yakın veya uzak mesafeli nesnelere göre ayarlamak için kullanılır. Otomatik odak işlevi kullanıldığında ekranın ortasında bir dikdörtgen görüntülenir. Mesafe ayarı, dikdörtgenin içindeki nesnelerin mesafesi dikkate alınarak optimize edilir.

## *Sıcaklık Aralığını Ayarlama*

 düğmesine (kısa) basın. Termografi sistemi, mevcut sahneye karşılık gelen sahte renk görüntüsünün sıcaklık skalasını otomatik olarak ayarlar:

Gerekli sıcaklık skalası kumanda kolunu kullanarak da ayarlanabilir. Bu işlem için "Image" (Görüntü) "Manual" (Manuel) menüsünü seçin.

Seçilen giriş çeşidine bağlı olarak kumanda kolu sıcaklık seviyesini ve sıcaklık aralığını (Seviye/Aralık) ya da üst ve alt sınırları (Maks./Min.) ayarlamak için kullanılabilir; değerler sayısal olarak da girilebilir. Bunun

için termal görüntünün solunda ilgili kumanda kolu ve düğme işlevleri görüntülenir. Sayısal giriş için ilgili giriş iletişim kutusu görüş alanının merkezinde görüntülenir:

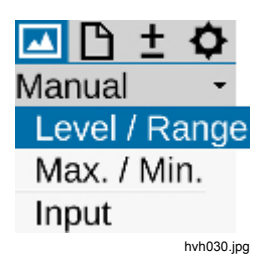

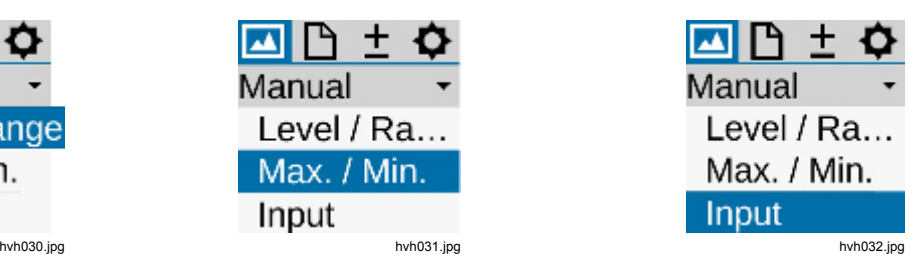

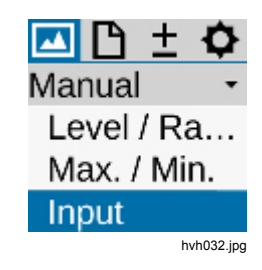

Seviye/Aralık ve Maksimum/Minimum seçenekleri manuel olarak ayarlandıysa Giriş düğmesine kısa basarak sıcaklık skalası otomatik olarak bir kereliğine uyarlanabilir. Giriş  $\phi$  düğmesine daha uzun basılırsa

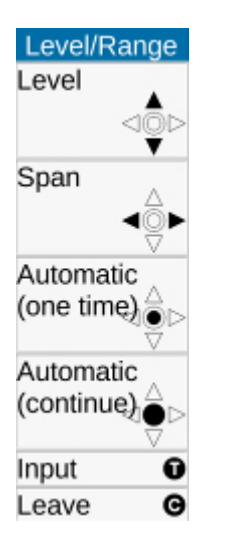

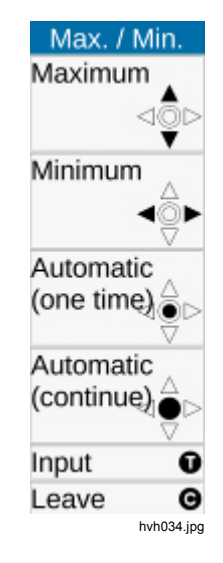

skala otomatik olarak kalıcı şekilde uyarlanır. Bu durumda renk paletinin üzerinde, görüntünün sağ tarafındaki **Alta** simgesinin yanında Otomatik mod görüntülenir. Manuel olarak Seviye/Aralık/Maks./Min. ayarı yapıldığında Otomatik mod sonlandırılır.

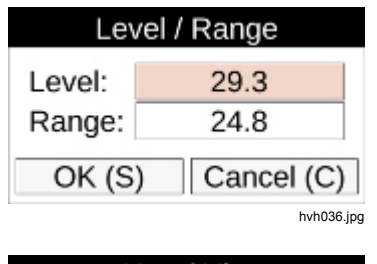

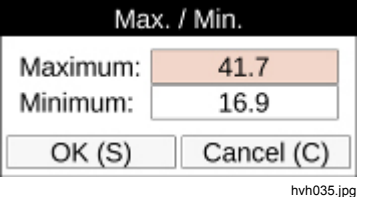

hvh033.jpg

# <span id="page-32-0"></span>*Görüntüleri Kaydetme*

Termal görüntüyü kaydetmek için  $\bigcirc$  düğmesi kullanılır. Aşağıdaki seçenekler kullanılabilir:

# *"Kontrol Ederek" Kaydetme*

- 1.  $\bigcirc$  düğmesine yarım basın  $\rightarrow$  canlı görüntü dondurulur:  $\lim_{\epsilon \to 0} \frac{1}{\epsilon}$  Freeze.
	- Dondurulmuş görüntü ekranda veya vizörde "kontrol edilebilir".
	- Görüntüyü kaydetmeyecekseniz @ düğmesine basın:  $\left| \frac{1}{2} \right|$ reeze $\left| \frac{1}{2} \right|$   $\left| \frac{1}{2} \right|$
- 2.  $\bigcirc$  düğmesine tam basın  $\rightarrow$  görüntü kaydedilir.

Veri yazma prosesini belirtmek için harita simgesinin (görüntünün altındaki satırda, sağ tarafta) rengi değişir:  $\rightarrow$  . Kayıt sırasında kamera kontrolü Canlı modu otomatik olarak etkinleştirir:  $\frac{1}{2}$ 

# *Hızlı Kaydetme*

 $\bigcirc$  düğmesine hemen tam basın  $\rightarrow$  görüntü hemen kaydedilir:  $\frac{1}{2}$   $\rightarrow$   $\frac{1}{2}$  ardından kamera kontrolü Canlı modu otomatik olarak yeniden etkinleştirir:  $\frac{1}{2}$ 

### *Not*

*Yukarıda açıklanan fabrika ayarından farklı olarak düğmesi görüntüyü kaydetmeden önce enstantaneyi etkinleştirme, otomatik odak, VIS-LED, Lazerli Mesafe Ölçer/lazer işaretçi gibi diğer işlevleri tetiklemek için kullanılabilir.* 

# <span id="page-33-0"></span>*Menü İşlevleri*

Termal görüntüleme cihazı çok sayıda analiz işlevi ve otomatik işlev sunar. Bu işlevler kullanım durumuna göre bağımsız olarak yapılandırılabilir. Avarlar ve islevler. görüntü alanının sol tarafında bulunan kamera menüsünde seçilir.

Menüde gezinmek için kumanda kolunu (↑, ↓, ←, →) ve işlevleri seçmek için Giriş düğmesini kullanın.

Menünün üst kısmındaki sekmeleri kullanarak dört ana menü seçilebilir. Bu menüler aşağıdaki simgelerle tanımlanır:

düğmesini (Giriş) kullanarak bir menünün alt menüleri açılabilir. Örneğin, sıcaklık aralığını manuel olarak ayarlamak üzere alt menüyü açmak için Manual düğmesine basın.

Yapılan ayarlar Giriş  $\ddot{\bullet}$  veya  $\bullet$  düğmelerini kullanarak kabul edilebilir veya @ düğmesini kullanarak iptal edilebilir.

# *Kapatma*

 düğmesini kullanarak kapatma iletişim kutusunu açın ve **S** ya da ↔ (Giriş) düğmesiyle seçimi onaylayın.

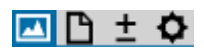

**Görüntü Menüsü** 

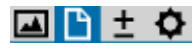

**Dosya Menüsü** 

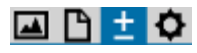

**Ölçüm Menüsü** 

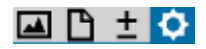

**Ayarlar Menüsü** 

# <span id="page-34-0"></span>*Bilgisayara Veri İletimi*

SmartView® yazılımı, isteğe bağlı GigE Vision (2015'te kullanıma sunulacak) ile veri iletme imkanı sunar.

Başka bir veri iletme yöntemi de bir kart okuyucuyla SDHC kartı okumaktır.

# *Başlangıç*

# *El Bandı*

Termal görüntüleme cihazı, tek elle kullanılabilecek taşınabilir bir sistem şeklinde tasarlanmıştır. Başlangıçta, kol parçasına takılı el bandını gereken şekilde ayarlayın. Bunun için el bandının halkasını açın ve bandın uzunluğunu parmaklarınızla kontrollere rahatça erişebileceğiniz şekilde ayarlayın. Daha sonra kancayı ve halkanın halka kilidini kapatın.

# *Tripod*

Termografi kamerası muhafazasının alt kısmında 1/4 inç yiv (DIN 4503) bulunur. Özellikle SuperResolution modunda sabit kamera görüntüleri elde etmek için termal görüntüleme cihazını tripoda takmanız önerilir.

# **Dikkat**

**Yivin 4,5 mm'lik (DIN 4503) maksimum giriş derinliğine dikkat edin.** 

# *Güç Kaynağı*

Şarj edilebilir pil kullanırken pil adaptör plakasının üzerine yerleştirilmelidir. Şarj edilebilir pili yerine oturana dek bastırın. Bunun için şarj edilebilir pil merceğe doğru hafifçe öne itilmelidir. Termal görüntüleme cihazıyla yalnızca orijinal SONY® NP-QM91D şarj edilebilir pilleri kullanın.

AC adaptörü, termografi sisteminin arka kısmında, sağ tarafta bulunan 14 pimli yuvaya bağlanır.

# *Bellek Kartı*

SD kart yuvası kameranın sol tarafında bulunur. IP54 koruma derecesini sağlamak için yuva bir kapakla korunur. Bellek kartı takmak için kapağı açın ve SD kartı kart yuvasına takın. Lütfen kartı doğru yönde takmaya dikkat edin (▲ üste). Sonrasında kapak geri kapatılmalıdır. Bu, cihazın doğru koruma derecesini sağlamasının tek yoludur.

# <span id="page-35-0"></span>*Merceği Değiştirme*

Mercekleri yalnızca kuru ve tozsuz ortamlarda değiştirin. Mercek çıkarıldığında sistemin IP 54 koruma derecesi kaybolur!

Termal görüntüleme cihazını sert, düz bir zemine, mercek size doğru bakacak şekilde yerleştirin. Termografi sisteminin üzerindeki merceği döndürebildiğiniz kadar ve/veya iki kırmızı nokta aynı hizaya gelene kadar saatin tersi yönde döndürün. Ardından, merceği öne doğru çekip çıkarın.

Merceği takmak için mercek ve kamera üzerindeki kırmızı noktalar aynı hizada olmalıdır. Mercek bu konumdayken kamera gövdesine doğru hafifçe bastırılmalı ve merceğin kırmızı noktası kameranın beyaz noktasıyla aynı hizaya gelene kadar saat yönünde döndürülmelidir.

# *Gigabit Ethernet (GigE) Arabirimini kullanarak çalışma*

Termal görüntüleme cihazını bir PC/dizüstü bilgisayara bağlamak için aşağıdaki adımları izleyin. Açıklanan aksesuarlar isteğe bağlı olarak teslimat kapsamına dahil olabilir.

- PC'nin Ethernet arabirimiyle bağlantı kurmak için Ethernet kablosu kullanılır (RJ45 konektör).
- 8 pimli LEMO konektör (mavi işaretli), kameranın üzerinde, solda bulunan 8 pimli LEMO yuvasına (Şekil 1-2, mavi işaretli) bağlanır.

# **Dikkat**

**Bağlantı kurmak için doğru LEMO yuvasını kullandığınızdan emin olun. LEMO konektörünü kırmızı nokta yukarı bakacak şekilde yuvaya takın. Konektörü takarken zorlamayın.**
### *Ethernet Kablosu ve AC Adaptörü*

Ethernet kablosu, termografi kamerasını 8 pimli LEMO yuvasına (sol tarafta, mavi işaretli) bağlamak için kullanılır.

AC adaptörünün 14 pimli konektörü, kırmızı işaret yukarı bakacak şekilde sağ taraftaki LEMO yuvasına takılır. Bkz. Sekil 1-2.

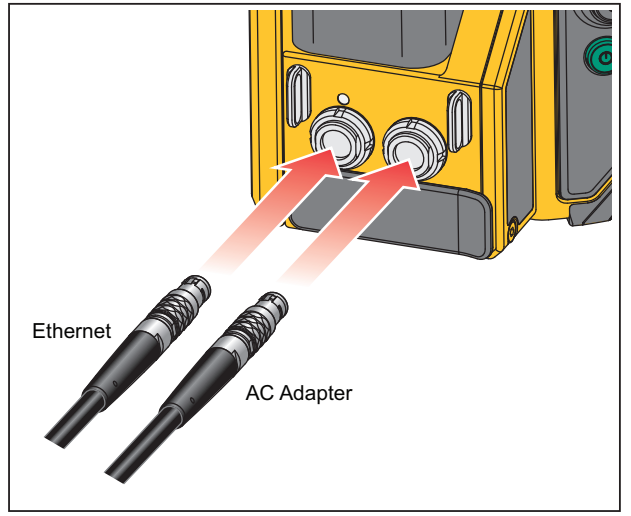

hvh057.eps

**Şekil 1-2. Ethernet Kablosu ve AC Adaptörü** 

## *AC Adaptörü Bağlantısı*

Ürünü dizüstü bilgisayara veya PC'ye sürekli bağlı şekilde kullanmak için AC adaptörünün (bkz. Şekil 1-3) 14 pimli LEMO konektörünü sağ taraftaki yuvaya takarak güç sağlanmalıdır.

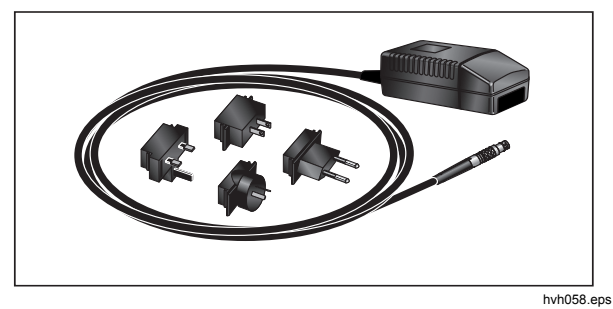

**Şekil 1-3. AC Adaptörü** 

AC adaptörü bağlandığında kamera, otomatik olarak şarj edilebilir pilden güç almayı bırakıp AC adaptöründen güç alır. Ancak bu esnada şarj edilebilir pil şarj olmaz.

## *Bağlantı Kutusuyla Kullanma*

Bağlantı kutusunun kullanılması, termal görüntüleme cihazının bağlantı seçeneklerini artırır, bkz. Tablo 1-7. Bağlantı kutusuyla 2 adet analog çıkış, 2 adet tetikleme E/A, PAL/NTSC-FBAS ve dijital RS232 arabirimine erişilebilir.

## **Dikkat**

### **Gereken bağlantıları oluşturmak için belirtilen adımları izleyin.**

- 1. Termografi kamerasını bağlantı kutusuna bağlayın. Bunun için bağlantı kutusunun 14 pimli bağlantı kablosu kullanılmalıdır. Termal görüntüleme cihazının arka kısmında, sağ tarafta bulunan 14 pimli LEMO yuvasına bağlanır.
- 2. Bağlantı kutusunu piyasada mevcut bir kabloyla ana bilgisayarın COM arabirimine bağlayın.
- 3. Birlikte verilen AC adaptörünü bağlantı kutusuna bağlayın.
- 4. Termografi sistemini açmak için kameranın arka kısmındaki Güç düğmesine **basın.**

**Öğe Açıklama**  3 € Googgaán  $\overline{1}$  Termal görüntüleme cihazı için bağlantı kablosu AC adaptörü için 14 pimli LEMO yuvası 2 Terminal şeridi 1 Tetikleme T1, T2 (yapılandırılabilir)  $\bigoplus$  $\widehat{\mathbb{F}}$ **O STATE**  BNC video portu (PAL/NTSC-FBAS) 6) (5) (4  $(6)$  Seri arabirim (RS232) hvh061.eps

### **Tablo 1-7. Bağlantı Kutusu**

## *Tetikleme İşlevi*

Tetikleme, Ethernet'i kullanarak 16 bit veri iletimini etkiler. TTL/CMOS sinyali, ba ğlant ı kutusunun T1 ve T2 ile i şaretlenmi ş BNC yuvalar ı ve sonras ında 14 pimli LEMO konektörlü ba ğlant ı kablosu kullan ılarak termal görüntüleme cihaz ına (sa ğ taraftaki yuva) iletilir.

Tetikleme sinyali kaynaklar ı n ı ba ğlant ı kutusuna ba ğlamak için piyasada bulunan BNC kablolar ı kullan ılabilir:

- T1 Tetikleme kanalı 1 yazılım tarafından kullanılır.
- T2 Tetikleme kanal ı 2 SDK ve di ğer belirli uygulamalar için rezerve edilir.

### *Not*

*Termal görüntüleme cihaz ından giriş ve ç ı k ı şa giden tetikleme sinyallerinin gerilim seviyesi 5 V TTL/CMOS'dir.* 

Termal görüntüleme cihaz ı dü şük-yüksek tetikleme s ı n ı r ına yan ıt verir. Tetikleme durumu bir sonraki karenin (IR görüntüsü) ı s ı t ı c ı s ında e şzamanl ı i şaretlemeye neden olur. Bu işaret yazılımda IRBGRAB.DLL tarafından analiz edilir ve karşılık gelen verilerdeki sonuçlar kaydedilir. Mevcut kareye belirsiz olmayan tahsise imkan vermek için bir tetikleme darbesinin minimum geni şli ği 10 µs olmalıdır.

### *Senkronizasyon Ç ı kı ş ı*

Termal görüntüleme cihazının kare hızı dışarıdan kontrol edilemez. Di ğer kameralar ı ve prosesleri senkronize etmek ve aktif termografi uygulamalar ı için termal görüntüleme cihaz ı n ın Framesync sinyali üretilebilir. Framesync sinyali üretimi, kendisine kar ş ı l ık gelen yaz ı l ım komutu taraf ından etkinle ştirilir. Dü şük-yüksek s ı n ır durumunda Framesync sinyali ilk görüntü çizgisinin kaydedilmesiyle e şzamanl ı olarak ba şlar. Senkronizasyon darbesi yakla ş ık 600 µs uzunlu ğa sahiptir.

Tetikleme kanallar ı çevrimiçi uygulama yaz ı l ı m ı kullanılarak yapılandırılır.

# **Bölüm 2** Kullanıcı Arabiriminin Öğeleri

## **Başlık**

# **Sayfa**

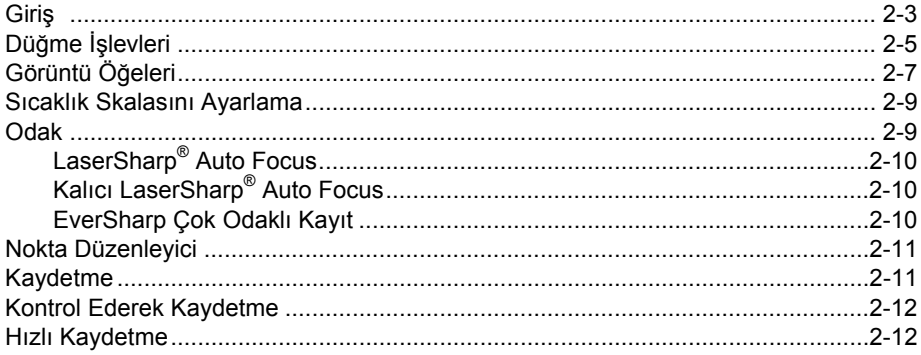

# <span id="page-42-0"></span>*Giriş*

Termal görüntüleme cihazı aşağıdaki kontrollere sahiptir (bkz. Tablo 2-1):

- kameranın sağ üst tarafındaki klavye (basmalı odak anahtarı  $\Pi$ ,  $\Theta$ ,  $\Theta$ ,  $\Phi$  düğmeleri ve  $\Theta$  ile  $\Theta$ )
- $\bullet$  sağ arka taraftaki klavye (ESC düğmesi  $\bullet$  ve güç  $d\ddot{\phi}$ mesi $\ddot{\phi}$ )
- sağ arka tarafta Giriş işlevine sahip çok işlevli kumanda kolu **+**
- ön kamera kolunun üst tarafında çok işlevli düğme

### *Not*

*Tüm düğmeler şu yollardan biriyle birden fazla işlev için kullanılabilir:* 

*varım veya tam basın:* **•** *ve a <i>ve/veya* 

• *kisa veya uzun basın:*  $\Omega$ ,  $\Omega$ ,  $\Omega$  ve  $\Omega$ .

Kamera işlevleri açıklanırken ilgili işlev düğmesinin simgesine L harfi eklenmişse bu, düğmeye daha uzun süre basılması gerektiği anlamına gelir.

### Örneğin:

- T düğmesine kısa basın: **O**
- T düğmesine uzun basın: QL
- A düğmesine kısa basın:
- A düğmesine uzun basın: **QL**

 $\mathbf{\Omega}, \mathbf{\Omega}, \mathbf{\Omega}, \mathbf{\Omega}$  ve  $\mathbf{\Omega}$  düğmelerinin işlevleri, düğmeleri ayarlayarak değiştirilebilir (bkz. *Bölüm 3, Menüler*). Dahası, düğmelerin işlevi mevcut çalışma moduna göre değişir ve bahsi geçen duruma bağlı olarak menüde ve ekranın alt kısmındaki yardım satırında görüntülenir.

### *TiX640, TiX660, TiX1000 Kullanım Kılavuzu*

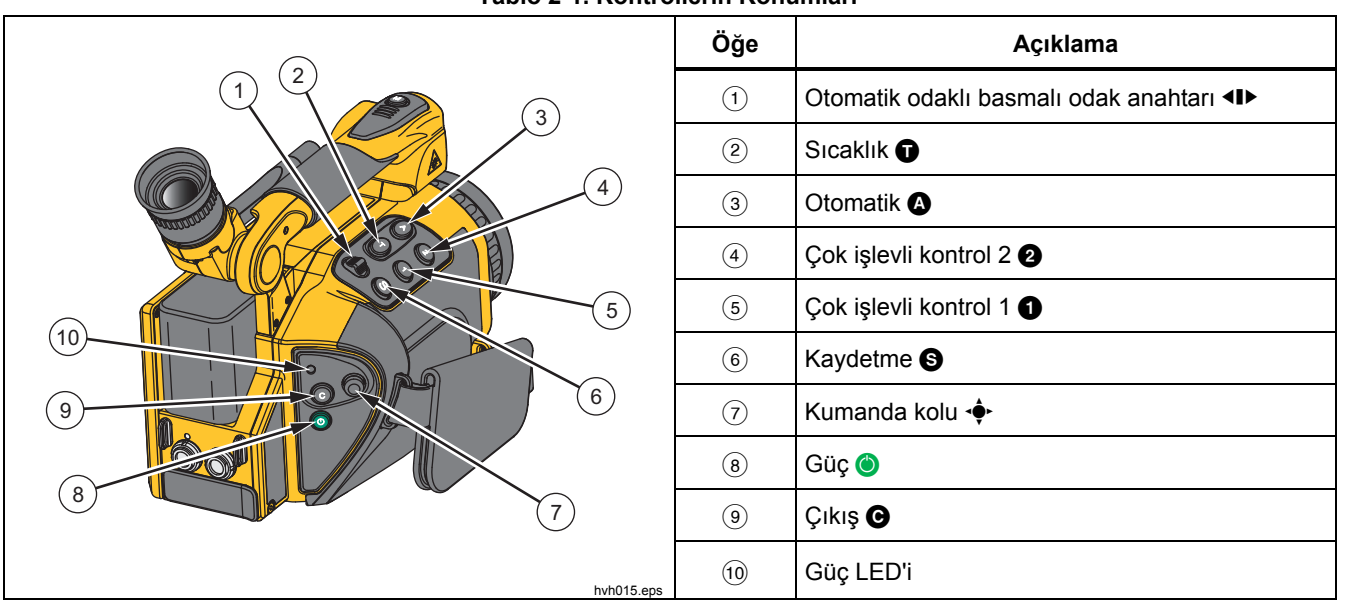

**Tablo 2-1. Kontrollerin Konumları**

# <span id="page-44-0"></span>*Düğme İşlevleri*

İşlevler, sık kullanılan işlevler hızla çalıştırılacak şekilde işlev düğmelerine atanmıştır (fabrika varsayılanları):

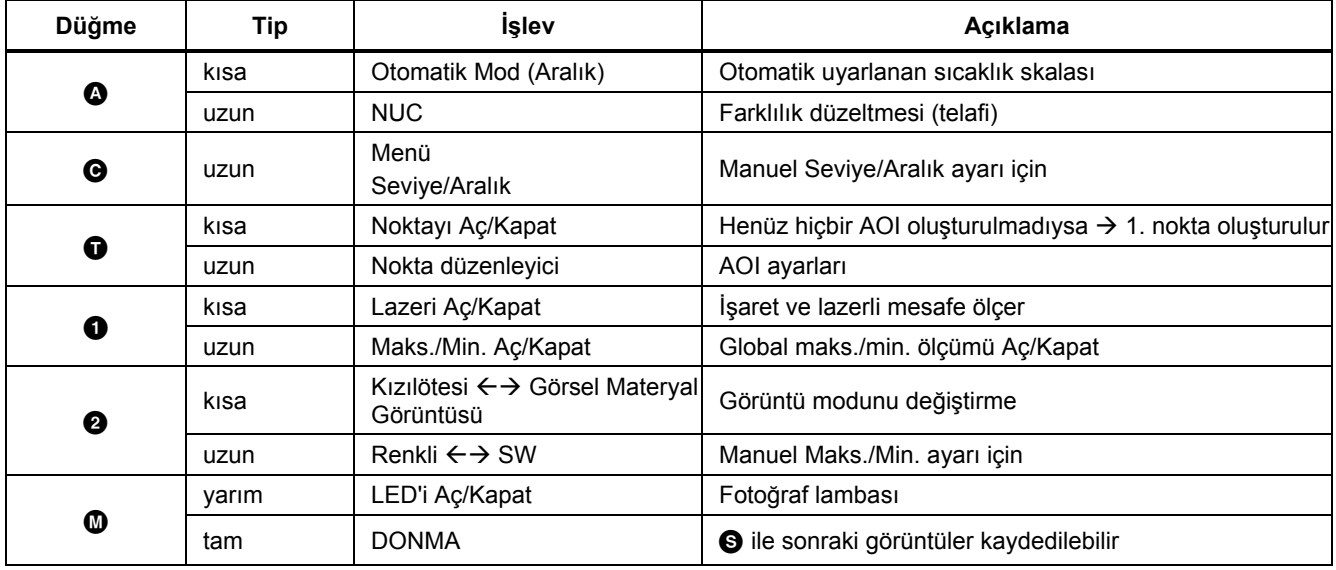

### **Tablo 2-2. Kısayollar**

### *TiX640, TiX660, TiX1000 Kullanım Kılavuzu*

Görüntü kaydederken kayıt düğmesinin  $\bigcirc$  işlevi *Kayıt Formatı Alt Menüsü* (bkz. *Bölüm 3, Menüler*) konusunda açıklanmıştır.

Kayıt düğmesi  $\bigcirc$  çoğu menüde girişleri hemen kabul etmek için kullanılabilir. Bu işlev navigasyonu kısaltır ve fabrikada etkinleştirilmiştir ancak devre dışı bırakılabilir (bkz. *Bölüm 3, Menüler)*.

Çok işlevli kumanda kolu . • navigasyon, işlev seçmek, ok tuşlarını  $\uparrow, \downarrow, \leftarrow, \rightarrow$  kullanarak giriş yapmak ve  $\stackrel{\bullet}{\bullet}$ (Giriş, ortaya basın) işlevi için kullanılabilir.

Basmalı odak anahtarı <ID kızılötesi görüntüyü

manuel olarak odaklamak için kullanılabilir:

- $\leftarrow$  odağı daha uzun mesafeye değiştirin  $\rightarrow$  sola basın
- $\rightarrow$  odağı daha kısa mesafeye değiştirin  $\rightarrow$  sağa basın

ya da otomatik odaklamak için:

basmalı odak anahtarının merkez işlevi.

Güç düğmesi  $\bullet$  termal görüntüleme cihazını açmak için kullanılır. Başlangıçta, @ düğmesinin üzerinde sol tarafta bulunan durum LED'i yeşil renkte yanıp sönmeye başlar ve kameranın ekranında kamera üreticisinin logosu görüntülenir. Sistem başarıyla açıldıktan sonra durum LED'i yeşil renkte sabit yanar: Termal görüntüleme cihazı kullanıma hazırdır. Sistemin açılması yaklaşık 30 saniye sürer.

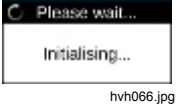

Termal görüntüleme cihazını kapatmak için güç düğmesini **O** kullanın.

# <span id="page-46-0"></span>*Görüntü Öğeleri*

Görüntü öğeleri aşağıdaki işlevlere sahiptir:

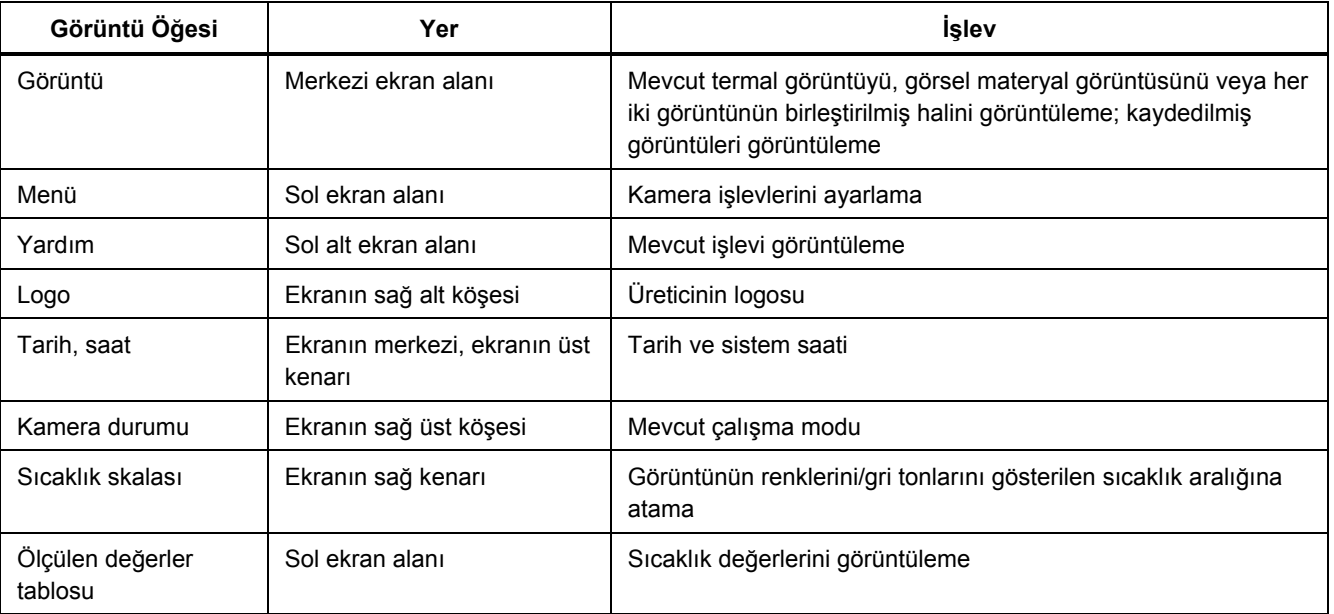

## **Tablo 2-3. Görüntü Öğeleri**

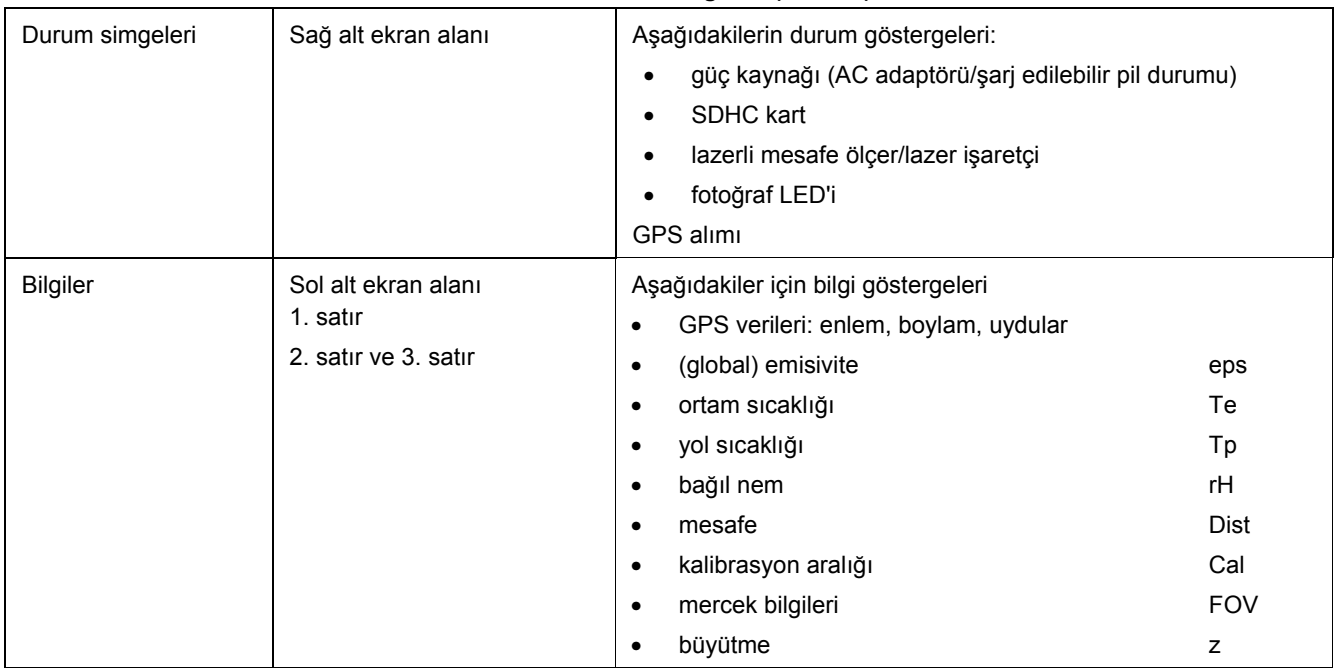

# **Tablo 2-2. Görüntü Öğeleri (devamı)**

<span id="page-48-0"></span>Sahte renk sunumunda mevcut sıcaklık sahnesine ek olarak kameranın durumu ve çalışması hakkındaki bilgileri göstermek için farklı görüntü öğeleri kullanılır. Görüntülenen görüntü öğeleri "Image" (Görüntü) menüsündeki "Elements" (Öğeler) menü öğesi kullanılarak bireysel ihtiyaçlara göre değiştirilebilir ve uyarlanabilir (bkz. *Bölüm 3, Menüler)*.

(Normalde her zaman görüntülenen) ana görüntü öğelerinin yanı sıra mevcut işleve bağlı olarak başka sistem mesajları da görüntülenir. Bu mesajlar sistem durumu hakkında bilgi sağlar ve kullanımı kolaylaştırmayı amaçlar; ör. otomatik odak, izotermler için sıcaklık göstergeleri, sıcaklık alarm göstergeleri, şarj edilebilir pilin kritik durumu hakkındaki mesajlar ve "Please wait…" (Lütfen bekleyin...).

Termal görüntüleme cihazı hem doğrudan kameraya bağlı kontrolle, hem de ekipmana bağlı olarak GigE veya RS232 kullanılarak uzaktan çalıştırılabilir.

## *Sıcaklık Skalasını Ayarlama*

Sistem başlarken (güç düğmesine **basıldığında**) kamera Canlı moddadır. Bu mod, ekranın sağ üst tarafında gösterilir:  $\blacksquare$  Canlı modda mevcut sahne sıcaklık dağılımının sahte renk sunumu olarak (IR görüntüsü), video görüntüsü olarak (görünür, görünür ışık görüntüsü) veya IR ve görünür ışık görüntüsünün birleşimi olarak (IR Fusion® teknolojisi) gösterilir. IR görüntüsündeki sahte renk sunumunun sıcaklık skalası otomatik veya manuel olarak ayarlanabilir.

Sıcaklık skalasını mevcut sahneye otomatik olarak uyarlamak için @ düğmesine basın. @ düğmesi için fabrika ayarı skalayı mevcut sahnenin en yüksek (= üst sınır) ve en düşük sıcaklığına (= alt sınır) ayarlar. Sıcaklık skalası odak değiştirilmeden öne uyarlandıysa odak değiştirildikten sonra sıcaklık yeniden uyarlanmalıdır.

Kullanılan mevcut ölçüm aralığının kalibrasyon aralığı sınırına dikkat edin. Mevcut sahnenin sıcaklığı ayarlanan aralığın dışındaysa uygun bir kalibrasyon aralığı seçilmelidir (bkz. *Bölüm 3, Menüler*).

Sıcaklık skalasının ideal ayarı için manuel ayar seçenekleri *Bölüm 3, Menüler*'de ayrıntılı olarak açıklanmıştır.

# <span id="page-49-0"></span>*Odak*

Termografi sistemiyle hassas sıcaklık ölçümü yapmak için odağın dikkatle ayarlanması gerekir.

Basmalı odak anahtarını <I>kullanarak şunları yapabilirsiniz:

- Manuel odak
	- o odağı daha uzun mesafelere değiştirmek için basmalı odak anahtarının sol tarafına basın ve/veya
	- o odağı daha kısa mesafelere değiştirmek için basmalı odak anahtarının sağ tarafına basın.
- Otomatik odak
	- o basmalı odak anahtarının <ID merkez işlevine basın.

### *Not*

*Küçük nesneler ölçülürken manuel odak için yakınlaştırma ayarı kullanılabilir.* 

Görünür ışık görüntüsünün odağını değiştirmek gerekmez.

# *LaserSharp® Auto Focus*

Kurmak için:

- 1. **Laser** (Lazer) menüsüne gidin ve **LaserSharp Auto Focus** öğesini seçin.
- 2. Basmalı odak anahtarının merkez işlevine basın.

# *Kalıcı LaserSharp® Auto Focus*

**Laser** (Lazer) menüsüne gidin ve **LaserSharp Auto Focus** öğesini seçin.

Lazer sürekli olarak görüntülenir ve hedefe olan mesafe değiştiğinde otomatik olarak odaklanır.

## *EverSharp Çok Odaklı Kayıt*

- 1. "Settings" (Ayarlar) menüsündeki "Extras" (Ekstralar) alt menüsüne gidin.
- 2. Bu menüde "EverSharp" öğesini seçin.

Öğeyi seçtikten sonra kamera tüm görüntüleri EverSharp modunda çeker.

### *Not*

*EverSharp ile çekilen görüntüler SmartView® yazılımında görüntülenebilir. Bu özellik, Ocak 2015'ten itibaren SmartView® yazılımında desteklenecektir.* 

# <span id="page-50-0"></span>*Nokta Düzenleyici*

 düğmesine basıldığında görüntünün merkezinde bir sıcaklık ölçümü noktası oluşturulur. Nokta açıkken  $\bigcirc$ düğmesine basıldığında ölçüm noktası kapatılır.

 düğmesine uzun basarak nokta düzenleyici başlatılabilir. Düzenleyici kullanılarak farklı şekillere ve özelliklere (İlgilenilen Alanlar, AOI'lar) sahip farklı ölçüm nesneleri tanımlanabilir ve ölçüm nesnelerinin görüntülenme şekli ayarlanabilir. AOI'lar tanımlandıktan sonra  $\bigcirc$  düğmeleri kullanılarak bu bölgeler ve ölçülen değerleri etkinleştirilebilir ve devre dışı bırakılabilir. Nokta düzenleyicinin işlevinin açıklaması *Bölüm 3, Menüler*'deki *Ölçüm Tanımları* konusunda bulunabilir.

# *Kaydetme*

Termografi görüntüleri ve fotoğrafik resimler, kameraya takılan SC karta kaydedilir. Termal görüntüleme cihazı piyasada bulunan maksimum 32 GB kapasiteli SD ve/veya SDHC kartları destekler. Dedektör formatına ve belirlenen bellek formatına bağlı olarak tek bir SDHC karta 25.000 adede kadar IR görüntüsü kaydedilebilir. Tek bir IR görüntüsünün yanı sıra termal görüntü sıraları dijital ham veri ve video sırası olarak kaydedilebilir. Veri depolama için kamera ayarlarının açıklaması *Bölüm 3, Menüler*'de bulunabilir.

Ekipmana bağlı olarak termografi ve video verileri, iletilen verilerin kullanıcı kontrol birimlerine kaydedilmesi için isteğe bağlı GigE, USB ve WLAN arabirimleri kullanılarak iletilebilir.

SD karta kayıt yapmadan önce kameraya takılan SD kartta yeterli bellek alanı olduğundan emin olun. Boş bellek alanı "Settings" (Ayarlar) menüsü  $\rightarrow$  "System"  $(Sistem) \rightarrow "Info" (Bilgi) öğesinde görüntülenebilir (bkz.$ *Sistem Alt Menüsü*, *Bölüm 3, Menüler*). Yazılabilir bellek kartı, görüş alanının sağ alt tarafındaki mavi kart simgesiyle **belirtilir. Yazılamaz veya salt okunur bellek** kartı gri renkli kart simgesiyle belirtilir.

# <span id="page-51-0"></span>*Kontrol Ederek Kaydetme*

Kaydedilecek görüntüyü kaydetmeden önce kontrol etmek için Canlı mod durdurulmalıdır:

- $\Theta$  düğmesine yarım basın  $\rightarrow$  canlı görüntü dondurulur:  $\boxed{\mathsf{live}} \rightarrow \boxed{\mathsf{freeze}}$ .
	- Dondurulmuş görüntü ekranda veya vizörde "kontrol edilebilir".
	- Görüntüyü kaydetmeyecekseniz @ düğmesine basın:  $r = 2$   $\rightarrow$  Tye.
	- **Freeze** modunda **O** düğmesine tekrar yarım basıldığında yok sayılır.
- $\Theta$  düğmesine tam basın  $\rightarrow$  görüntü kaydedilir.

Veri yazma prosesini belirtmek için harita simgesinin (görüntünün altındaki satırda, sağ tarafta) rengi değişir: . Kayıttan sonra kamera kontrolü Canlı modu otomatik olarak yeniden etkinleştirir:  $\frac{1}{2}$ 

# *Hızlı Kaydetme*

Termal görüntüleme cihazını kullanarak görüntüleri Canlı modda veya doğrudan hareketten hemen kaydedebilirsiniz:

 $\Theta$  düğmesine hemen tam basın  $\rightarrow$  görüntü hemen kaydedilir:  $\begin{array}{|c|c|c|c|c|}\n\hline\n&\rightarrow\end{array}$ , ardından kamera kontrolü Canlı modu otomatik olarak yeniden etkinleştirir:  $\Box$  .  $\Box$  .

### *Not*

*Tablo 2-3'te açıklanan fabrika ayarlarından farklı olarak düğmesi görüntüyü kaydetmeden önce enstantaneyi etkinleştirme, otomatik odak, görünür ışık görüntüsü LED'i, lazerli mesafe ölçer/lazer işaretçi gibi diğer işlevleri tetiklemek için kullanılabilir.* 

# **Bölüm 3 Ekran Menüleri**

# **Başlık**

# **Sayfa**

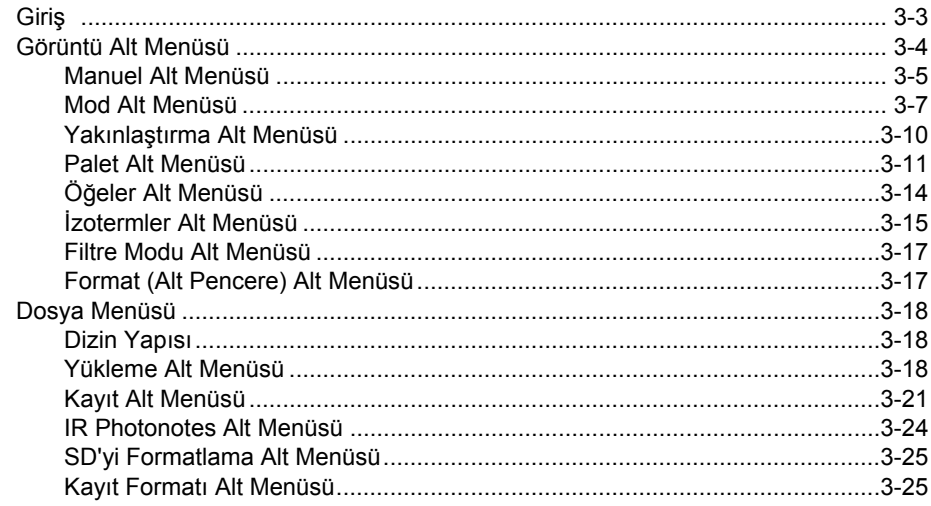

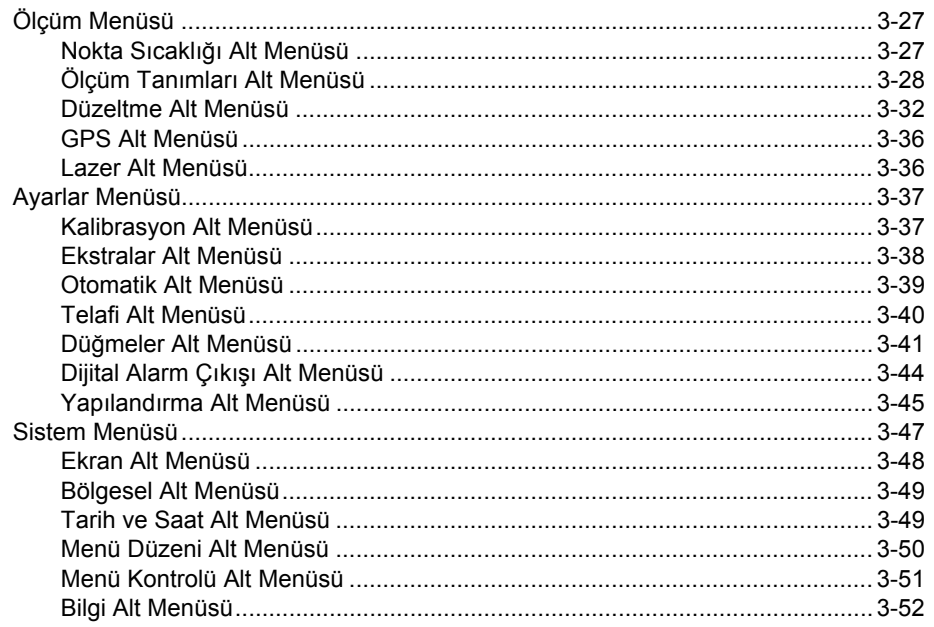

# <span id="page-54-0"></span>*Giriş*

Ana menü, termal görüntüleme cihazının farklı işlevlerini seçmek ve ayarlamak için tasarlanmıştır. Görüntü bölümünün sonunda bulunur.

Menüde gezinmek için kumanda kolu  $\hat{\P}$ , ayarları kabul etmek için kumanda kolunun ortasındaki düğme (Giriş) kullanılır. Dört ana menü, menünün üst kenarında bulunur ve karşılık gelen sekme simgeleriyle seçilebilir:

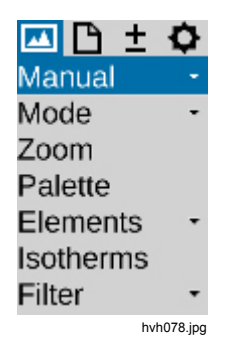

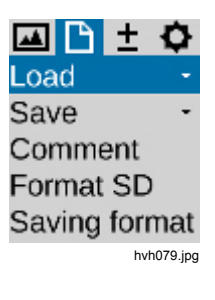

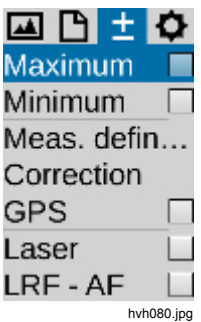

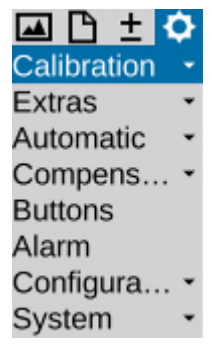

hvh081.jpg

<span id="page-55-0"></span>Menülerin içinde yukarı **↑** ve/veya aşağı ↓ gitmek için kumanda kolu  $\stackrel{\bullet}{\bullet}$  kullanılır. Ana menüler ← ve → düğmeleri kullanılarak değiştirilebilir. "Menu control" (Menü kontrolü") işlevinde, "Settings" (Ayarlar) menüsündeki "System" (Sistem) menü öğesinde yapılan "Menu control" (Menü kontrolü) ayarlarına bağlı olarak (bkz. *Sistem Menüsü*, sayfa 3-47), en üstte ↑ düğmesine basıldığında menünün aşağısına ve/veya ↓ düğmesine basıldığında menünün yukarısına doğrudan erişilebilir ve/veya → düğmesine basıldığında "Settings" (Ayarlar) öğesinden "Image" (Görüntü) öğesi ve/veya ← düğmesine basıldığında "Image" (Görüntü) öğesinden "Settings" (Ayarlar) öğesi doğrudan seçilebilir.

Alt menüler ilgili menü öğesinde Giriş düğmesine basılarak açılabilir; örneğin, Manual ve menüsünde manuel sıcaklık aralığını ayarlama alt menüsünü açabilirsiniz. Ayar iletişim kutularında yapılan değişiklikler kumanda kolundaki Giriş düğmesi veya <sup>S</sup>kullanılarak kabul edilebilir veya  $\bigodot$  kullanılarak iptal edilebilir.

# *Görüntü Alt Menüsü*

Görüntü menüsü, termal görüntünün görüntülenmesiyle ilgili ayarların özetini içerir.

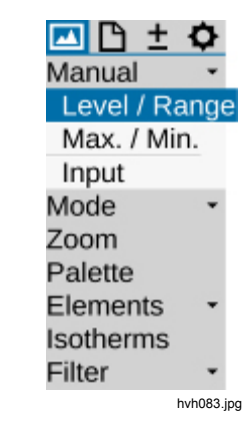

### <span id="page-56-0"></span>*Manuel Alt Menüsü*

Sıcaklık skalasını manuel olarak ayarlama seçeneği, termografi kameralarının temel işlevlerindendir. Dolayısıyla bu işlev, termal görüntüleme cihazının ana menüsünün sol üst alanındaki kolay erişilebilir menüde bulunur. Termal görüntünün sahte renk sunumu aracılığıyla sıcaklıkların görüntülenen sahneye tahsis edilmesi için sıcaklık skalasını ayarlayın. Ayarlanmış mevcut sıcaklık aralığının maksimum ve minimum değerleri, düzenlenmiş renk paletinin yukarısındaki ve aşağıdaki karşılık gelen sayılarla belirtilir.

Sıcaklık aralığını manuel olarak ayarlamak için "Manual" (Manuel) menü öğesinde farklı modlar seçilebilir:

- Level/Range (Seviye/Aralık)
- Max./Min. (Maks./Min.)
- Input (Giriş)

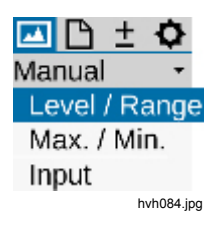

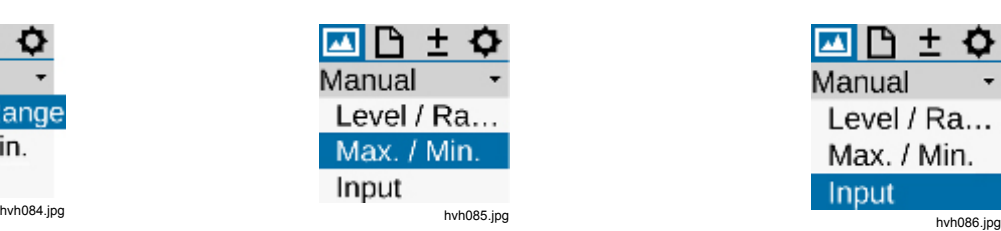

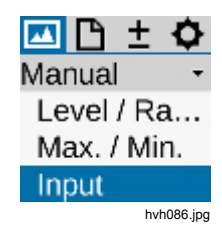

### *TiX640, TiX660, TiX1000 Kullanım Kılavuzu*

Seçilen giriş çeşidine bağlı olarak kumanda kolu sıcaklık seviyesini ve sıcaklık aralığını (Seviye/Aralık) veya üst ve alt sınırları (Maks./Min.) ayarlamak için kullanılabilir; değerler sayısal olarak da girilebilir. Bunun

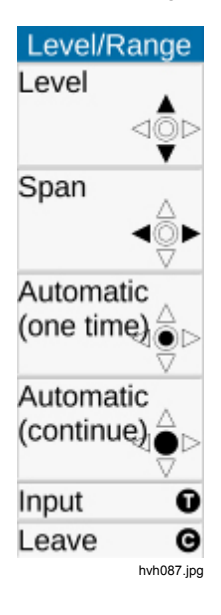

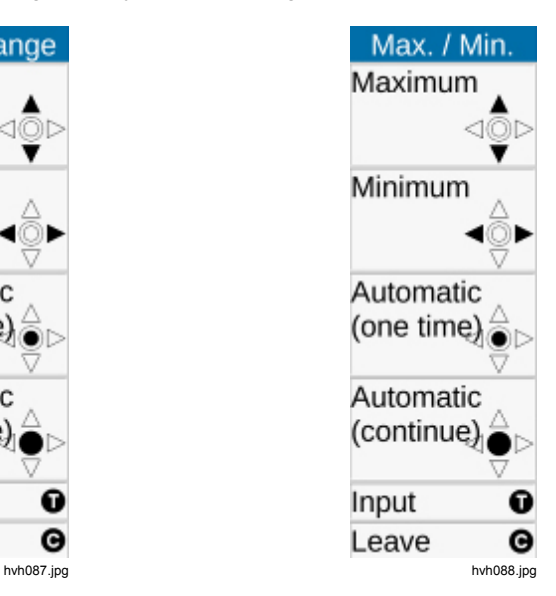

için işlev açıldıktan sonra termal görüntünün solunda menü yerine ilgili kumanda kolu ve düğme işlevleri görüntülenir. Sayısal giriş için ilgili giriş iletişim kutusu görüş alanının merkezinde görüntülenir:

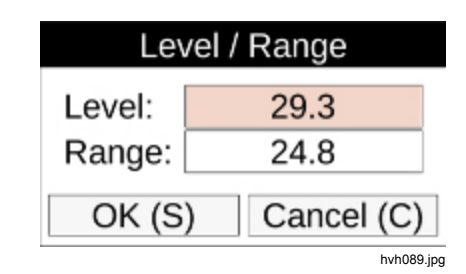

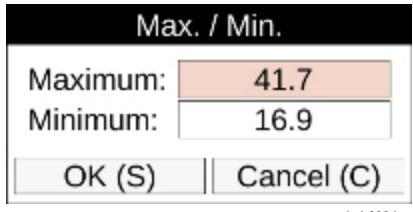

hvh090.jpg

<span id="page-58-0"></span>Sıcaklık skalasını manuel olarak ayarlama seçeneğinin yanı sıra sıcaklık skalası kumanda kolundaki Giriş düğmesine kısa basarak bir kez veya kumanda kolundaki Giriş düğmesine uzun basarak kalıcı olarak etkin şekilde ayarlanabilir. Otomatik Mod (Aralık) olarak da bilinen kalıcı sıcaklık aralığı ayarı, ekranın sağ üst köşesindeki **Altio** simgesiyle belirtilir. Sıcaklık skalasında manuel değişiklik yapıldığında veya Otomatik Mod (Aralık) işlevi tekrarlanmadan tetiklendiğinde Otomatik Mod (Aralık) devre dışı kalır.

### *Not*

*Seviye/Aralık ve Maksimum/Minimum ayar menülerine fabrika ayarı olarak düğme işlevleri*  **<sup><b>**●</sup> Uzun ve **②** Uzun ile doărudan erisilebilir.

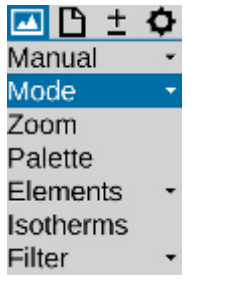

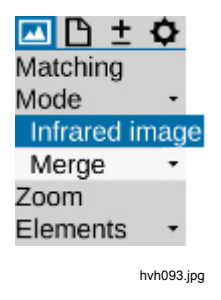

hvh092.jpg

### *Mod Alt Menüsü*

Canlı modda termal görüntüleme cihazı termal görüntüleri (kızılötesi görüntüleri), video görüntülerini (Dijital görüntüler) veya her ikisinin birleşimini (IR Fusion® teknolojisi) görüntüler. Secenekler, bu işlem için açılması gereken "Mode" (Mod) menüsünde seçilebilir. Bir kızılötesi görüntü görüntüleniyorsa Dijital görüntü veya IR Fusion® moduna geçebilirsiniz. Dijital görüntü modundan kızılötesi görüntü veya IR Fusion® moduna geçebilirsiniz. IR Fusion® modundan kızılötesi görüntü veya Dijital görüntü moduna geçebilirsiniz. Alt menü açıldıktan sonra IR Fusion® modundaki farklı sunum seçenekleri ayarlanabilir.

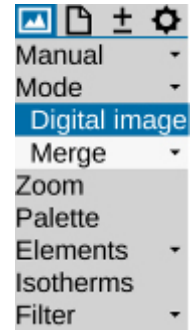

hvh094.jpg

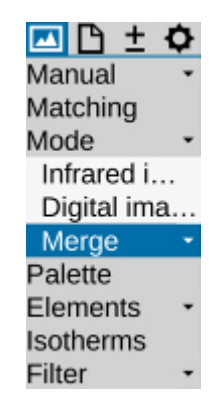

hvh095.jpg

### Kızılötesi Görüntü Modu

Kızılötesi Görüntü modunda termal görüntü sahte renk sunumuyla görüntülenir. Ekipmana bağlı olarak dijital yakınlaştırma kapalıyken canlı görüntü (1024 x 768) veya (640 x 480) IR piksel görüntüler. Kayıt sırasında optomekanik Mikro Tarama işlevleri, SuperResolution ve Dynamic SuperResolution kullanılarak geometrik çözünürlük (2048 x 1536) ve/veya (1280 x 960) IR piksele yükseltilebilir. Bu modlar "Settings" (Ayarlar) menüsündeki "Extras" (Ekstralar) menü öğesi kullanılarak etkinleştirilmelidir.

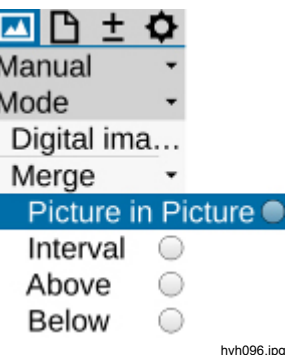

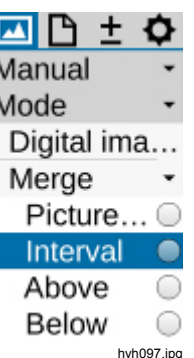

### Dijital görüntü modu

Dijital görüntü modunda kameranın dahili dijital fotoğraf kanalı video modunda çalışır ve (1024 x 720) piksel geometrik çözünürlükte görüntü görüntüler. "File" (Dosya) menüsündeki "Saving format" (Kayıt formatı) menü öğesi kullanılarak (3264 x 2448) piksel çözünürlükte (8 megapiksel) fotoğraf kaydetme seçeneği ayarlanabilir (bkz. *Kayıt Formatı Alt Menüsü*, sayfa 3-25).

## IR Fusion® Teknolojisi

IR Fusion® modundayken 4 farklı mod seçilebilir. Bu seçenekleri seçmek için IR Fusion® alt menüsü açılmalıdır:

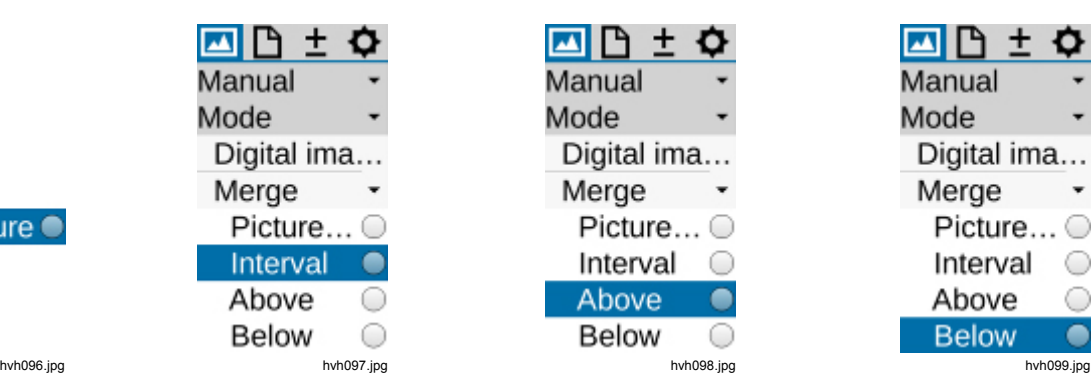

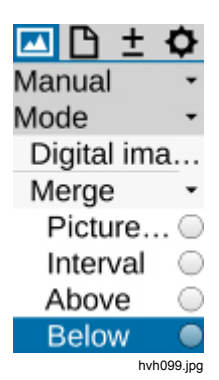

### IR Fusion® ve Autoblend® Teknolojisi (Resim-İçinde-Resim)

Resim İçinde Resim modunda, mevcut sahnenin sıcaklığından bağımsız olarak kızılötesi görüntünün bir bölümü dijital görüntünün üzerine eklenir. Görüntülenen kızılötesi bölümün boyutu ve konumu kumanda kolunu kullanarak değiştirilebilir: ↑ ile daha yukarı, ↓ ile daha aşağı, → ile daha geniş ve ← ile daha dar seçim yapabilirsiniz. Resize (Yeniden Boyutlandır) ve Move (Taşı) seçenekleri arasında geçiş yapmak için kumanda kolundaki Giriş düğmesi kullanılabilir. Birleştirilmiş görüntü bölümü yukarı ↑, aşağı ↓, sağa → ve sola ← taşınabilir.

IR Fusion® ve Autoblend® Teknolojisi modunda mevcut sahnelerin tüm sıcaklıkları, seçilmiş kısmi alanda ayarlanmış sıcaklık skalasına göre görüntülenir. Çapraz sönümleme yüzey alanına işaret eder. Renk alarmı, yüksek alarmı ve düşük alarmı modlarında görüntülenen sıcaklık aralığı sınırlandırılabilir: Çapraz sönümleme tüm kızılötesi görüntüdeki sıcaklığa bağlıdır.

### Renk Alarmı

Renk Alarmı modunda, ayarlanmış sıcaklık aralığında (kısmi) bir sıcaklık aralığı tanımlanır. Sıcaklığı bu aralığın içinde olan kısmi alanlar, sahte renk sunumunda kızılötesi görüntü olarak görüntülenir. Sıcaklığı bu aralığın dışında olan kısmi alanlar, dijital görüntü (görünür ışık görüntüsü) olarak görüntülenir.

Birleştirilmiş sıcaklık aralığının üst ve alt sınırları paletin solunda, yukarıda ve aşağıda görüntülenir ve kumanda kolunu  $\hat{\mathbf{Q}}$  kullanarak değiştirilebilir:

- ↑ IR Fusion® aralığının sıcaklık seviyesini artırın
- ↓ IR Fusion® aralığının sıcaklık seviyesini azaltın
- sıcaklık aralığını artırın
- sıcaklık aralığını azaltın

### <span id="page-61-0"></span>Yüksek Alarmı, Düşük Alarmı

Aralıkta olduğu gibi Yüksek Alarmı ve Düşük Alarmı modlarında yalnızca bu noktadaki kısmi alanlar için üst ve/veya alt sınırlar tanımlanmaz, aynı zamanda (kısmi) bir sıcaklık aralığı da tanımlanır. Üzerinde seçeneği için ayarlanabilir sıcaklık sınırının üzerindeki ve Altında seçeneği için ayarlanabilir sıcaklık sınırının altındaki tüm alanlar görüntülenir. Üzerinde seçeneği için üst sınır, ayarlanmış toplam aralığın üst sınırına karşılık gelir. Altında seçeneği için alt sınır, ayarlanmış toplam aralığın alt sınırına karşılık gelir.

### Sürekli Karıştırma

Tüm IR Fusion® modlarında sürekli karıştırma alanının şeffaflığı seçilebilir. Sürekli karıştırma derecesi (Alfa karıştırma), "Blending" (Karıştırma) alt menüsünde sınırsız sayıda seçenekle ayarlanabilir.

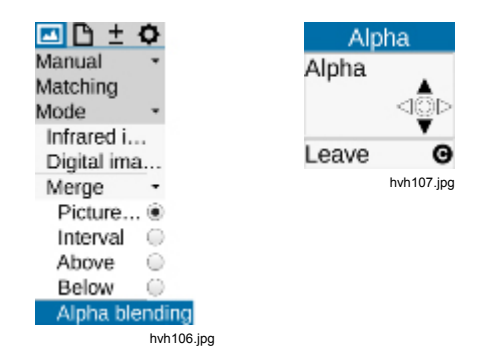

## *Yakınlaştırma Alt Menüsü*

Ekipmana bağlı olarak termal görüntüleme cihazı kızılötesi görüntünün ve Dijital görüntünün (görünür ışık görüntüsü) 32 kata kadar dijital olarak büyütülmesini destekler. Bu işlev "Setting" (Ayar) menüsündeki "Zoom" (Yakınlaştırma) menü öğesi kullanılarak ayarlanır ve her ayarlandığında, görüntülenmekte olan görüntüye uygulanır (kızılötesi görüntü veya görünür ışık görüntüsü). Ayarlanmış büyütme görüntünün sağ alt kısmındaki karşılık gelen durum simgesi  $\bigoplus$  ile belirtilir. Görüntü dijital olarak büyütüldüğünde görüntünün (başta görüntünün merkezinde bulunan) büyütülmüş bölümü taşınabilir. Kumanda kolundaki Giriş düğmesine kısa basarak büyütme (yakınlaştırma) ve Move (Taşı) seçenekleri arasında geçiş yapabilirsiniz. Etkin olan işlev menünün üst bölümündeki karartılmış kumanda kolu simgeleriyle belirtilir. Yakınlaştırma seviyesi ve görüntünün büyütülmüş bölümünün konumu, tam görüntünün sol alt alanında belirtilir. Görüntünün büyütülen bölümü görüntünün merkezinden taşındıktan sonra görüntünün bölümünü merkeze taşımak için kumanda kolundaki Giriş düğmesine uzun basılmalıdır.

<span id="page-62-0"></span>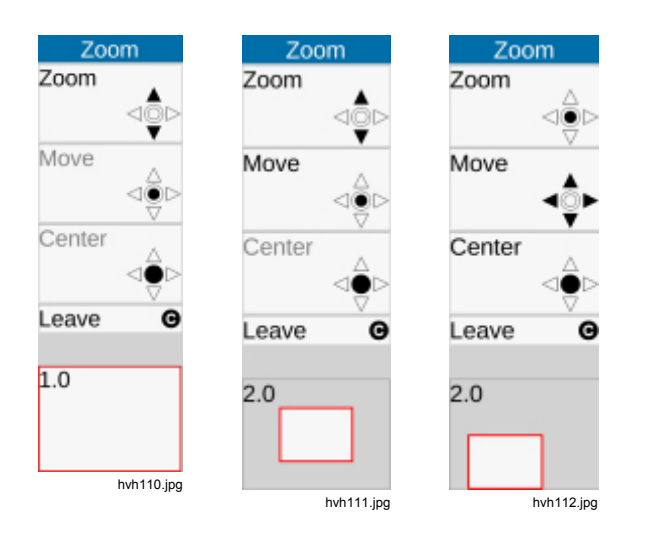

Kızılötesi veya görünür ışık görüntülerinin ayarlanmış dijital büyütme oranından bağımsız olarak is3 formatında dijital ham veri kaydedilirken görüntünün tamamı her zaman kaydedilir.

## *Palet Alt Menüsü*

Sahte renk sunumunun tek renklerinin/gri tonlarının karşılık gelen sıcaklıklara tahsis edilmesi, ekranın sağ kenarında gösterilen palet kullanılarak yapılır. Bunun için görüntü alanının paletin üzerindeki maksimum değeri ve altındaki minimum değeri, sıcaklık seviyesi için yönlendirme işlevi görür.

Önceden tanımlanmış paletleri açabileceğiniz ve ayarlayabileceğiniz iletişim kutusunu açmak için "Image" (Görüntü) "Palette" (Palet) menü öğesi kullanılır, bkz. Tablo 3-1.

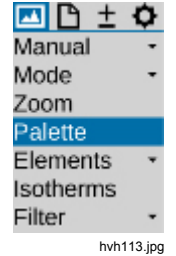

### *TiX640, TiX660, TiX1000 Kullanım Kılavuzu*

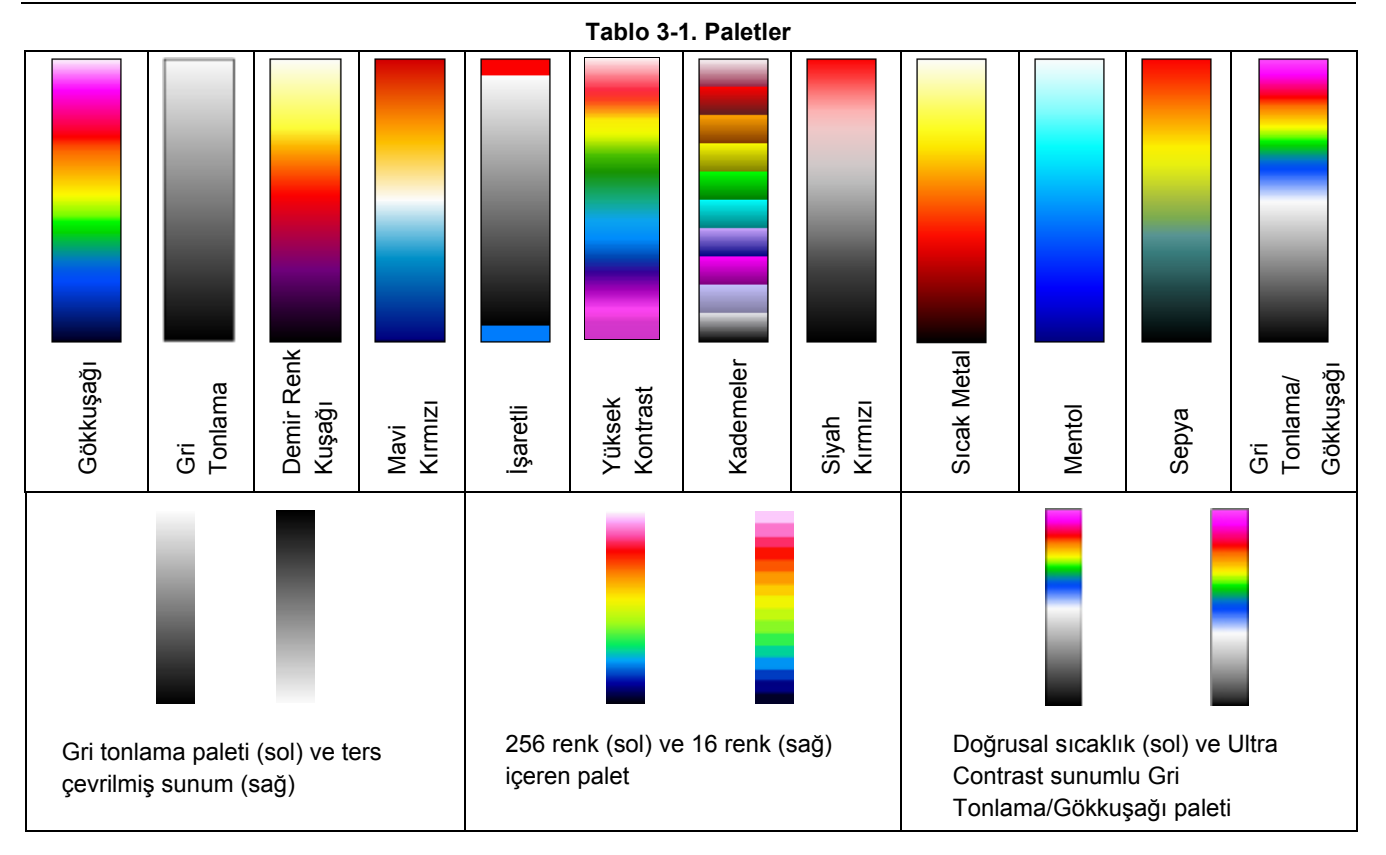

Mevcut paleti ters çevirmek için "ters çevirme" işlevi kullanılabilir. Örneğin, gri tonlama paleti ayarlanmışsa varsayılan olarak düşük sıcaklıklar yüksek sıcaklıklara göre daha koyu renklerle belirtilir. Gri tonlama paleti için "ters çevirme" işlevi etkinleştirildiğinde sunum ters çevrilir: Artık düşük sıcaklıklar daha açık renklerle ve yüksek sıcaklıklar daha koyu renklerle belirtilir.

Palet sunumunu 256 renk kademesinden 16 kademeye indirmek için "16 kademe" işlevi kullanılabilir. Böylece 256 sıcaklık seviyesi yerine yalnızca 16 sıcaklık seviyesi belirtilir ve 16 kademeyi aşan farklılıklar artık ekranda görüntülenmez. Dolayısıyla, sahne aynı sıcaklık seviyelerinden 16 "sınıf" ile "özetlenir".

Sıcaklık değerlerinin sunumunu doğrusal ve logaritmik eğri arasında değiştirmek için "logaritmik" işlevi kullanılabilir. Sıcaklıkları sunmak için varsayılan olarak bir doğrusal eğri seçilir. Bu işlev etkinleştirildiğinde düşük sıcaklık aralığı için yüksek sıcaklık aralığına göre daha farklılaştırılmış bir çözünürlük kullanmak mümkün olur. Logaritmik sunumun etkileri Tablo 3-1'de örneklendirilmiştir.

Sol tarafta doğrusal sıcaklık sunumlu palet gösterilmiştir. Sağ tarafta logaritmik sıcaklık sunumlu palet gösterilmiştir. Logaritmik sunum, maksimum ve minimum sıcaklık değerleri arasındaki büyük farktan bağımsız olarak düşük sıcaklık aralığında farklılaştırılmış bir sunumun önemli olduğu, yüksek dinamik sıcaklıklara sahip sahneler için önerilir. Örneğin,  $T_{\text{Max}}$  ile birlikte görüntünün alt alanındaki sıcaklık farklılıklarının da ilgi çekici olduğu, "sıcak" bileşenli bir baskılı devre kartı.

"Ters çevirme", "16 kademe" ve "Logaritmik" işlevlerinin etkin olup olmadığı, ilgili menü öğesindeki onay işaretiyle belirtilir. Üç çeşidi birbiriyle birleştirmek de mümkündür.

## <span id="page-65-0"></span>*Öğeler Alt Menüsü*

Görüntü öğelerini tek tek seçerek kullanıcı arabirimini kişiselleştirmek için "Öğeler" alt menüsü kullanılabilir. Menü, **"Elements"** (Öğeler) ve **"Hide"** (Gizle) olmak üzere iki alt menüden oluşur. Görüntü öğelerini tek tek seçmek üzere "Görüntü öğeleri" iletişim kutusunu açmak için **"Elements"** (Öğeler) alt menüsü kullanılabilir. Seçim, kumanda kolundaki Giriş düğmesini kullanıp karşılık gelen onay işaretini ayarlayarak yapılır. Kumanda kolu kullanılarak da iletişim kutusunda navigasyon yapılabilir. **"**Hide**"** (Gizle) menü öğesi seçildiğinde grafik kullanıcı arabiriminin tüm görüntü öğeleri aynı anda gizlenir. Bu işlev etkinleştirildiğinde **"Hide"** (Gizle) menü öğesinin sağ tarafında bir onay işareti görüntülenir.

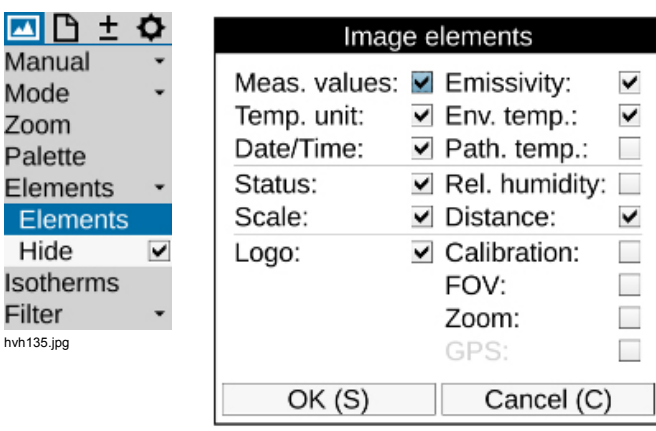

hyh<sub>136.jpg</sub>

# <span id="page-66-0"></span>*İzotermler Alt Menüsü*

"Image" (Görüntü) menüsündeki "Isotherms" (İzotermler) menü öğesi kullanılarak izotermler düzenleyicisi başlatılabilir ve/veya oluşturulmuş izotermler ayarlanabilir ya da tüm izotermler eşzamanlı olarak gösterilebilir veya gizlenebilir. "İzotermler" işlevi, aynı sıcaklıkla

(tanımlanmış bir sıcaklık aralığında) karakterize edilmiş tüm görüntü alanlarını aynı renk ve/veya gri tonu sunumuyla göstermek için kullanılır. İzotermler düzenleyicisinin yardımıyla farklı boyutlardaki sıcaklık aralıkları için izotermler oluşturulabilir. Sıcaklık aralıkları farklı renklerle tanımlanır. Termal görüntüleme cihazı maksimum dokuz farklı izotermi destekler.

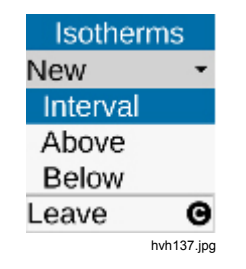

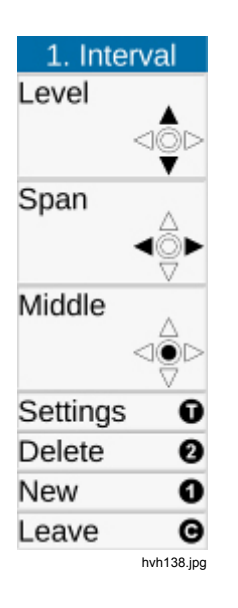

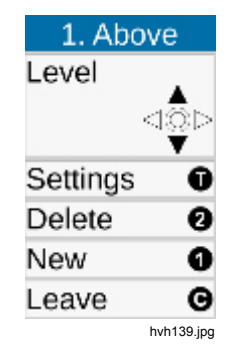

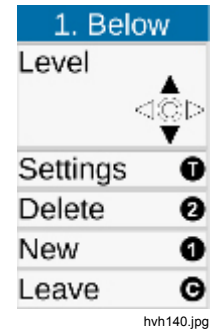

## *TiX640, TiX660, TiX1000 Kullan ım Kılavuzu*

lzotermler için *Aral*<br>sınırın üzerindeki v<br>da mümkündür. Bu<br>("Üzerinde") ve/vey<br>renkle tanımlanır. "<br>izotermlerini tanıml<br>değeri girilmelidir, 's<br>kullanılarak ayarlar<br>modda belirtilir.<br>modda belirtilir.<br>Almanda belirtilir *ıkları* tanımlamanın yanı sıra belirli bir sınırın üzerindeki veya altındaki sıcaklıkları tanımlamak da mümkündür. Bu noktada, s ı n ır de ğerinin üzerindeki ("Uzerinde") ve/veya altındaki ("Altında") sıcaklıklar aynı renkle tan ımlan ır. "Üzerinde" ve/veya "Alt ında" izotermlerini tanımlamak için her defasında bir sınır değeri girilmelidir, "Aralık" için ise iki sıcaklık tanımlanmalıdır. Sıcaklık sınırları kumanda kolu kullanılarak ayarlanır ve ayar, görüntünün solundaki seçili modda belirtilir.

Kumanda kolunu kullanarak ayar yapman ın yan ı s ıra, her izoterm için sınır değerleri bir iletişim kutusunda sayısal olarak belirlenebilir. Bu noktada izotermin rengi de de ğ i ştirilebilir. İzotermler için 15 "özel renk", renk paleti kullanılırken bile izoterm oldukları anlaşılacak şekilde seçilmiştir. Yukarıda açıklanan durumdan bağımsız olarak, renkli izotermler kullanırken sıcaklıkların açık olarak tahsis edilebilmesi için siyah, beyaz veya gri izotermlerle birlikte gri tonlama paleti ve/veya renk paleti kullan ılmas ı önerilir.

Izotermler için aşağıdaki renkler seçilebilir:

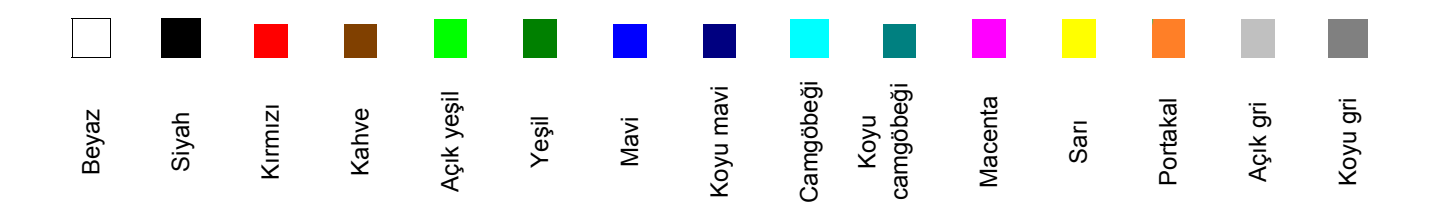

### <span id="page-68-0"></span>*Filtre Modu Alt Menüsü*

Filtre Modu menü öğesiyle termal görüntülerin sunumu için bir filtre ayarlanabilir. Filtre olarak birinci dereceden düşük geçiş filtresi kullanılır.

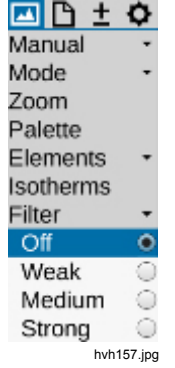

Alt menü kullanılarak dört filtre aşaması arasından seçim yapılabilir: "Off" (Kapalı), "Weak" (Zayıf), "Medium" (Orta) ve "Strong" (Güçlü). Filtreleme görüntü parazitini azaltarak düşük sıcaklık eğilimli sahnelerde görüntü kalitesini önemli ölçüde artırır. Hareketli nesneler veya hızlı sıcaklık değişimlerinin belgelendirilmesi için filtre "Kapalı" veya "Zayıf" olarak ayarlanmalıdır.

## *Format (Alt Pencere) Alt Menüsü*

İsteğe bağlı olarak kullanılabilir kare hızını artırmak amacıyla termal görüntüleme cihazı için kısmi görüntü modları seçilebilir. Bunlar yalnızca "Format" menü öğesini kullanarak seçilebilir. Kısmi görüntülerde iletilen piksellerin sayısı azaltılır. Bu işlev, kameranın karşılık gelen kısmi modlar için özel olarak kalibre edilmesini gerektirir. Kısmi görüntü modunda dedektörün çalışma modu değiştiği için (döngü rejimi sapar, entegrasyon süresi kısalır), termal çözünürlük ölçüm hassaslığı standart çalışma için geçerli değerlerden sapabilir. Modele bağlı olarak kullanılabilir kısmi görüntü formatlarının sayısı değişir.

### *Not*

*Bu özellik isteğe bağlıdır. Fluke, bu özelliği satın alma anında sipariş etmenizi önerir. Aksi takdirde, görüntüleme cihazını kurulum için üreticiye geri göndermelisiniz.* 

# <span id="page-69-0"></span>*Dosya Menüsü*

IR görüntülerini ve fotoğraflarını yüklemek, içerik ayarlarını yapmak ve tek tek görüntülerin ve görüntü sıralarının formatını ayarlamak için kullanılabilecek termal görüntüleme cihazı işlevleri "Dosya" menüsünde özetlenmiştir.

## *Dizin Yapısı*

Termal görüntüleme cihazı SDHC karta veri kaydettiğinde alt dizinleri otomatik olarak oluşturur. Bu alt dizinlerin adları, istenen dosyaların yüksek miktarda veri arasından kolayca bulunabilmesini sağlar. Dosyalar her zaman bir alt dizine kaydedilir. Alt dizinin adı mevcut tarih temel alınarak oluşturulur; örneğin, 22 Haziran 2012'de ilk dizin 120622AA adıyla oluşturulur. Uzun listelerde yorucu aramaları önlemek için bir dizine kaydedilebilecek maksimum dosya sayısı 100 ile sınırlandırılmıştır. Dizin içindeki dosyalar arka arkaya numaralandırılır ancak temel adlarına göre ilgili dizine tahsis edilebilir (2 harf + ay + gün, ör. AA0622xx). Bir alt dizin dolduğunda (ör. AA062299.is3 adlı dosyada), bir sonraki dosya AB062200 adıyla 070622AB adlı dizine kaydedilir. Dolayısıyla, dosya adları 00'dan 99'a kadar arka arkaya numaralandırılır ve dizinlerin aksine adlarında yılla ilgili herhangi bir tanımlama bulunmaz. Böylece, otomatik olarak oluşturulan dizin ve dosya adları tamamen bittiğinde 676 dizine maksimum 26 x 26 x 100 = 67.600 dosya kaydedilmiş olur.

Termografi sistemi yeniden başlatılıp veri kaydedildiğinde ve her seri ölçümde, önceden oluşturulmuş dizinlerin

içeriğinden bağımsız olarak yeni bir alt dizin oluşturulur. Ek veriler (görünür ışık görüntüsü, ses, ekran alıntısı) ek dosya olarak kaydedildiğinde, dizindeki termal görüntü dosyalarının olası sayısı buna uygun olarak azalır.

### *Yükleme Alt Menüsü*

SDHC karta kaydedilmiş IR görüntülerini ve fotoğraflarını yüklemek ve bu görüntüleri ekranda ve/veya vizörde görüntülemek için "Load" (Yükleme) menü öğesi kullanılabilir. Görüntülenecek görüntüler "Single file" (Tek dosya) veya "Gallery" (Galeri) alt menü öğeleri kullanılarak seçilebilir.

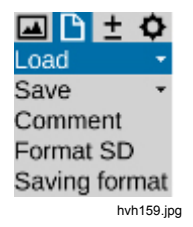

"Single file" (Tek dosya) alt menü öğesi seçildiğinde SDHC kartta bulunan alt dizinler ve alt dizinlerin içeriği başlangıçta liste şeklinde görüntülenir. Dizinler ve dosyalar arasında gezinmek için kumanda kolunu kullanın. Dizin listelerinin ve dosya listelerinin içine girmek için kumanda kolundaki Giriş düğmesini kullanın. Dizini açmak için kumanda kolundaki Giriş düğmesini kullanın veya sağa gidin. Alt dizindeki dosya listesini kapatmak için sola gidin. Dosyayı seçmek için kumanda kolundaki

Giri ş dü ğmesini kullan ın. Sa ğ üstte, dosya listesinin yan ında vurgulanan termal görüntünün önizleme görüntüsü görüntülenir. Sa ğ altta bir foto ğraf görüntülenir (is3 veya jpg dosyas ından). is3 olarak kaydedilen termal görüntü daha fazla veri içeriyorsa bu durum, önizleme görüntüsünün sol üst köşesinde bulunan aşağıdaki harflerle belirtilir:

- V: foto ğraf, dijital görüntü (Görünür)
- A: ses dosyas ı
- S: görüntü s ıras ı, seri dosya

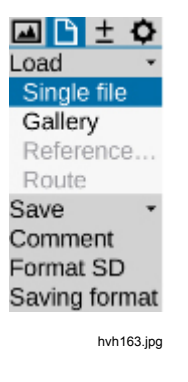

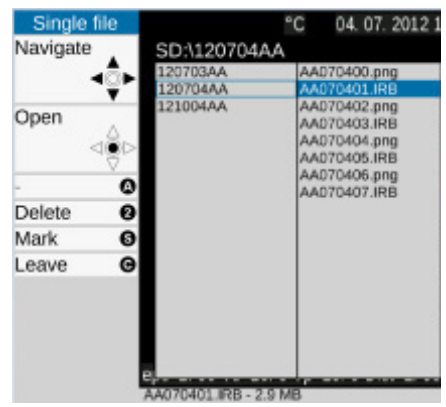

hvh164.jpg

 düğmesi kullanılarak dosyalar ve dizinler vurgulanabilir. @ düğmesi kullanılarak dosyalar ve dizinler silinebilir. Verilerin yanlışlıkla silinmesini önlemek için dosya silme prosesi bir iletişim kutusunda onaylanmalıdır:

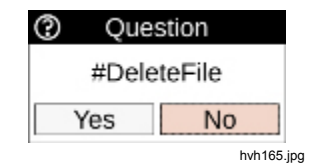

Dosya listesinden (vurgulanan mavi) seçilen dosya, kumanda kolundaki Giriş düğmesi kullanılarak görüntülenir (büyük). Görüntü büyütülmüş boyutta görüntülendiğinde sağ/sol düğmeler kullanılarak dosya listesinde sonraki ve/veya önceki görüntüye gidilebilir. Fotoğraf is3 formatında kaydedilirse bu fotoğraf termal görüntünün solunda minyatür versiyon olarak görüntülenir.  $\bigcirc$  düğmesi kullanılarak termal görüntü ve fotoğraf arasında geçiş yapılabilir.  $\bullet$  düğmesi kullanılarak is3 dosyasında bulunan sesli açıklama oynatılabilir. Yüklenen görüntü @ düğmesi kullanılarak silinebilir.  $\bigcirc$  düğmesi kullanılarak ekran kapatılabilir.
Önizleme görüntüleri arasından dosyaları hızla bulmak için "Load Gallery" (Yükleme Galerisi) alt menü işlevi kullanılabilir.

İşlev başlatıldıktan sonra dizinler indeks kartları olarak gösterilir; kumandaki kolundaki Giriş düğmesi kullanılarak dizinlerin içeriği açılabilir ve önizleme görüntüleriyle görüntülenebilir. Galeride gezinmek için kumanda kolu •• kullanılabilir. 20'den fazla dizin ve/veya dosya olması durumunda görüş alanı kaydırılabilir. Tekli görüntü görüntülemeye benzer şekilde, dosyayı büyütülmüş boyutta görüntülemek için önizleme görüntüsünün üzerindeyken kumanda kolundaki Giriş düğmesine basılmalıdır. Bu noktada kullanılabilen işlevler, tekli görüntü görüntülenirken kullanılabilen işlevlerle aynıdır.

## *Kayıt Alt Menüsü*

Termal görüntüleme cihazının kayıt düğmesi  $\bigcirc$ , tek görüntü kaydetmenin yanı sıra ekipmana bağlı olarak aşağıdakileri kaydetmek için kullanılabilir:

- maksimum kare hızında termal görüntü sıraları (gerçek zamanlı kayıt)  $\rightarrow$  "Real time" (Gercek zamanlı),
- tek görüntüler serisi (termal görüntü ve fotoğraf)  $\rightarrow$  "Autocapture" (Otomatik yakalama)
- AVI olarak video sıraları (termal görüntü, dijital görüntü veya IR Fusion<sup>®</sup>) → "Video".

Kaydedilecek verileri ve formatları ayarlamak için "Saving format" (Kayıt formatı) menü öğesi kullanılabilir (bkz. *Kayıt Formatı Alt Menüsü*, sayfa 3-25).

#### Gerçek zamanlı kayıt

Mümkün olan maksimum gerçek zamanlı yazma hızı dedektöre, geometrik çözünürlüğe ve kullanılan SDHC kartın özelliklerine göre değişir.

#### *Not*

*Maksimum gerçek zamanlı kayıt frekansına ulaşmak için Transcend Extreme-Speed SDHC kartları kullanmanızı öneririz. Gerçek zamanlı kayda başlamadan önce lütfen kullanılan SDHC kartta yeterli bellek alanının olduğundan emin olun.* 

Gerçek zamanlı kayıt, "Gerçek zamanlı" alt menüsünde kumanda kolundaki Giriş düğmesine basarak başlatılır ve (hemen) sonlandırılır. Gerçek zamanlı kayıt işlevi yürütülürken (canlı görüntüye ek olarak) aşağıdaki göstergeler gösterilir.

- menüde etkinleştirilmiş gerçek zamanlı kayıt işlevini gösteren onay işareti
- yürütülmekte olan kayıt işlemi için kırmızı nokta, ayrıca paletin altında, sağ tarafta başlangıçtan beri geçen zaman
- termal görüntünün altında, sağ taraftaki sembol satırında SDHC kart sembolü: sarı (kalıcı yazma erişimi)

Gerçek zamanlı kayıt sırasında yalnızca termal görüntüler is3 formatında depolanır. Böylece analiz yazılımını kullanarak sıranın dijital verileri daha sonra düzenlenebilir ve düzeltilebilir. Verilerin hassas geçici tahsisi, sıradaki tek görüntülerin arka arkaya numaralandırılması ve başlıktaki zaman damgalarının kaydedilmesiyle sağlanır.

#### *Not*

*Termal görüntü sırası sahnenin bir fotoğrafına (geometrik olarak) tahsis edilirken termal görüntü cihazının sabit durması için tripoda yerleştirilmesi ve fotoğraf kaydının IR Fusion® modunda gerçek zamanlı kayıttan önce veya sonra kaydedilmesi önerilir.* 

#### Video kaydı

Seri ölçümlerin kaydedilen verileri radyometrik düzenleme gerektirmiyorsa veya gösterilen ölçüm nesneleriyle sıcaklığı görüntülemek ve/veya sıcaklıkları sahte renk sunumuyla tahsis etmek yeterliyse radyometrik olmayan video kullanılabilir (dijital ham verilerin gerçek zamanlı kaydına alternatif olarak).

Bu durumda, seçilen tüm görüntü öğeleri dahil görüntülenmekte olan görüntü alanı (ayar için bkz. *Öğeler Alt Menüsü*, sayfa 3-14) video sırası olarak kaydedilir (AVI dosyası) ve herhangi bir oynatıcı yazılımıyla (medya oynatıcı) görüntülenebilir. Menü (görüntünün solundaki), yardım ve durum simgesi satırları (görüntünün altında) videoya kaydedilmez. Gerçek zamanlı kayda benzer şekilde, "Video" alt menüsünde kumanda kolundaki Giriş düğmesine basarak radyometrik olmayan video başlatılabilir ve/veya (hemen) devre dışı bırakılabilir.

Termal görüntüleme cihazı gerçek görüntüler ("görünür") için "klasik video kamera" olarak kullanılacaksa video kaydı başlatılmadan önce görüntü modu "Ayarlar" menüsünde "Dijital görüntü" olarak ayarlanmalıdır (bkz. *Mod Alt Menüsü* sayfa 3-7). Videoları karşılık gelen önceki seçimle "IR Fusion®" görüntü modunda kaydetmek de mümkündür. Kaydedilmiş video verileri temel alındığında değişen parametreler (emisivite, ortam sıcaklığı, iletim, yol sıcaklığı) için sıcaklığı daha sonra düzeltmek mümkün olmadığından bu parametreler kayıt işlemi başlamadan önce doğru olarak ayarlanmalıdır. Ayrıca gerekli olması muhtemel tanımlar (ölçüm noktaları

veya alanlar) ölçümü başlatmadan önce tanımlanmalıdır. Bunlar video kaydı sırasında da oluşturulabilir veya değiştirilebilir ancak kaydedilmiş videoda değiştirilemez.

#### Otomatik yakalama

"Autocapture" (Otomatik Yakalama) işlevi, daha yavaş değişen sıcaklıkları seri olarak kaydetmek ve termal görüntü ile fotoğrafı eşzamanlı olarak kaydetmek için kullanılır. Bu işlevle kaydedilen veriler ve formatlar "Kayıt formatı" menü öğesinde tanımlanır (bkz. sayfa 3-25). Kullanılabilir kayıt hızı bu noktada yapılan ayarlardan etkilenir ancak gerçek zamanlı kayıtta olduğu gibi dedektörün formatına ve kullanılan SDHC kartın özelliklerine de bağlıdır.

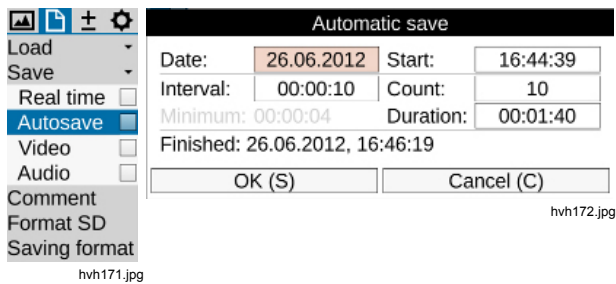

Otomatik yakalama işlevini başlatmak için başlangıç zamanı (tarih, saat) ve kayıt aralığı ile kaydedilecek IR görüntülerinin sayısı başlangıçta tanımlanmalıdır. "Interval" (Aralık) ve "Count" (Sayı) öğelerine alternatif olarak, normalde aralık ve görüntü sayısı (Sayı) değerlerinden hesaplanan seri kayıt süresi de tanımlanabilir. Seçilen kayıt formatına bağlı olarak minimum zaman aralığı gösterilir. "Autocapture" (Otomatik Yakalama) alt menüsünde kumanda kolundaki Giriş düğmesi kullanılarak ayarlar iletişim kutusu açıldığında kamera saatinin tarihi ve saati başlangıç zamanı olarak kabul edilir. Tüm ayarları kabul edip Tamam öğesini tıklatarak (veya 
Se düğmesini kullanarak) iletişim kutusu kapatıldıktan sonra seri kaydı hemen başlar. Kaydın daha sonraki bir saatte veya farklı bir günde başlatılması gerekiyorsa tarih ve saat gereken şekilde değiştirilmelidir. Ardından, Tamam öğesini tıklatarak (veya  $\bigcirc$  düğmesini kullanarak) iletişim kutusu da kapatılmalıdır; etkinleşen seri ölçümü, paletin altındaki kırmızı noktayla belirtilir. Ancak ilk görüntü yalnızca ayarlanan zamanda kaydedilir, dolayısıyla paletin altında "0/nnn" değeri gösterilir. Seri kaydı tanımlanan görüntü sayısına ulaşıldığında ve/veya seçilen süre geçtiğinde sona erer ancak "Autocapture" (Otomatik Yakalama) alt menüsünde kumanda kolundaki Giriş düğmesine basarak da durdurulabilir. Daha sonra açılan iletişim kutusu, mevcut seri ölçümünü sonlandırmaya veya devam ettirmeye imkan sunar:

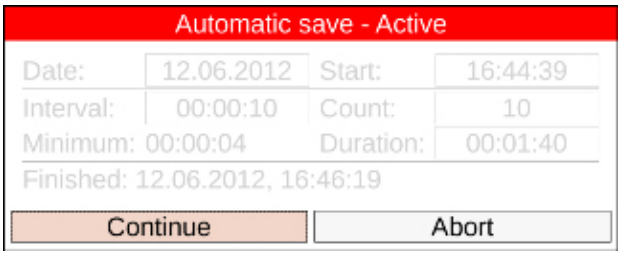

hvh174.jpg

hvh175.jpg

#### *IR Photonotes Alt Menüsü*

"IR Photonotes® " menü öğesinde, bir düzenleyiciyle IR görüntülere metin açıklamaları eklenebilir. Bu yorumlar is3 dosyasının başlığına kaydedilir ve yazılımı kullanarak analiz yaparken kullanılabilir.

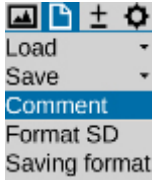

Alfasayısal karakterleri girmek için bir klavye bulunur; bu klavye metin açıklaması satırında kumanda kolundaki Giriş düğmesine basarak açılır. Kumanda kolu kullanılarak klavyede navigasyon yapılabilir. Büyük ve küçük harfler, bilgisayar klavyesine benzer şekilde değiştirilir. Sayılar ve belirli özel karakterler için ek klavye sayfası vardır. Maksimum 50 karakter girilebilir. Mevcut karakterin sayısı, klavyenin üst kenarında belirtilir. düğmesine basıldığında klavyeyle giriş sonlandırılır, ardından girilmiş metin açıklaması Tamam öğesini tıklatarak veya  $\bigcirc$  düğmesini kullanarak kabul edilir. Metin açıklaması kamera yapılandırması kaydedilirken de kaydedilir (bkz. *Yapılandırma Alt Menüsü*, sayfa 3-45).

## *SD'yi Formatlama Alt Menüsü*

SDHC karta kaydedilmiş tüm veriler silinecekse bu işlem kartı formatlayarak gerçekleştirilebilir. Uygun işlev "Format SD" (SD'yi Formatlama) menü öğesinde başlatılmalıdır.

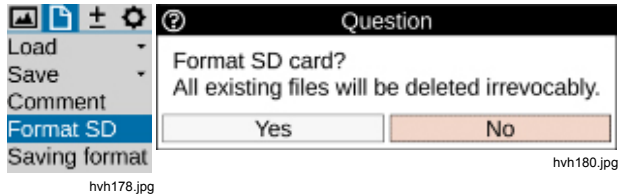

"Format SD" (SD'yi Formatlama) öğesini tıklattıktan sonra bir iletişim kutusu görüntülenir; karttaki tüm verileri silmek ve kartı yeniden formatlamak için kumanda kolundaki Giriş düğmesine basarak bu iletişim kutusu onaylanmalıdır. Kart formatlandıktan sonra tüm veriler geri alınamaz şekilde silinir.

*Not* 

*Bu proses geri alınamaz.* 

## *Kayıt Formatı Alt Menüsü*

国においたの

"Saving format" (Kayıt formatı) menü öğesi kullanılarak termal görüntüye ek olarak kaydedilecek veriler ve termal görüntünün formatı seçilebilir ve kayıt prosesiyle bağlantılı olarak yapılabilecek diğer ayarlar da seçilebilir.

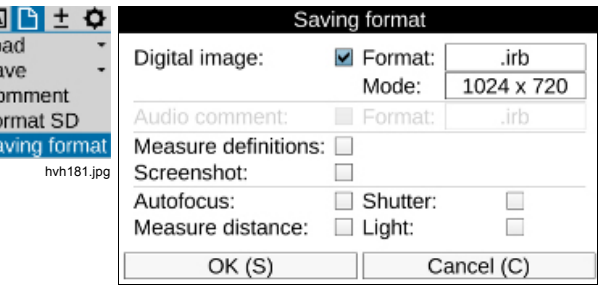

hvh182.jpg

#### *TiX640, TiX660, TiX1000 Kullanım Kılavuzu*

Tablo 3-2'de seçilebilir ayarlar gösterilmiştir.

## **Tablo 3-2. Ayar Seçimleri**

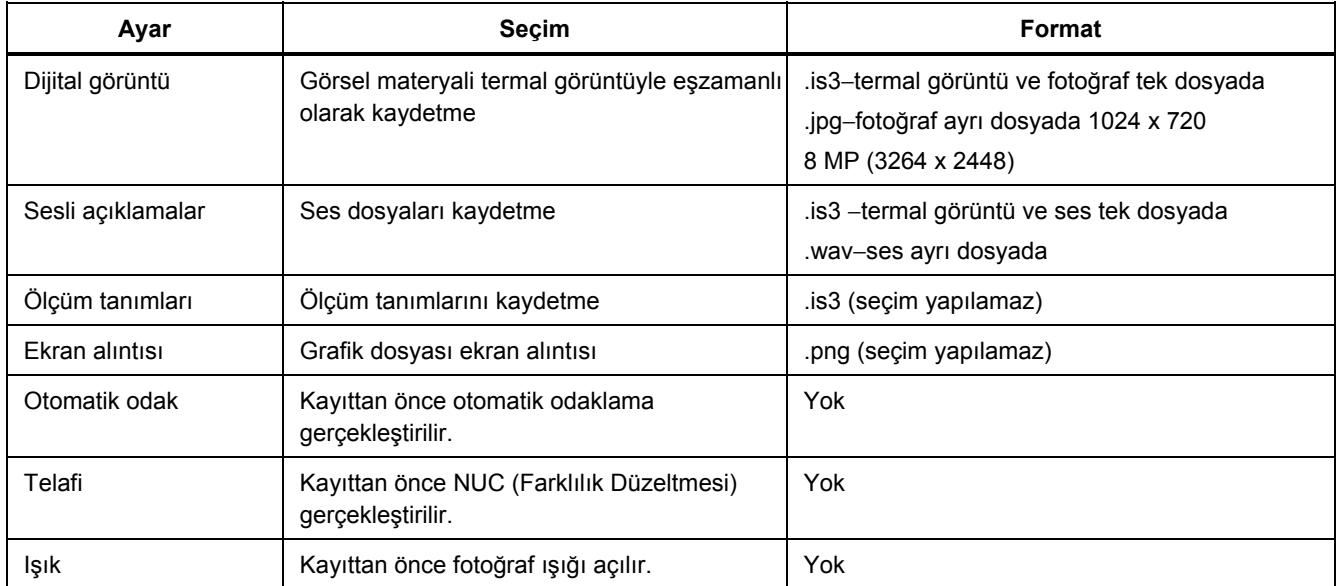

# *Ölçüm Menüsü*

"Measure" (Ölçüm) menüsü tüm sıcaklık ölçümü işlevlerini özetler.

Ölçülen değerlerin görüntülenmesi için "Görüntü öğeleri" menüsündeki karşılık gelen ayar etkinleştirilmelidir (bkz. *Öğeler Alt Menüsü*, sayfa 3-14).

#### *Nokta Sıcaklığı Alt Menüsü*

"Maximum" (Maksimum) ve "Minimum" seçenekleri seçildiğinde termal görüntüdeki maksimum ve/veya minimum (global) sıcaklık görüntülenebilir. Nokta ve değer görüntüde sürekli olarak güncellenir. Sahte renk sunumu için seçilen paletten bağımsız olarak maksimum kırmızı ve minimum mavi renkle gösterilir.

Nokta sıcaklığı değerleri yalnızca başka hiçbir sistem göstergesinin görüntülenmediği merkez görüntü alanında görüntülenir. Bu göstergeler dijital olarak kaydedilen termal görüntülere dahil edilmez ancak ekran alıntısı kaydedilirken kaydedilebilir. Kaydedilmiş termal görüntüler daha sonra düzenlenirken analiz yazılımının yardımıyla tüm görüntü alanındaki nokta sıcaklığı değerleri gösterilebilir.

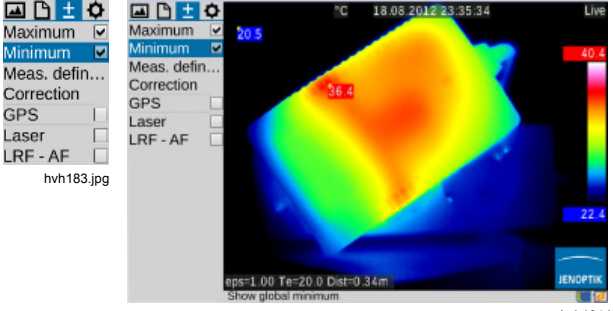

hvh184.jpg

# *Ölçüm Tanımları Alt Menüsü*

Farklı şekilli ölçüm nesnelerini (AOI, ilgilenilen alanlar) tanımlamak için "Measurement definitions" (Ölçüm tanımları) menü öğesi kullanılabilir. Termal görüntüleme cihazı 8 farklı ölçüm bölgesinin (global ve 7 kısmi AOI) eşzamanlı gösterimini destekler; ortalama değerlerin yanında yerel nokta sıcaklığı değerleri de görüntülenebilir.

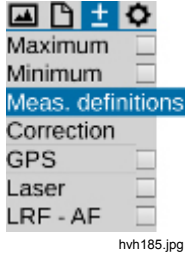

Ölçüm nesneleri için aşağıdaki şekiller seçilebilir:

- nokta (P)
- çizgi (L)
- poligon çizgi (PL)
- dikdörtgen (R)
- elips
- poligon (PG)

Yeni bir AOI oluşturmak için önce "Editor" (Düzenleyici) alt menüsü açmalı ve "New" (Yeni) öğesinde ölçüm nesnesi için gereken formatı seçmelisiniz.

## Ölçüm noktası P

Her durumda etkin olan AOI şekli ve ölçüm nesnesinin indeksi, düzenleyici menüsünün sol üstünde görüntülenir.

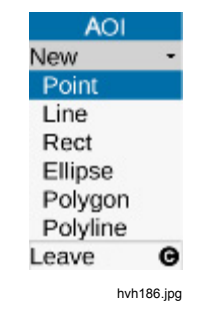

Başlangıçta, görüntünün merkezinde bir ölçüm noktası oluşturulur; bu nokta, kumanda kolunu ·••••• kullanarak görüntü alanında hareket ettirilebilir. "Etkin nokta" artı şeklindeki göstergedeki kırmızı kareyle ve gri renkli bir tanımlayıcıyla tanımlanır. Noktanın konumuna ulaşıldıktan sonra  $\bigcirc$  düğmesine basarak düzenleyiciden çıkın: Bundan sonra, noktanın üzerindeki kırmızı işaret görünmez.

*Not* 

*Ölçüm nesneleri taşınırken ölçülen değer güncellenmez.* 

#### Çizgi L

Ölçüm çizgisinin konumu, terminal noktalarından birini taşıyarak veya her iki terminal noktasını aynı anda eşzamanlı olarak taşıyarak tanımlanabilir. İlgili "etkin" nokta ve/veya her iki nokta da kırmızıyla işaretlenir. Düzenleyicide  $\bigcirc$  düğmesine basıldığında, ölçülen değerlerin görüntülenmesi için ayarlar iletişim kutusu gösterilir. Yüzey alanları ve çizgiler için nokta sıcaklığı, görüntüde ortalama değerin yanında değerler ve nokta olarak gösterilebilir. Dahası, ölçüm nesnesinin tanımlayıcısı gizlenebilir ve ölçüm nesnesinin (yerel) emisivitesi ayarlanabilir. İletişim kutusundan çıkmadan  $\bullet$ düğmesine basarak başka bir çizgi daha oluşturulabilir. Mevcut çizgi iletişim kutusunda @ düğmesini kullanarak silinebilir. İletişim kutusu  $\bigcirc$  düğmesine basarak kapatılır.

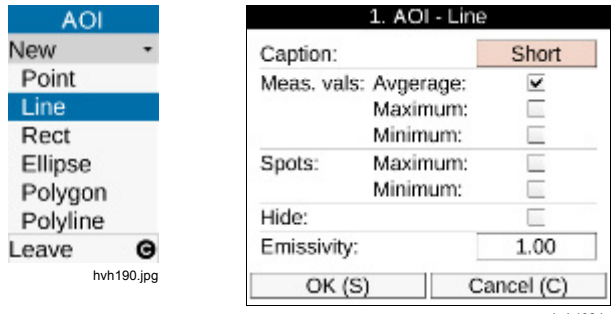

hvh192.jpg

 düğmesini kullanarak ilgili düzenleyicide AOI'ları tek tek silme seçeneğinin yanı sıra, oluşturulmuş tüm AOI'lar uygun iletişim kutusu onaylanarak aynı anda silinebilir:

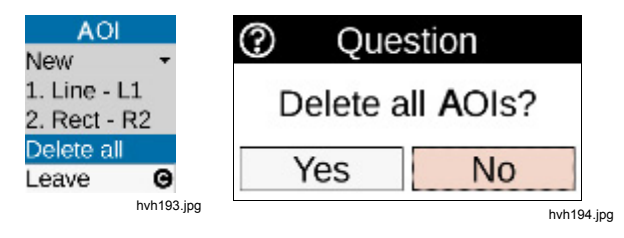

#### Dikdörtgen R

"New" (Yeni) menü öğesindeki "Editor" (Düzenleyici) alt menüsünde seçilen dikdörtgen, görüntünün merkezinde kare olarak görüntülenir. Yükseklik ve genişlik kumanda kolu kullanılarak değiştirilebilir. Dikdörtgenin konumu değiştirilecekse ilk olarak kumanda kolundaki Giriş düğmesine basın. Dikdörtgen, merkezinde görünen kırmızı noktayla vurgulanır ve kumanda kolunu kullanarak şekli değiştirilmeden taşınabilir.

#### Elips E

"New" (Yeni) menü öğesindeki "Editor" (Düzenleyici) alt menüsünde seçilen "Ellipse" (Elips) ölçüm nesnesi, başlangıçta görüntünün merkezinde daire olarak

görüntülenir. Kumanda kolunu ·••••• kullanarak şekli değiştirilebilir (çizgi üzerindeki kırmızı işaret) ve Giriş düğmesine bastıktan sonra konumu değiştirilebilir (dairenin merkezindeki kırmızı işaret). düğmesini kullanarak başka bir elips oluşturulabilir.

#### Poligon PG

Termal görüntüleme cihazı, konumları özgürce tanımlanabilen maksimum 11 noktalı poligon düzlemlerini destekler. (İlk) noktanın konumunu tanımladıktan sonra Giriş düğmesine her uzun basıldığında yeni bir nokta oluşturulur ve bu nokta hedef konumuna taşınabilir. Birden fazla nokta oluşturulduktan sonra Giriş düğmesine kısa basarak noktalar arasında dönerek geçiş yapılabilir; bu noktada noktaların konumları hala değiştirilebilir. Üçüncü nokta oluşturulduğunda bu üçüncü nokta başlangıç noktasına bağlanarak bir düzlem tanımlanır. Etkin noktadan saat yönünde bir sonraki noktayı oluşturmak için Giriş düğmesine uzun basılmalıdır. Tüm noktalar vurgulandığında poligon düzlemi, şeklinde herhangi bir değişiklik yapılmadan taşınabilir.

#### *Not*

*Bir poligonun tek tek noktaları silinemez ama konumları değiştirilebilir.* 

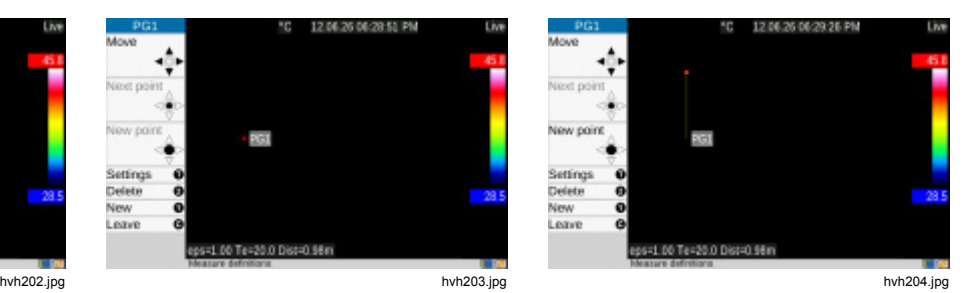

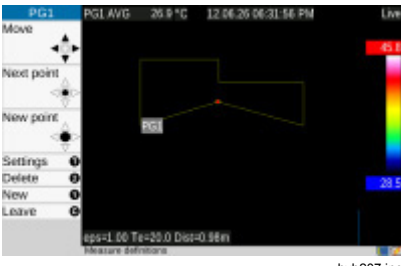

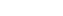

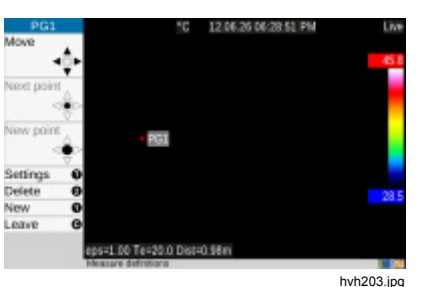

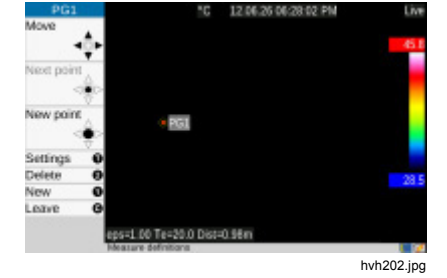

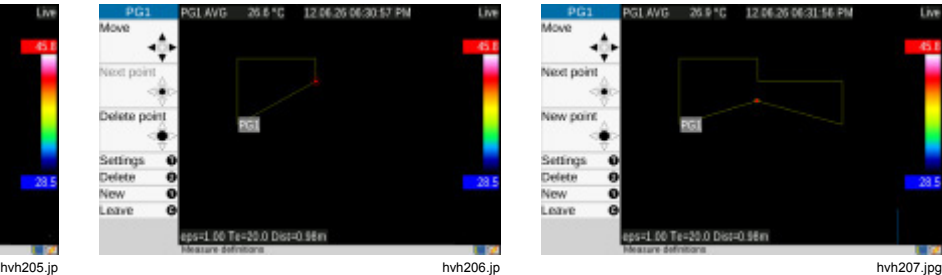

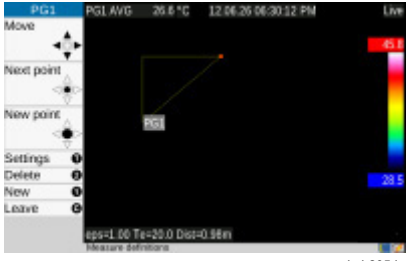

#### Poligon Çizgi PL

Poligona (düzlem) benzer şekilde, maksimum 11 destek noktalı bir çizgi de oluşturulabilir:

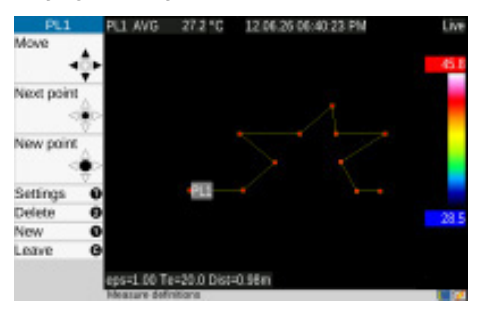

hvh210.jpg

## *Düzeltme Alt Menüsü*

Emisivite ve ortam sıcaklığı düzeltme parametrelerinin yanı sıra mevcut ölçüm konumuna göre yol sıcaklığı, bağıl nem, iletim ve mesafeyi girmek için "Correction" (Düzeltme) menü öğesi kullanılabilir. Bu değerler her bir termal görüntüyle birlikte depolanır ve daha sonra IR görüntüleri analiz yazılımıyla düzenlenirken gerekirse görüntülenebilir ve değiştirilebilir.

Gerçek ölçüm koşulları dikkate alındığında özellikle:

- ölçüm nesnesinin yüzey özellikleri ve ortamın sıcaklık seviyesi
- optik kanal iletimi, yol sıcaklığı ve mesafe

Emisivite ve ortam sıcaklığı parametrelerinin yanı sıra yol sıcaklığı, bağıl nem, iletim ve mesafe, hassas sıcaklık ölçümüne imkan tanır. İlgili düzeltme parametrelerini doğru olarak girmek için ölçüm nesnesinin gerçek

özelliklerinin yanı sıra ortam koşulları ve ölçüm kurulumu tam olarak bilinmelidir. Düzeltme parametreleri global olarak tüm görüntü için kabul edilir.

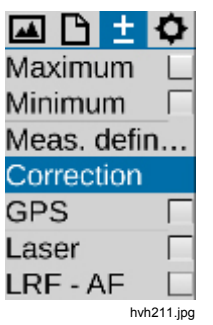

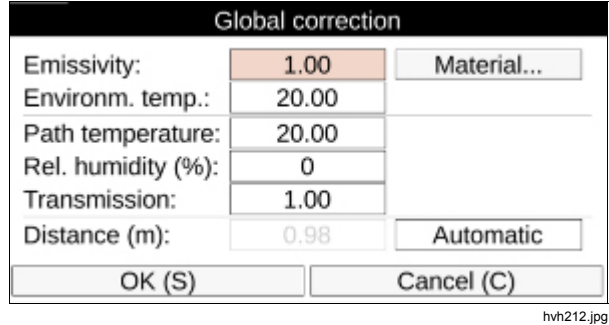

#### *Not*

*Termal görüntüleme cihazı 7,5 - 14 µm dalga boyu aralığında çalışır. Atmosferin ölçüm sonucu üzerindeki etkisi, bu aralıkta yapılan ölçümlerin çoğunda göz ardı edilebilir; dolayısıyla iletim derecesi fabrikada 1,00 olarak ayarlanmıştır. Yalnızca daha uzun mesafeler üzerinden (yaklaşık 100 m'nin üzerinde) veya ek pencere materyalleri, gazlar ve dumandan geçen ölçümlerde iletim azalır; bu gibi durumlarda yol sıcaklığı, bağıl nem ve/veya iletim (çiy) ve mesafe tanımlanmalı ve dikkate alınmalıdır.* 

"Material" (Materyal) seçeneği, farklı yüzey koşullarının kısmen dikkate alındığı bir çerçevede, farklı materyallerin alfabetik olarak sıralanmış emisivite koleksiyonunu sağlar. Materyal ve koşul (durum) seçildiğinde, seçilen materyalin emisivitesi global emisivite olarak kabul edilir.

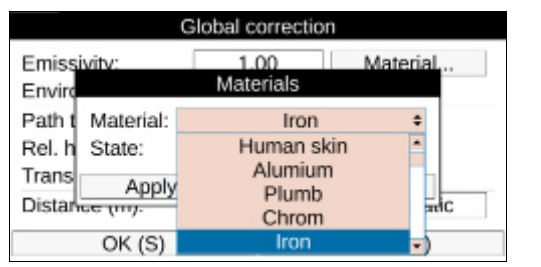

hvh214.jpg

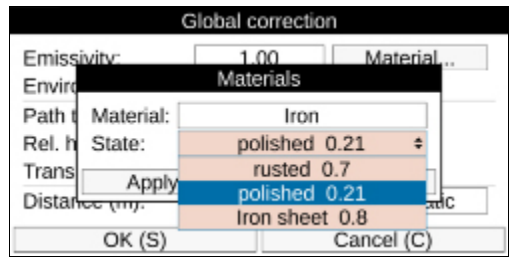

hvh215.jpg

#### *Not*

*Emisivitenin fabrika ayarı 1,00'dır. Dolayısıyla, ölçülen radyasyonun %100'ünün ölçüm nesnesi tarafından yayıldığı varsayılır. Ölçüm nesnesi "ideal siyah gövdeli yayıcı"ya karşılık gelir ve yansıtıcı değildir.* 

Ölçüm nesnesinin gerçek (daha düşük) emisivitesi dikkate alınacaksa düzeltme parametresi olarak girilmesi gereken ortam sıcaklığı da ("yansıtılan sıcaklık") mutlaka tespit edilmelidir. Ortam sıcaklığı genellikle havanın sıcaklığından, hatta kameranın sıcaklığından farklı olur.

Mesafeyi kaydetmek çeşitli ölçüm koşulları için önem taşır; örneğin, IR görüntüsünü analiz ederken IR görüntüsünde geometrik ölçümler gerçekleştirebilmek açısından önemlidir. Ancak mesafeyi ayarlamak için "Manuel" ayarı seçildiğinde düzeltme parametreleriyle mesafe girişi yalnızca IR görüntüsünde kaydedilir. Bu, kamera ile ölçüm nesnesi arasındaki mesafenin değişmediği ve kolayca tespit edilebildiği sabit ölçüm kurulumları için uygundur. "Otomatik" seçeneği

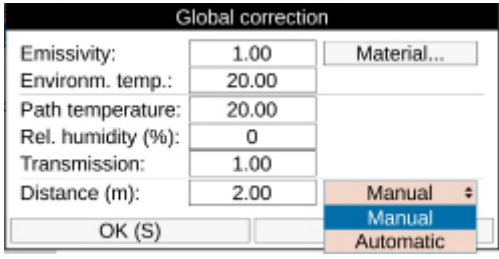

seçildiğinde her manuel veya otomatik odaklamadan sonra odak ayarı prosesinden hesaplanan mesafe görüntülenir ve termal görüntüye kaydedilir. Termal görüntüleme cihazına entegre edilmiş lazerli mesafe ölçer, yaklaşık 70 m'ye kadar hassas mesafe ölçümü sunar (bkz. *Lazer Alt Menüsü*, sayfa 3-36). "Otomatik" seçeneği seçildiğinde görüntü kaydedilmeden önce lazerli mesafe ölçerle ölçülen mesafe, daha sonra odak ayarı değiştirildikten sonra termal görüntüye kaydedilir.

*Not* 

*Düzeltme parametreleri için girilen mesafe, odak üzerinde geriye doğru etkili olmaz.* 

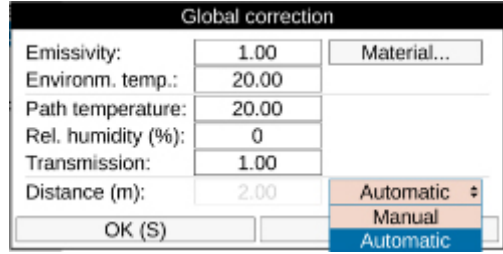

hvh217.jpg hvh218.jpg

### *GPS Alt Menüsü*

Termal görüntüleme cihazına entegre edilmiş GPS alıcısı "GPS" menü öğesinde etkinleştirilir. GPS alıcısı açıldıktan sonra GPS alıcısı işlevi simgesi Fluke logosunun altında, sağ tarafta görüntülenir. GPS alıcısı etkinleştirildiğinde, "Image elements" (Görüntü öğeleri) menüsünde GPS verileri göstergeleri de (enlem, boylam, uydular) ilk bilgi satırında etkinleştirilebilir (bkz. *Öğeler Alt Menüsü*, sayfa 3-14). GPS alıcısı kapatıldığında ilk bilgi satırı otomatik olarak gizlenir.

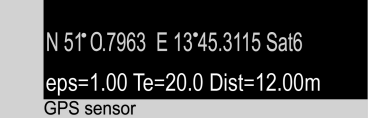

hvh219.jpg

Enlem, boylam ve uydu sayısının yanı sıra yükseklik, hız ve yön gibi diğer GPS bilgileri de termal görüntüyle birlikte kaydedilir.

#### *Not*

*GPS işlevleri en etkili şekilde açık alanda çalışır. Görüntüleme cihazının uyduları bulması 20 dakika sürebilir.* 

## *Lazer Alt Menüsü*

Termal görüntüleme cihazına entegre edilmiş lazerli mesafe ölçer, yaklaşık 70 m mesafeye kadar hedef boyutu, açı ve yüzey özelliklerine göre hassas mesafe ölçümü imkanı sunar. Lazerli mesafe ölçer, "Laser" (Lazer) menü öğesinden etkinleştirilebileceği gibi çok işlevli düğmeye  $\bigcirc$  basarak da etkinleştirilebilir ve devre dışı bırakılabilir (fabrika ayarı). Bu işlev etkinleştirildiğinde Fluke logosunun altındaki araç çubuğunda sarı lazer simgesi görüntülenir ve aynı anda sesli sinyal verilir (2 bip sesi). Ekipmana bağlı olarak entegre edilmiş olan lazer isaretci analog olarak etkinleştirilir.

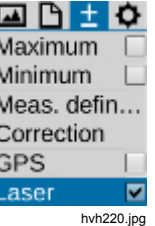

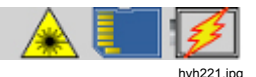

## **Uyarı**

**Göz hasarı ve kişisel yaralanmaları önlemek için:** 

- **Lazere bakmayın. Lazeri direkt olarak insanlara veya hayvanlara ya da dolaylı olarak yansıtıcı yüzeylere tutmayın.**
- **Ürünü açmayın. Lazer ışığı gözler için zararlıdır. Ürünü yalnızca onaylı teknik bir tesiste tamir ettirin.**
- **Termografi sistemini kurarken lazer ışınını göz seviyesinde olacak şekilde konumlandırmayın.**

# *Ayarlar Menüsü*

"Settings" (Ayarlar) menüsünde termal görüntüleme cihazının sistem ve donanım ayarları için işlevler bulunur.

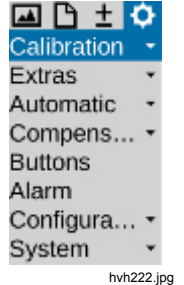

## *Kalibrasyon Alt Menüsü*

Termal görüntüleme cihazı, (-40…1200) °C aralığındaki sıcaklıkları ölçecek şekilde kalibre edilmiştir. Ekipmana bağlı olarak, toplam ölçüm aralığı ve cihazınızın bağımsız aralıkları bu standart kalibrasyondan farklı olabilir. Kullanılabilir aralıklar "Calibration" (Kalibrasyon) menü öğesinde bulunabilir:

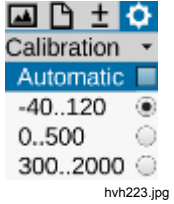

Nesnenin sıcaklığına ve ölçüm atamasına bağlı olarak ölçüm aralıkları manuel veya otomatik olarak ayarlanabilir. Ancak IR görüntüsünde aşırı yüklerden kaçınmak için mevcut sahnenin sıcaklığının ayarlanan aralığı aşmamasına dikkat edilmelidir.

## **Dikkat**

**Termal görüntüleme cihazı, çok hassas soğutmasız mikrobolometre dedektörüyle donatılmıştır. Termografik uygulamada oluşan nesne radyasyonları, dedektörde herhangi bir değişiklik oluşturmayabilir. Ancak ölçüm aralığı 1 ve 2'de 1000°C ve ölçüm aralığı 3'te 2000°C siyah gövde radyasyonunu aşan aşırı yükler geri döndürülemez hasarlara yol açabileceği için bu aşırı yüklerden kaçınılmalıdır.** 

*Not* 

*Termal görüntüleme cihazını mobil uygulamalarda ve sürekli değişen bir sahnede kullanırken otomatik ölçüm aralığı ayarını (fabrika ayarı) devre dışı bırakmanızı öneririz.* 

## *Ekstralar Alt Menüsü*

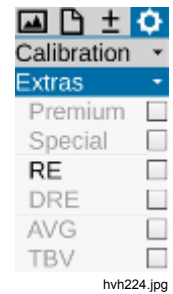

"Ekstralar" menü öğesinde seçilebilen ayarlar, aşağıdaki işlevleri etkinleştirir:

- Premium Her kayıttan önce kameranın içinde telafi (NUC) işlemi gerçekleştirilir.
- Özel Kayıt işlemi etkinleştirilmiş görüntü filtresiyle gerçekleştirilir.
- Super<br>Resolution

Görüntüyü kaydetmek için donanım tabanlı mikro tarama prosedürü (geometrik çözünürlüğü artıran kayıt prosedürü) etkinleştirilir. Termal görüntü birkaç defa optik olarak taranır ve her bir durumda piksel tahsisi yarım piksel genişliğinde kaydırılarak geometrik çözünürlük (1024 x 768) IR pikselden (2048 x 1536) IR piksele ve/veya (640 x 480) IR pikselden (1280 x 960) IR

piksele yükseltilir. SuperResolution işlevini kullanmak için termografi sistemi sabit bir şekilde yerleştirilmelidir (tripod); bu işlev yalnızca sıcaklığı sabit olan nesneleri ölçmek için uygundur.

- DRE "Dynamic SuperResolution™" Geometrik çözünürlüğü artırmak için SuperResolution işlevinin donanımının etkinleştirilmesine ek olarak, özel yazılım rutinleri aracılığıyla mikro tarama mekaniğinin ve ölçüm nesnelerinin hareketleri kullanılır. Bu şekilde işlev manuel kullanım ve hareketli nesneler için uygun olur.
- AVG Görüntü kaydedilmeden önce ortalama değer tespit edilir.
- TBV Görüntüyü kaydetmek için belirli bir filtre kullanılır.
- EverSharp Kamera tüm görüntüleri EverSharp modunu kullanarak çeker.

#### *Not*

*EverSharp ile çekilen görüntüler SmartView® yazılımında görüntülenebilir. Bu özellik, Ocak 2015'ten itibaren SmartView® yazılımında desteklenecektir.* 

## *Otomatik Alt Menüsü*

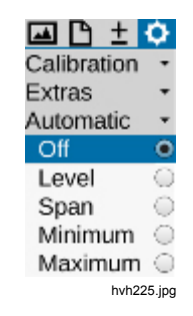

Gösterilen sıcaklık aralığının mevcut sahneye otomatik olarak uyarlanması için farklı çeşitler seçmek üzere "Automatic" (Otomatik) menü öğesi kullanılabilir. Varsayılan olarak etkinleştirilmiş otomatik sunum ("Off"/"Kapalı"), aşağıdaki çeşitlerle değiştirilebilir:

- Level (Seviye) Sunum aralığının sıcaklık seviyesi, sıcaklığın global ortalama değerini takip eder. Ayarlanan sıcaklık aralığının genişliği (aralık) sabit kalır.
- Span (Aralık) "Otomatik Mod (Aralık)": Ayarlanmış sunum aralığı, üst ve alt sınırlarıyla mevcut sahnenin maksimum ve/veya minimum sıcaklık değerlerini takip eder. Bu işlev, Seviye/Aralık ve Maks./Min. ayar menülerinde Giriş düğmesine

uzun basarak da etkinleştirilebilir (bkz. *Manuel Alt Menüsü*, sayfa 3-5).

- Minimum Ayarlanmış sunum aralığı, alt sınırıyla mevcut sahnenin minimum sıcaklık değerini takip eder. Gösterilen sıcaklık aralığının üst sınırı sabit kalır.
- Maximum
	- (Maksimum) Ayarlanmış sunum aralığı, üst sınırıyla mevcut sahnenin maksimum sıcaklık değerini takip eder. Gösterilen sıcaklık aralığının alt sınırı sabit kalır.

"Automatic" (Otomatik) menü öğesinde ayarlanmış mod, sıcaklık skalası manuel olarak değiştirildiğinde veya Otomatik Mod (Aralık) işlevi ilk defa tetiklendiğinde devre dışı kalır.

## *Telafi Alt Menüsü*

Belirtilen ölçüm hassaslığını uygulamak için termal görüntüleme cihazı bir dahili telafi uygular (fabrika ayarı). Bunun için optik kanal bir enstantaneyle kısa süreliğine kapatılır. Enstantane, optomekaniğin parçasıdır. Referans için kısa süreliğine optik yolun içine doğru döner.

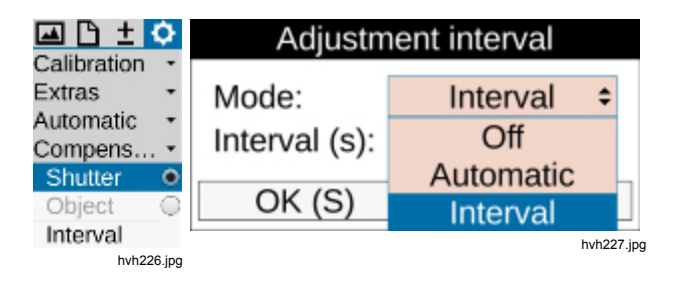

Enstantane  $\rightarrow$  Aralık modunda otomatik telafi için aralık ayarlanabilir. Bunun için otomatik telafinin gerçekleştirilmesi için gereken zaman saniye cinsinden girilmelidir. Belirtilecek aralığın sınırları 5 sn ile yaklaşık 16 dk'dır (995 sn). Girilen değer bu sınırların üstünde veya altında olduğunda otomatik olarak uyarlanır. Önerilen fabrika ayarı 60 sn'dir. Termal görüntüleme cihazı başlatıldıktan hemen sonra enstantane aralığı dahili kamera kontrolü tarafından ilk 5 dakikadaki cihaz sıcaklığı değişimine göre otomatik olarak uyarlanır. Bu süre zarfında "Aralık" seçeneği için belirtilen süre geçersiz olur.

Telafi "Nesne" seçeneğine değiştirilirken işlev mevcut sahneyi referans alır. Bunun sonucunda, telafi anında mevcut olan sahneye işaret eden farklı bir sunum oluşur. Böylece, göreceli olarak yüksek olan sahne dinamiklerinde dahi en küçük sıcaklık değişiklikleri bile görselleştirilebilir.

#### *Düğmeler Alt Menüsü*

Termal görüntüleme cihazı, işlevler kontrol düğmelerine tek tek atanarak farklı gereksinimlere esnek bir sekilde uyarlanabilir. Düğme işlevi "Buttons" (Düğmeler) menü öğesinde belirlenebilir.

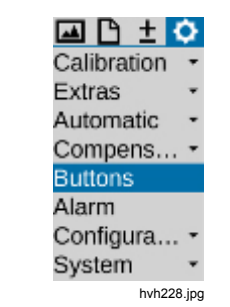

Tablo 3-3'te farklı düğmeler için seçilebilir farklı işlevlerin özeti bulunmaktadır. Fabrikada ayarlanmış düğme işlevleri, işlev sütununda kendilerine atanmış düğme simgeleriyle belirtilmiştir.

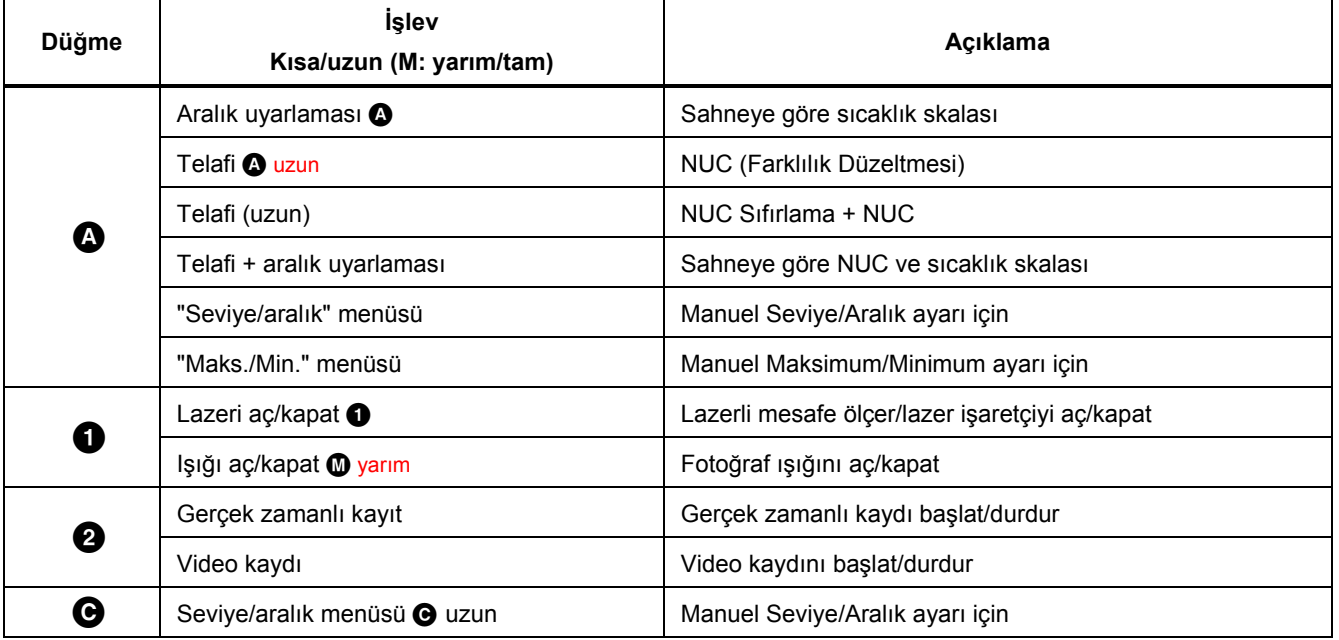

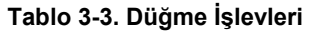

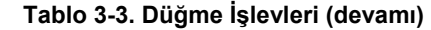

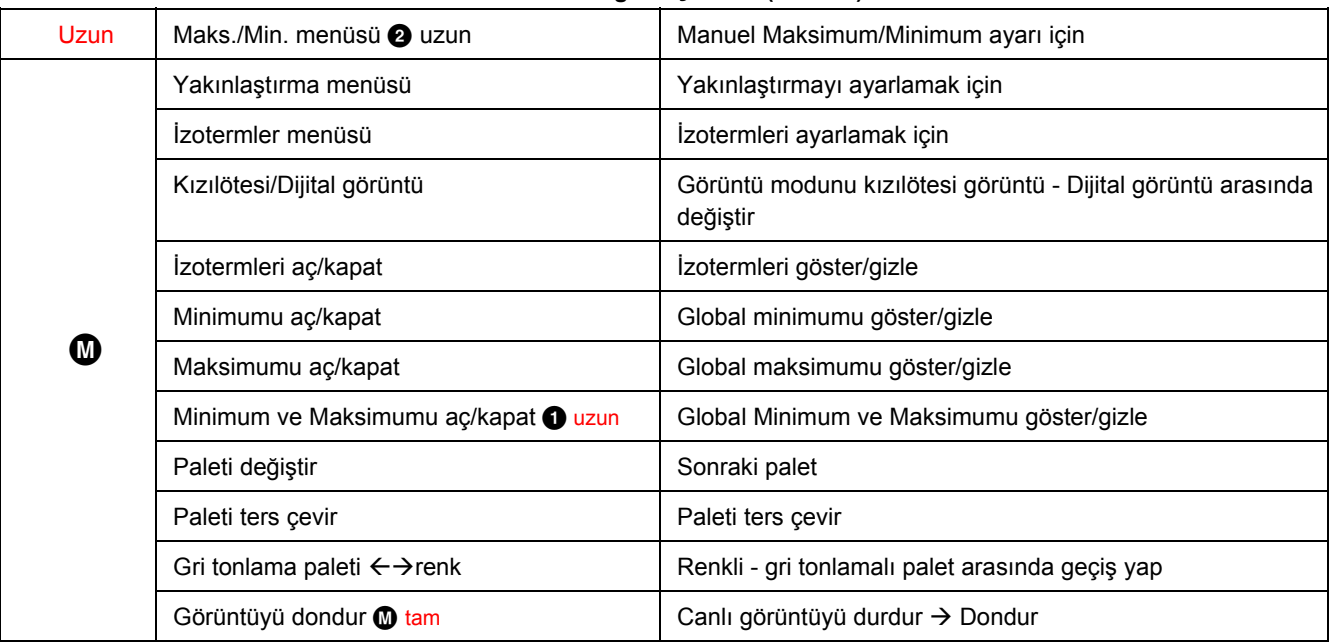

## *TiX640, TiX660, TiX1000 Kullanım Kılavuzu*

İşlevler, ilgili düğme için karşılık gelen giriş alanında ayarlanabilir:

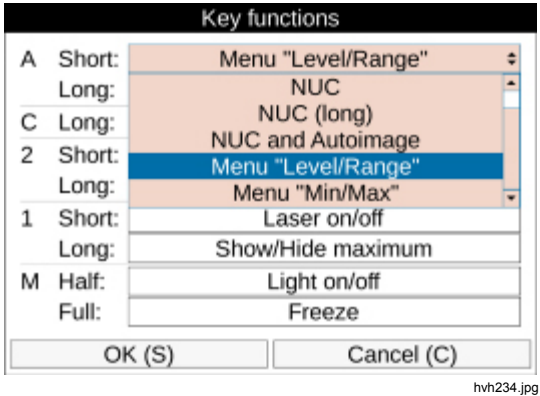

Bir işlev aynı anda birkaç düğmeye atanabilir.

## *Dijital Alarm Çıkışı Alt Menüsü*

Kameranın işlem gerçekleştirmesini tetiklemek için gerçekleşmesi gereken koşulları tanımlamak için "Dijital Alarm Çıkışı" menü öğesi kullanılabilir.

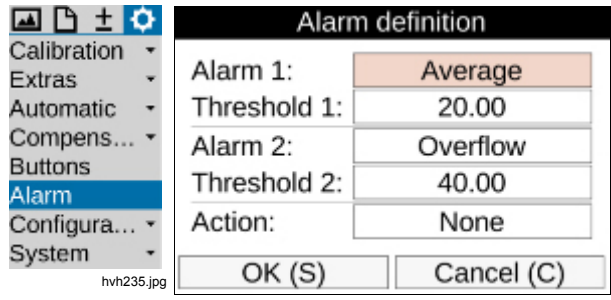

hvh236.jpg

Etkinleşen dijital alarm çıkışı işlevi, logonun altındaki araç çubuğunda bir simgeyle belirtilir:

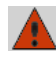

(Bu simge, bir alarm koşulunun gerçekleşip gerçekleşmediğinden bağımsız olarak görüntülenir)

Tanımlanmış tüm ölçüm nesnelerinin ortalama değeri ("Ortalama"), maksimum sıcaklık değeri ("Üst sınır") veya minimum sıcaklık değerine ("Alt sınır") göre iki sıcaklık eşiği tanımlanabilir. Hiçbir ölçüm nesnesi tanımlanmamışsa sıcaklık eşikleri görüntünün tamamına işaret eder. Tanımlanmış koşullardan en az biri gerçekleştiğinde, aşağıdaki işlemler gerçekleştirilebilir:

- Görselleştirme Alarm bildirimi ve gerçekleşen koşulu görüntüleme
- Kaydetme "Kayıt formatı" öğesindeki ayarlara göre görüntü kaydı
- COM RS232 arabirimiyle alarm bildirimi
- Ses Sesli alarm sinyali çıkışı
- Dijital çıkış 1 Dijital çıkış 1'de alarm sinyali
- Dijital çıkış 2 Dijital çıkış 2'de alarm sinyali

## *Yapılandırma Alt Menüsü*

Bağımsız cihaz ayarlarınızı cihaz yapılandırması olarak termal görüntüleme cihazına kaydedebilirsiniz. Böylece, farklı gereksinimlere uygun kullanıcı ve/veya uygulama profillerini yapılandırabilir ve gerekirse yeniden yükleyebilirsiniz. Ayrıca sistem açıldığında kameranın gerçekleştireceği işlemleri tanımlayabilirsiniz. Bu işlemler karşılık gelen yapılandırmaya da kaydedilir.

"Configuration" (Yapılandırma) menü öğesi aşağıdaki alt menüleri içerir:

- Yükleme
- Kaydetme
- Başlatma
- Varsayılan Ayarlar

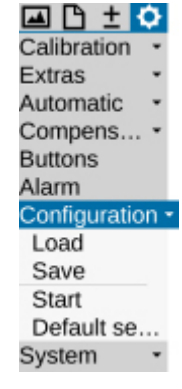

hvh240.jpg

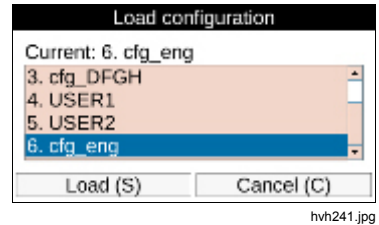

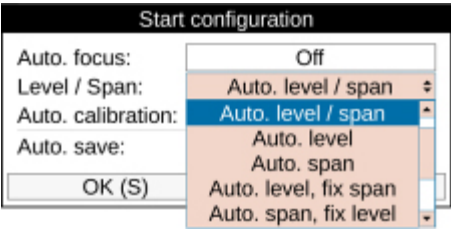

hvh243.jpg

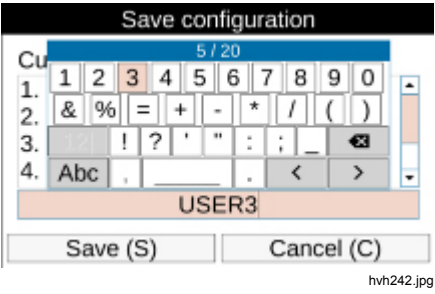

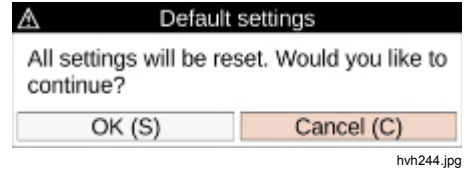

Tarih ve saatten oluşan ve otomatik olarak üretilen yapılandırma adına (ör. cfg\_20120622\_1530) alternatif olarak, maksimum 20 karakterden oluşan bir ad düzenlenerek yapılandırma bu adla kaydedilebilir.

Sistemi başlatma yapılandırmasında aşağıdaki seçenekler seçilebilir:

- Otomatik odak Acık/Kapalı
- Seviye/aralık Otomatik seviye/aralık, (aralık düzeltme) otomatik seviye (aralık düzeltme)
- Otomatik kalibrasyon Açık/Kapalı
- Otomatik kayıt **Açık/Kapalı**

#### *Not*

*Fabrika ayarları yüklendiğinde, önceden yapılan tüm sistem ayarları geri alınır. Ayarların ileride yeniden kullanılma ihtimali varsa önceden bir kullanıcı yapılandırması kaydetmenizi öneririz.* 

# *Sistem Menüsü*

"System" (Sistem) menü öğesi, termal görüntüleme cihazının temel işlevleriyle ilgili ayarları ve bilgileri içerir. Genelde nadiren yapılandırılması gereken dil, tarih ve saat ayarlarının yanı sıra vizörün ve ekranın parlaklığını ayarlamak, yazı tipi boyutunu ayarlamak, menüden sunum ve navigasyonla ilgili diğer ayarları yapmak ve daha birçok işlem gerçekleştirmek mümkündür.

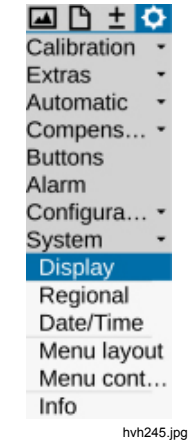

#### *Not*

*Sistem ayarları bireysel gereksinimlere uyarlandıktan sonra ayarları bir kullanıcı yapılandırmasına kaydetmenizi öneririz.* 

## *Ekran Alt Menüsü*

Termal görüntüleme cihazının ekran ayarlarını seçmek için "Display" (Ekran) alt menüsü kullanılabilir. Standart yapılandırmada (fabrika ayarları), ekran kamera gövdesine doğru katlandığında görüntü ekrandan vizöre geçer (etkin ekran: otomatik). Ancak Ekran veya vizörü sabit etkin ekran öğesi olarak ayarlayabilirsiniz.

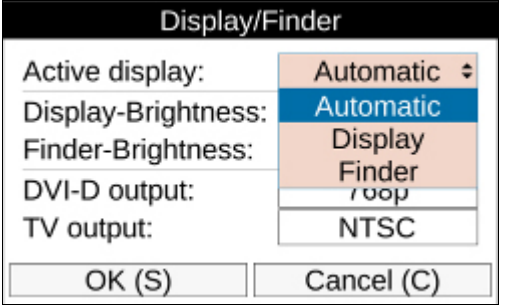

hvh246.jpg

Ekranın ve vizörün parlaklık değerleri, "Parlak", "Orta" ve "Karartılmış" seviyelerini kullanarak ayrı ayrı ayarlanabilir. Ortam aydınlatması koşulları "normal" olduğunda ekran için "Orta" parlaklık ayarı yeterli olur. Karanlık koşullarda "Karartılmış" ayarı seçilmelidir.

DVI-D çıkışı da ayarlanabilir; bu çıkışın kullanılabilir seçenekleri 768p ve 800p formatlarıdır. FBAS arabirimi (TV çıkışı) için PAL ve NTSC standartları arasında geçiş yapmak mümkündür.

#### *Bölgesel Alt Menüsü*

Dili, tarih formatını, tarih ayırıcısını ve saat formatını ayarlamak için "Regional" (Bölgesel) alt menüsü kullanılabilir. Dil sayısı ve seçimi ekipmana göre değişir. Mesafe ve sıcaklık birimleri de ayarlanabilir.

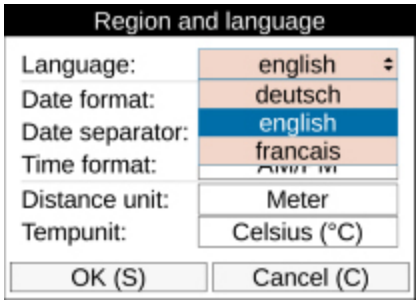

hvh247.jpg

### *Tarih ve Saat Alt Menüsü*

Tarihi ve saati ayarlama işlemi PC'lerdeki prosedürle aynıdır: Bilgileri karşılık gelen iletişim kutularına yukarıdan aşağıya doğru satır satır girmenizi öneririz.

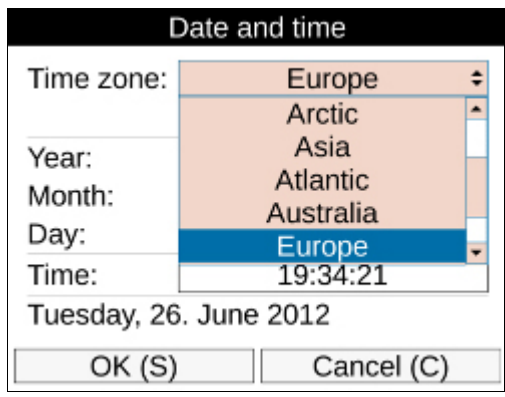

hvh248.jpg

#### *Menü Düzeni Alt Menüsü*

Grafik kullanıcı arabiriminin ayarlarını yapmak için "Menu layout" (Menü düzeni) alt menüsü kullanılır. Yazı tipi büyüklüğü için 3 seviye seçeneği bulunur: "Large" (Büyük), "Normal" ve "Small" (Küçük). Yazı tipi büyüklüğü büyük olduğunda, kullanılabilir alan yetersiz kaldığı için

menülerde gösterilen metnin bir kısmı görüntülenmez. Ancak karşılık gelen menü öğesine gidildiğinde bu menü öğesi, menü genişliğini aşsa bile tümüyle görüntülenir.

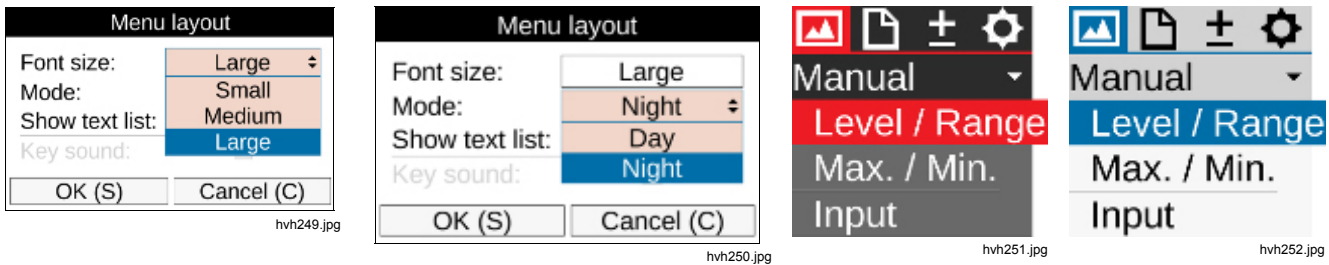

*Ekran Menüleri*  Sistem Menüsü

#### *Menü Kontrolü Alt Menüsü*

Kamera menüsünde navigasyonu kontrol etme şekli de bireysel gereksinimlere uyarlanabilir. Deneyimli kullanıcılar hızlı navigasyon için bir menü öğesi seçildiğinde alt menüleri otomatik olarak açılacak şekilde ayarlayabilir. Böylece, menü öğesi üzerindeyken Giriş düğmesine basma işlemi normalde gerekliyken artık gerekmez. Menü öğesinden çıkarken de alt menü otomatik olarak kapanır. Bu işlev etkinleştirildiğinde alt menünün açılma hızı da ayarlanabilir. Düğme tepkisi için gecikme süresi üç seviyede ayarlanabilir: "Slow" (Yavaş), "Medium" (Orta) ve "Fast" (Hızlı). Menüde navigasyonu hızlandırmak amacıyla "Settings" (Ayarlar) menüsünden doğrudan "Image" (Görüntü) menüsüne gitmek için → düğmesini ve tersi için ← düğmesini kullanmak mümkündür ("Horizontal" (Yatay) menü döngüsü). Ayrıca menünün altından doğrudan ilk menü satırına gitmek için ↓ düğmesini ve tersi için ↓ düğmesini kullanmak mümkündür ("Vertical" (Dikey) menü döngüsü). Her iki çeşidi birleştirmek için menü döngüsünde "Allover" (Her Yönde) seçeneğini seçebilirsiniz.

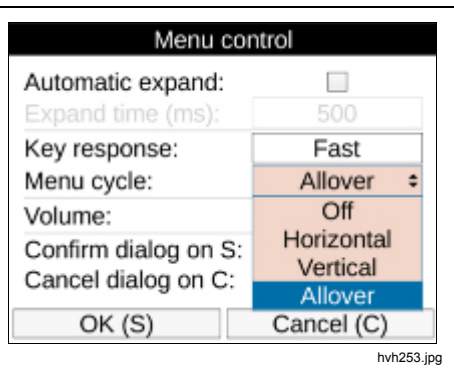

Sesli açıklamalar ile alarm ve sistem sinyallerini oynatmak için ses yüksekliği üç seviyede ayarlanabilir: "Quiet" (Sessiz), "Normal" ve "Loud" (Yüksek).

Ayrıca iletişim kutularında Tamam düğmesine gitmeden düğmesini kullanıp ayarları daha hızlı kabul ederek ve düğmesini kullanıp giriş işlemlerini daha hızlı iptal ederek termal görüntüleme cihazının kullanımı daha da hızlandırılabilir.

## *Bilgi Alt Menüsü*

"Info" (Bilgi) alt menüsü, donanım (kamera) ve sistem yazılımı (sistem) için en önemli sistem bilgilerini içerir. Cihaza takılı olan SC karttaki dolu ve/veya boş bellek alanını görmek için SD kart sayfası kullanılabilir.

# Bölüm 4 **Bakım**

# **Başlık**

# Sayfa

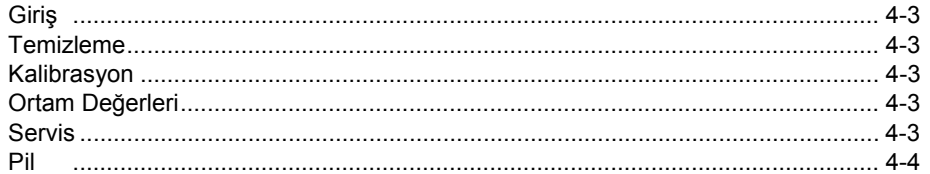

# <span id="page-106-0"></span>*Giriş*

Termal görüntüleme cihazı üzerinde gerçekleştirilecek olan muhtemel bakım işleri, dış yüzeyleri temizlemekle sınırlıdır.

# *Temizleme*

#### **Dikkat**

**Merceğin optik yüzeylerinde yüksek kaliteli optik katmanlar bulunmaktadır. Bu yüzeylere temas etmeyin ve bu yüzeyleri kire ve hasara karşı koruyun. Bu yüzden cihaz kullanılmazken merceğin ilgili koruma kapağını takın.** 

Optik yüzeylerin temizlenmesi gerekiyorsa lütfen tahta içermeyen emici pamuk veya profesyonel kullanıma yönelik %96 etanollü ıslak mendil kullanın. Aşırı kirlenmesi durumunda lütfen üretici ile irtibata geçin.

## **Dikkat**

**Mercek çıkarıldığında (mercek değiştirme) kamera gövdesinin açıklığı, iç bileşenlerle herhangi bir temasa karşı korunmalıdır. Kameranın içine toz girmemesi sağlanmalıdır. Termografi kamerasının içine herhangi bir müdahalede bulunmak kesinlikle yasaktır.** 

Bu kullanım kılavuzunda açıklanan işlemler ve önlemler dışındaki bakım ve onarım işleri, yalnızca yetkili kalifiye

personel tarafından gerçekleştirilmelidir. Bu kurala uyulmazsa üreticinin garanti yükümlülükleri ve sorumlulukları ortadan kalkar.

# *Kalibrasyon*

Termal görüntüleme cihazı sistemi, üreticinin resmi normuna uyularak titizlikle kalibre edilmiştir ve bu esnada ölçüm bağlantısı korunmuştur.

Kalibrasyonun iki yıllık aralıklarla üretici veya başka bir onaylı yetkili tarafından kontrol edilmesini öneririz. Bu kontrol, cihazın genel üretici bakımıyla birlikte gerçekleştirilmiştir.

# *Ortam Değerleri*

Termal görüntüleme cihazı, belirli kızılötesi mercekler ve elektronik baskılı devre kartları içeren bir optoelektronik cihazdır. Cihazın kullanım ömrü dolduğunda, bu bileşenler özel şekilde atılmalıdır.

Üretici, termal görüntüleme cihazının kullanım ömrü dolduğunda çevreye zarar vermeden atılması için cihazı müşteriden geri alma hizmeti sunmaktadır.

Bununla ilgili daha fazla bilgi için *Fluke ile İletişim* bölümüne bakın.

# *Servis*

Üreticinin tavsiyesine göre termal görüntüleme cihazı sistemi iki yıllık aralıklarla müşteri hizmetleri tarafından bakımdan geçirilmelidir.

## <span id="page-107-0"></span>*TiX640, TiX660, TiX1000 Kullanım Kılavuzu*

Üretici, termal görüntüleme cihazının servis işlemlerini gerçekleştireceğini garanti eder.

Arıza durumunda veya teknik bakım gerçekleştirilmesi gerektiğinde lütfen satıcınızla veya müşteri hizmetleriyle irtibata geçin. Daha fazla bilgi için *Fluke ile İletişim* bölümüne bakın.

# *Pil*

## AA Uyarı

**Olası elektrik çarpması, yangın ve yaralanmaları önlemek için:** 

- **Piller, yanıklara ve patlamalara neden olabilecek tehlikeli kimyasallar içerir. Kimyasallara maruz kalınması durumunda maruz kalan yeri suyla yıkayın ve tıbbi yardım alın.**
- **Pili sökmeyin.**
- **Pil uçlarına kısa devre yaptırmayın.**
- **Pil hücrelerini veya pil paketlerini sökmeyin veya ezmeyin.**
- **Hücreleri veya pilleri uçların kısa devre yapabileceği bir yerde saklamayın.**
- **Pil hücrelerini veya pil paketlerini ısıya veya ateşe yaklaştırmayın. Güneş ışığında bırakmayın.**
- **Pil hücrelerini veya pil paketlerini ısıya veya ateşe yaklaştırmayın. Güneş ışığında bırakmayın.**

#### **Uyarı**

**Ürünün güvenli çalıştırılması ve bakımı için:** 

- **Pil sızıntısı olması durumunda, kullanmadan önce ürünü onarın.**
- **Pil sızıntısını önlemek için pil kutuplarının doğru olduğundan emin olun.**
- **Pili şarj etmek için yalnızca Fluke tarafından onaylanan güç adaptörlerini kullanın.**